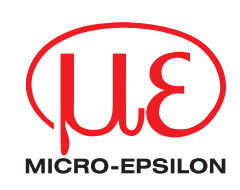

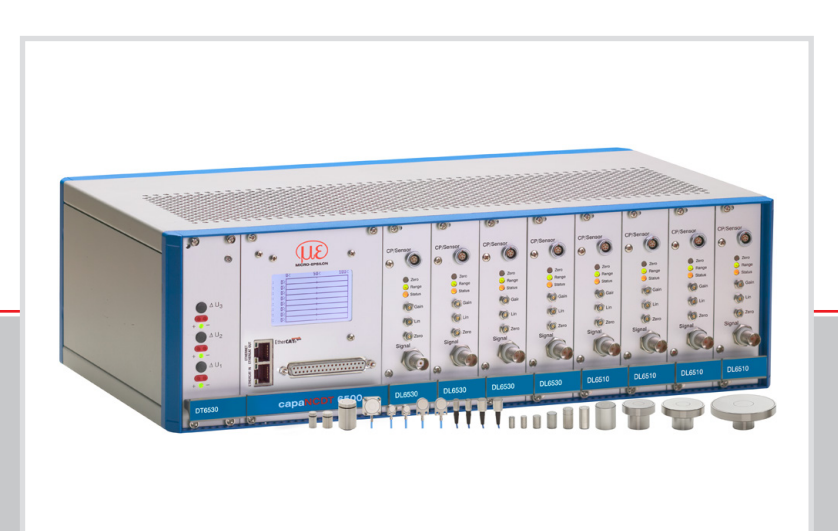

Betriebsanleitung **capaNCDT 6500**

CS005 CS02 CSH02 CSH02FL CS05 CSE05 CSE05/M8 CSH05

CSH05FL CS1 CSE1 CSE1,25/M12 CS08 CSH1 CSH1FL CS1HP

CSH1,2 CSH1,2FL CS2 CSE2 CSE2/M16 CSH2 CSH2FL CS3

CSE3/M24 CSH3FL CS5 CS10 CSG0,50-CAm2,0 CSG1,00-CAm2,0

MICRO-EPSILON MESSTECHNIK GmbH & Co. KG Königbacher Str. 15

94496 Ortenburg / Deutschland

Tel. +49 (0) 8542 / 168-0 Fax  $+49(0)$  8542 / 168-90 e-mail info@micro-epsilon.de www.micro-epsilon.de

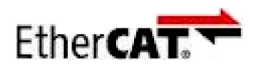

EtherCAT® is registered trademark and patented technology, licensed by Beckhoff Automation GmbH, Germany.

## Inhalt

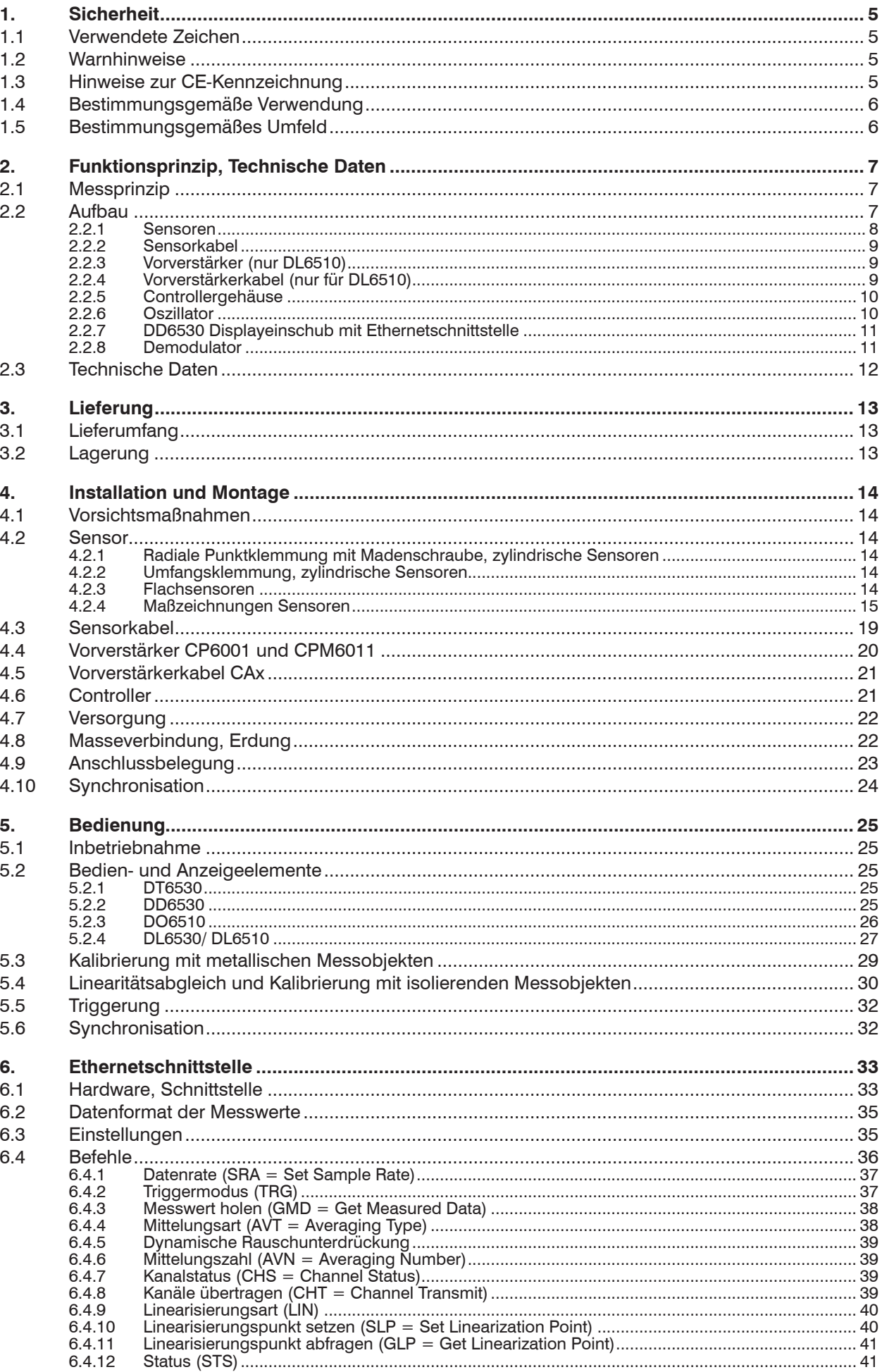

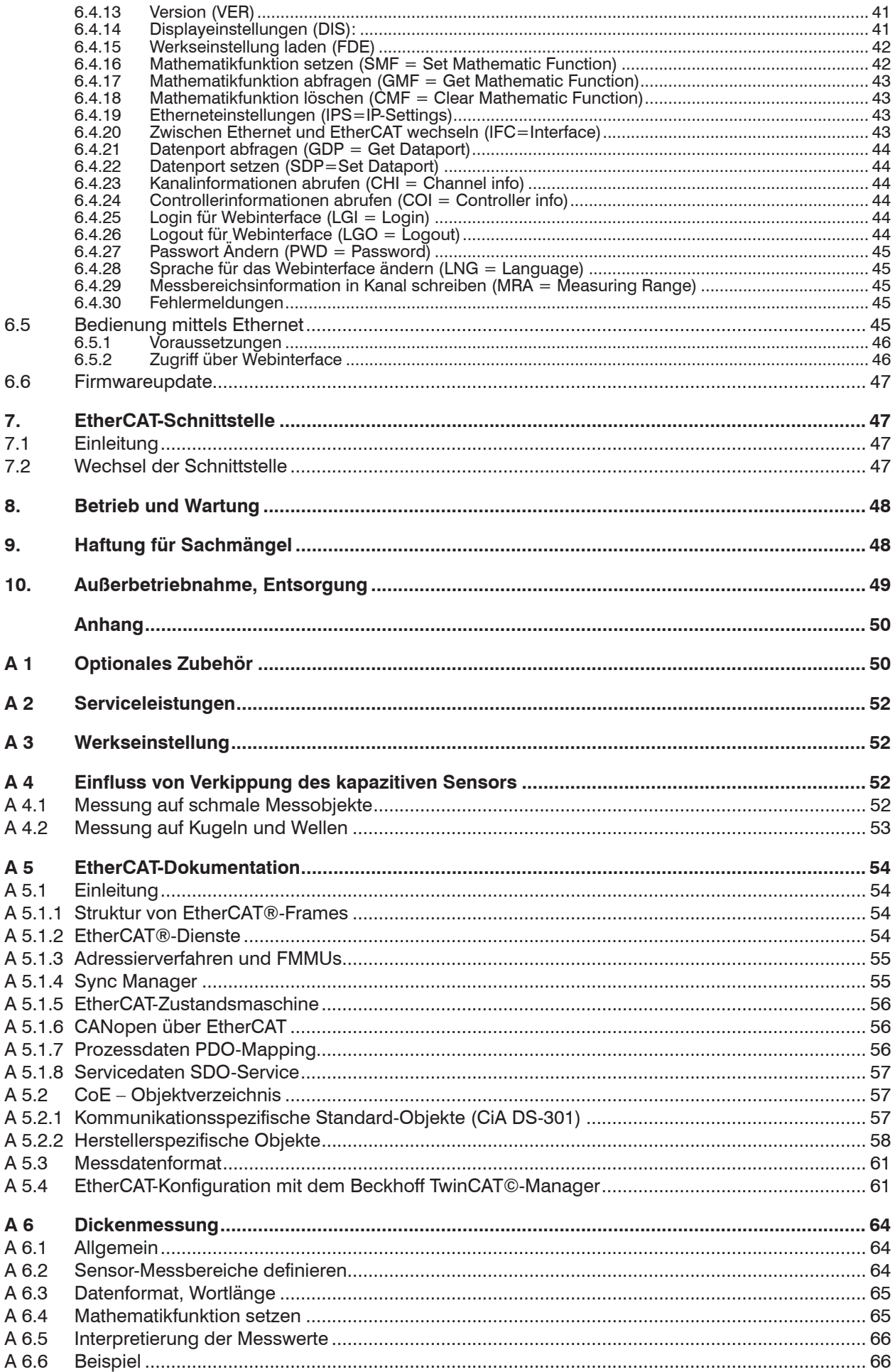

### <span id="page-4-0"></span>**1. Sicherheit**

Die Systemhandhabung setzt die Kenntnis der Betriebsanleitung voraus.

### **1.1 Verwendete Zeichen**

In dieser Betriebsanleitung werden folgende Bezeichnungen verwendet:

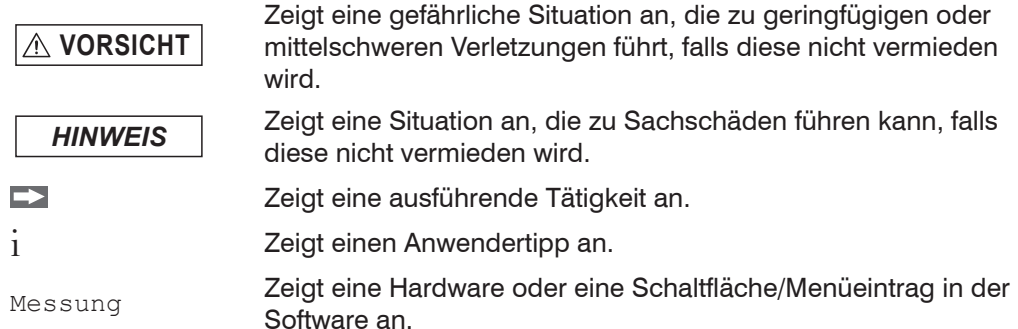

#### **1.2 Warnhinweise**

**VORSICHT**

Unterbrechen Sie die Spannungsversorgung, bevor Sie die Sensoroberfläche berühren. > Verletzungsgefahr durch statische Entladung

Schließen Sie die Spannungsversorgung und das Anzeige-/Ausgabegerät nach den Sicherheitsvorschriften für elektrische Betriebsmittel an.

- > Verletzungsgefahr
- > Beschädigung oder Zerstörung des Sensors und/oder des Controllers

*HINWEIS*

Vermeiden Sie Stöße und Schläge auf den Sensor und den Controller. > Beschädigung oder Zerstörung des Controllers und/oder Sensors

Schützen Sie die Kabel vor Beschädigung.

> Ausfall des Messgerätes

Stecken Sie während des Betriebes Einschübe nicht ein oder aus. > Beschädigung oder Zerstörung der Einschübe im Controller

### **1.3 Hinweise zur CE-Kennzeichnung**

Für das Messsystem capaNCDT Serie 6500 gilt:

- **-** EU-Richtlinie 2014/30/EU
- **-** EU-Richtlinie 2014/35/EU
- EU-Richtlinie 2011/65/EU, "RoHS", Kategorie 9

Produkte, die das CE-Kennzeichen tragen, erfüllen die Anforderungen der zitierten EU-Richtlinien und die dort aufgeführten europäischen harmonisierten Normen (EN). Die EU-Konformitätserklärung wird gemäß der EU-Richtlinie, Artikel 10, für die zuständige Behörde zur Verfügung gehalten bei

MICRO-EPSILON MESSTECHNIK GmbH & Co. KG Königbacher Str. 15 94496 Ortenburg / Deutschland

Das Messsystem ist ausgelegt für den Einsatz im Industriebereich und erfüllt die Anforderungen.

### <span id="page-5-0"></span>**1.4 Bestimmungsgemäße Verwendung**

Das Messsystem Serie 6500 ist für den Einsatz im Industrie- und Laborbereich konzipiert. Es wird eingesetzt zur

- **-** Weg-, Abstands-, Profil-, Dicken- und Oberflächenmessung
- **-** Qualitätsüberwachung und Dimensionsprüfung

Das Messsystem darf nur innerhalb der in den technischen Daten angegebenen Werte betrieben werden, siehe 2.3.

Setzen Sie das Messsystem so ein, dass bei Fehlfunktionen oder Totalausfall des Sensors keine Personen gefährdet oder Maschinen beschädigt werden. Treffen Sie bei sicherheitsbezogenener Anwendung zusätzlich Vorkehrungen für die Sicherheit und zur Schadensverhütung.

### **1.5 Bestimmungsgemäßes Umfeld**

- **-** Schutzart Sensor, Sensorkabel, Vorverstärker: IP 54 (gilt nur bei angeschlossenem Sensorkabel)
- **-** Schutzart Controller: IP 40
- **-** Raum zwischen Sensoroberfläche und Messobjekt muss eine konstante Dielektrizitätszahl haben
- **-** Raum zwischen Sensoroberfläche und Messobjekt darf nicht verschmutzt sein (zum Beispiel Wasser, Abrieb, Staub, etc.)
- **-** Betriebstemperatur
	- $-50 +200 °C$ **Sensorkabel:**  $-100 ... +200 °C$  (CCmx und CCmx/90)  $-20$  ...  $+80$  °C (CCgx und CCgx/90 - dauerhaft) -20 ... +100 °C (CCgx und CCgx/90 - 10.000 h)
	- Controller, Vorverstärker: +10 ... +60 °C
- **-** Luftfeuchtigkeit: 5 95 % (nicht kondensierend)
- **-** Umgebungsdruck: Atmosphärendruck
- **-** Lagertemperatur:
	- **Sensorkabel:**  $-50$   $...$   $+200$   $^{\circ}$ C (CCmx und CCmx/90) -50 ... +80 °C (CCgx und CCgx/90)

### <span id="page-6-0"></span>**2. Funktionsprinzip, Technische Daten**

### **2.1 Messprinzip**

Das Prinzip der kapazitiven Abstandsmessung mit dem System capaNCDT basiert auf der Wirkungsweise des idealen Plattenkondensators. Bei leitenden Messobjekten bilden der Sensor und das gegenüberliegende Messobjekt die beiden Plattenelektroden.

Durchfließt ein Wechselstrom mit konstanter Amplitude den Sensorkondensator, so ist die Amplitude der Wechselspannung am Sensor dem Abstand der Kondensatorelektroden direkt proportional. Die Wechselspannung wird gleichgerichtet, verstärkt und als Analog- und Digitalsignal ausgegeben.

Das System capaNCDT wertet den Blindwiderstand  $\bm{\mathsf{X}}_{\mathrm{c}}$  des Plattenkondensators aus, der sich streng proportional mit dem Abstand ändert:

$$
X_C = \frac{1}{j\omega C} \text{ ; Kapazität } C = \epsilon_O \, \epsilon_f \, \text{ Fläche} \over d
$$

Dieser theoretische Zusammenhang wird durch den Aufbau der Sensoren als Schutzringkondensatoren in der Praxis nahezu ideal verwirklicht.

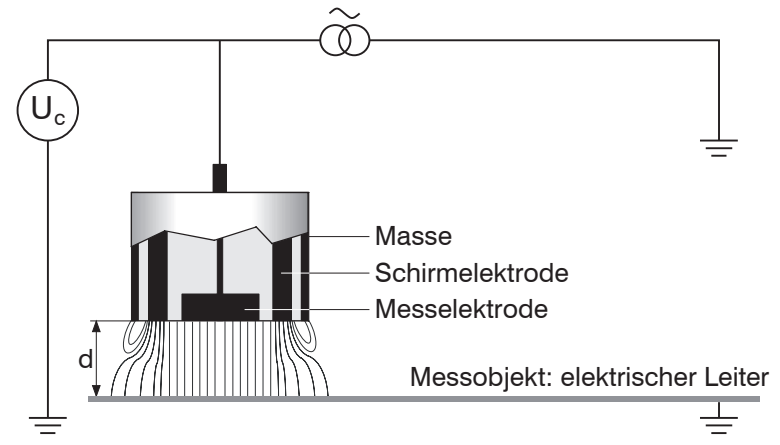

*Abb. 1 Aufbau eines kapazitiven Sensors*

Die lineare Charakteristik des Messsignals erreicht man bei Messungen gegen Messobjekte aus elektrisch leitenden Werkstoffen (Metallen) ohne eine zusätzliche elektronische Linearisierung. Geringfügige Änderungen der Leitfähigkeit oder der magnetischen Eigenschaften wirken sich nicht auf die Empfindlichkeit oder Linearität aus.

i Ein zu kleines Messobjekt und gekrümmte (unebene) Messflächen bewirken eine<br>I nichtlineare Kennlinie nichtlineare Kennlinie.

Gleichzeitig misst das DT6530 auch zuverlässig und genau gegen Isolatorwerkstoffe. Dies wird durch eine spezielle elektronische Beschaltung und einen Abgleich erreicht, wenn gleichzeitig die relative Dielektrizitätskonstante des Werkstoffs konstant bleibt.

### **2.2 Aufbau**

Das Mehrkanalsystem DT6530 setzt sich zusammen aus:

- **-** Elektronikgehäuse mit Netzteil, Display, Ethernet, Oszillator und Analogausgang.
- **-** Demodulatoreinschub (DL6510 beziehungsweise DL6530)
- **-** Vorverstärker CP6001 oder CPM6011 (nur für DL6510 nötig)
- **-** Vorverstärkerkabel (nur für DL6510 nötig)
- **-** Sensorkabel
- **-** Sensor

Die Demodulatoreinschübe stehen in zwei Systemausführungen zur Verfügung:

- **-** DL6530: Signalaufbereitungselektronik mit integriertem Vorverstärker, Abstand zwischen Sensor und Controller: 1,4 m bzw. 2,0 m
- **-** DL6510: Signalaufbereitungselektronik mit externem Vorverstärker, Abstand zwischen Sensor und Controller: bis 40 m

<span id="page-7-0"></span>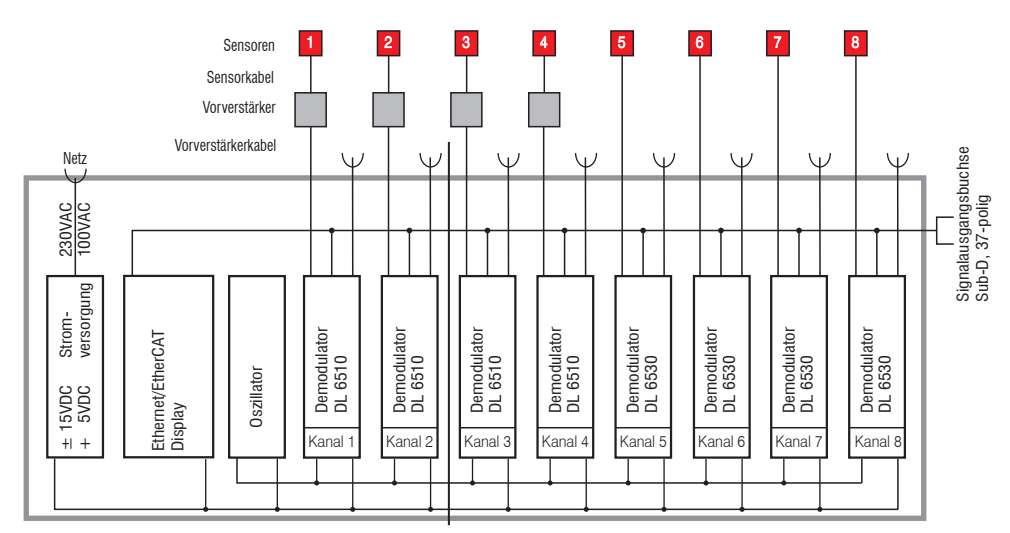

*Abb. 2 Blockschaltbild DT6530c (2 Kanäle) und Blockschaltbild DT6530 (8 Kanäle)*

### **2.2.1 Sensoren**

Für das Messsystem können verschiedene Sensoren verwendet werden. Zur Erzielung genauer Messergebnisse ist die Sensorstirnfläche unbedingt sauber zu halten und eine Beschädigung auszuschließen.

Das kapazitive Messverfahren ist flächengebunden. Je nach Sensormodell und Messbereich wird eine Mindestfläche benötigt (siehe Tabelle). Bei Isolatoren spielen außerdem Dielektrizitätskonstante und Messobjektdicke eine wichtige Rolle.

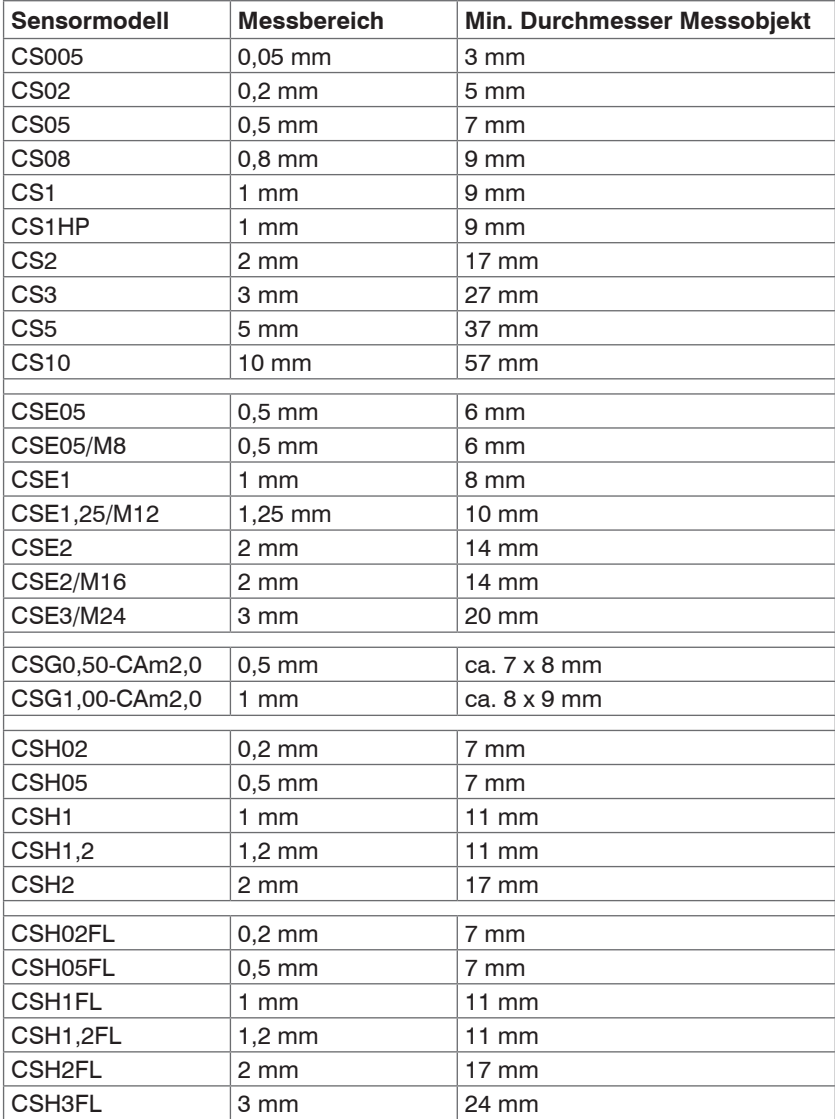

#### **Sensoren für metallische Messobjekte**

### <span id="page-8-0"></span>**Sensoren für isolierende Messobjekte**

Die Sensoren können auch für Messungen gegen isolierende Messobjekte verwendet werden. Entsprechend, siehe 5.4, ist für diesen Fall eine Dreipunkt-Linearisierung erforderlich. Die Messbereiche der jeweiligen Sensoren sind vom  $\varepsilon$  des jeweiligen Messobjekts abhängig.

### **2.2.2 Sensorkabel**

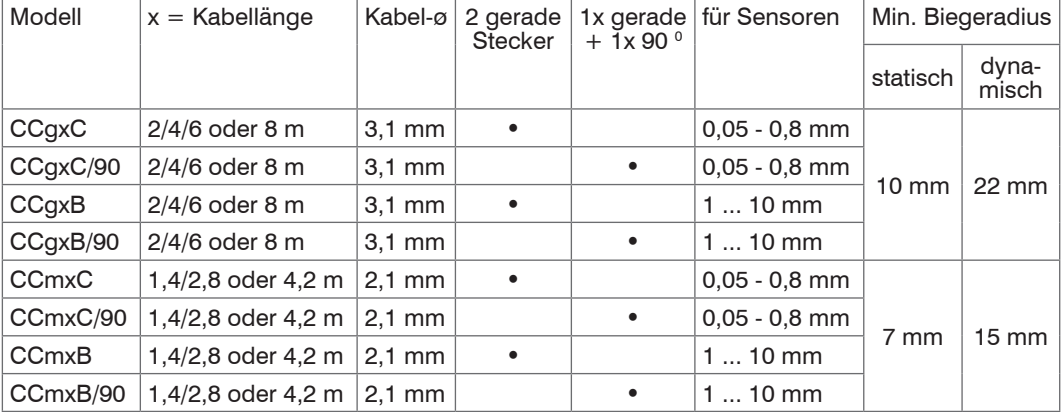

### *HINWEIS*

Sensorkabel nicht quetschen, nicht ändern.

Beides führt zu einem Verlust der Funktionalität.

Verlegen Sie das Sensorkabel in einem geschütztem Bereich.

Sensor und Controller beziehungsweise Sensor und Vorverstärker sind mit einem speziellen, doppelt geschirmten 2 m bzw. 1,4 m langem Sensorkabel verbunden. Sensorkabellängen bis 8 m bzw. 4,2 m sind mit einer Zusatzabstimmung des Controllers möglich. Diese speziellen Sensorkabel dürfen vom Anwender nicht gekürzt oder verlängert werden. Ein beschädigtes Kabel kann nicht repariert werden.

schalten Sie das Gerät aus, wenn Sie die Kabelverbindung lösen oder verän-<br>1 dern dern.

### **2.2.3 Vorverstärker (nur DL6510)**

Der Vorverstärker ist als Bindeglied zwischen Sensor und Controller erforderlich. Er ermöglicht die Überbrückung größerer Entfernungen zwischen Sensor und Controller. Die Sensorkabellänge ist auf 2 m bzw. 1,4 m festgelegt (bis 8 m bzw. 4,2 m bei zusätzlicher Abstimmung des Controllers) und darf vom Anwender nicht geändert werden.

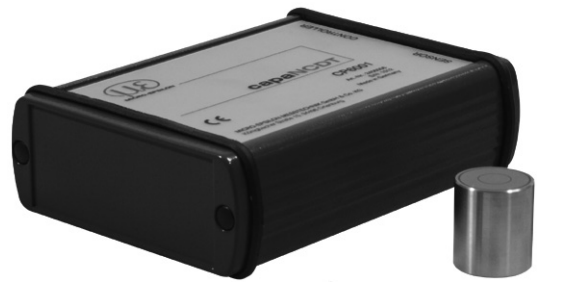

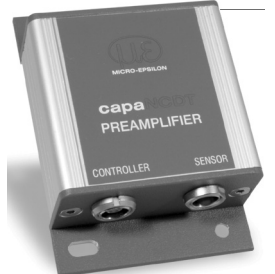

*Abb. 3 Vorverstärker CP6001 Abb. 4 Vorverstärker CP6011*

### **2.2.4 Vorverstärkerkabel (nur für DL6510)**

Die schleppkettentauglichen Vorverstärkerkabel verbinden den Vorverstärker mit dem Controller. Es überbrückt Entfernungen von bis zu 40 m zwischen Vorverstärker und Controller.

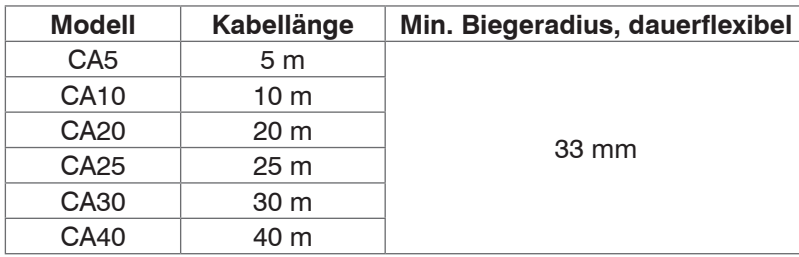

Kürzen oder verlängern Sie diese speziellen Kabel nicht.

### <span id="page-9-0"></span>**2.2.5 Controllergehäuse**

Das capaNCDT 6500C Mehrkanal-Rack ist für bis zu zwei Kanäle, das capaNCDT 6500 ist für bis zu 8 Kanäle ausgelegt, die alle miteinander synchronisiert sind.

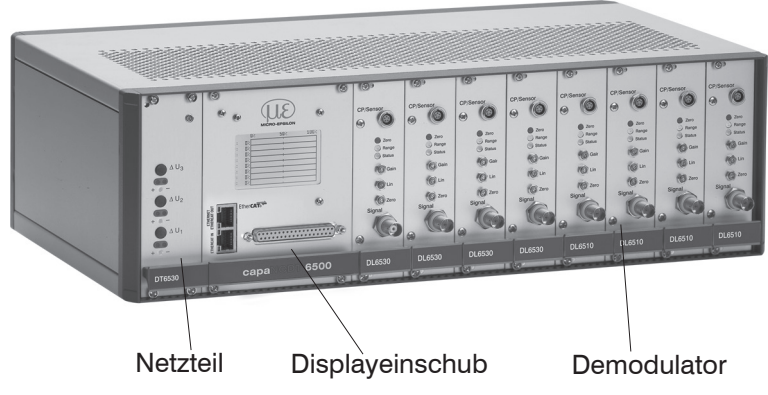

*Abb. 5 Frontansicht DT6530*

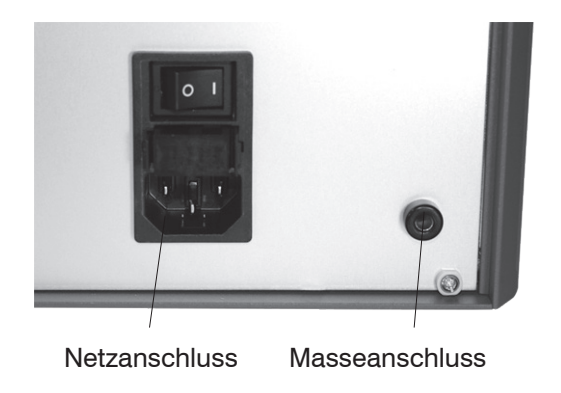

*Abb. 6 Rückansicht DT6530*

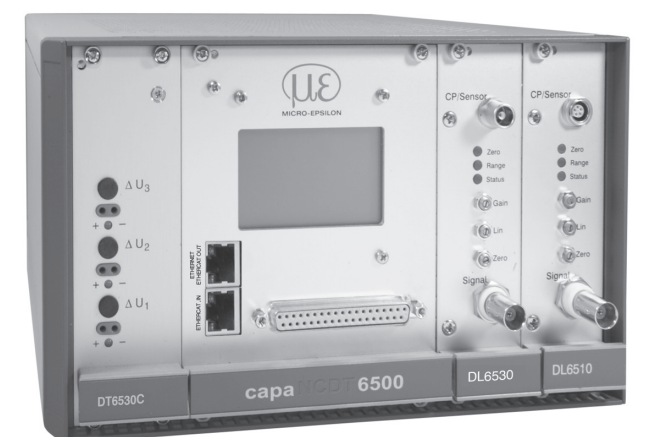

### *HINWEIS*

Ausgangsspannung kann bis zu 14 VDC erreichen bei abgestecktem Sensor beziehungsweise Messbereichsüberschreitung.

### *Abb. 7 Frontansicht DT6530C*

### **2.2.6 Oszillator**

Der Oszillator speist alle Messkanäle (Sensoren) mit einem frequenz- und amplitudenstabilen Wechselstrom. Die Frequenz beträgt 31 kHz. Da alle Sensoren von einem Oszillator gespeist werden, kommt es zu keiner störenden Beeinflussung der Kanäle untereinander. Jeder zweite Messkanal erhält ein um 180 ° phasenverschobenes Oszillatorsignal.

### <span id="page-10-0"></span>**2.2.7 DD6530 Displayeinschub mit Ethernetschnittstelle**

Der Displayeinschub DD6530 dient zur Signalanzeige und –ausgabe. Am Display können die Messwerte in Prozent aller acht Kanäle abgelesen werden. Die analogen Ausgangssignale (Spannungs- und Stromausgang), Triggereingang, sowie Synchronisationsein und -ausgänge befinden sich auf der 37-pol Sub-D Buchse. Über die Ethernetschnittstelle kann das System an ein Netzwerk angeschlossen und die Messwerte können digital ausgelesen werden, siehe 6 - Ethernetschnittstelle. Zudem verfügt der Displayeinschub über eine EtherCAT-Schnittstelle zur Übertragung der Messwerte in Echtzeit.

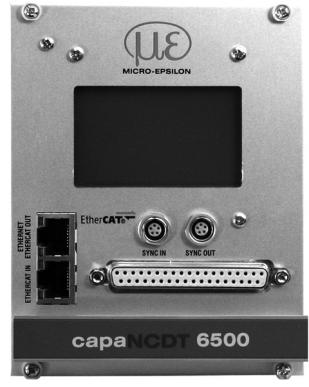

*Abb. 8 Displayeinschub*

### **2.2.8 Demodulator**

Demodulation, Linearisierung und Verstärkung des abstandsabhängigen Messsignals sind Aufgaben der Demodulatoreinheit. Die drei Trimmpotentiometer

- **-** Linearity (Linearität)
- **-** Gain (Verstärkung)
- **-** Zero (Nullpunkt)

ermöglichen den Grundabgleich eines Messsystems, siehe 5.3, siehe 5.4.

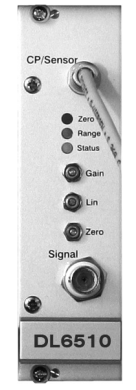

*Abb. 9 Demodulatoreinschub DL6510*

## <span id="page-11-0"></span>**2.3 Technische Daten**

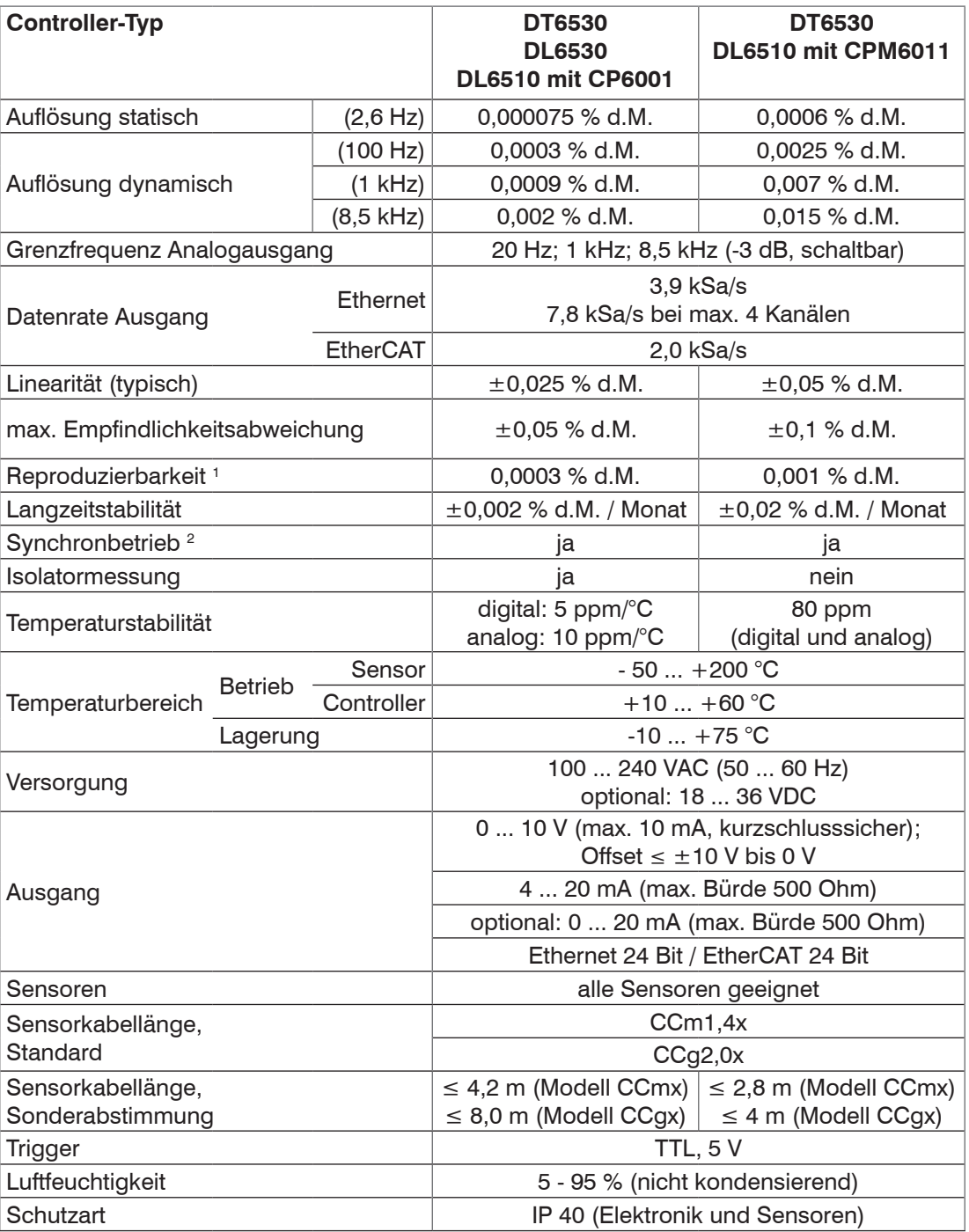

d.M. = des Messbereichs

1) gilt bei konstanter Umgebung (einschließlich Temperatur und Luftfeuchte)

2) Möglich zu weiterem Controller DT6530 bzw. DT6530C

### <span id="page-12-0"></span>**3. Lieferung**

### **3.1 Lieferumfang**

- 1 Gehäuse mit Netzteil, Oszillator und Displayeinschub
- n Demodulatoren
- n Sensoren
- n Sensorkabel mit Stecker
- n Vorverstärker (nur DL6510)
- n Vorverstärkerkabel (nur DL6510)
- 1 Betriebsanleitung
- 37-pol Sub-D Stecker, Netzanschlussleitung, Netzwerkkabel (Crossover- Kabel)
- n = Anzahl der Wegmesskanäle
- Nehmen Sie die Teile des Messsystems vorsichtig aus der Verpackung und transportieren Sie sie so weiter, dass keine Beschädigungen auftreten können.
- **EX** Prüfen Sie die Lieferung nach dem Auspacken sofort auf Vollständigkeit oder Transportschäden.

Bei Schäden oder Unvollständigkeit wenden Sie sich bitte sofort an den Hersteller oder Lieferanten.

### **3.2 Lagerung**

Temperaturbereich Lager: - 10 °C ... +75 °C

Luftfeuchtigkeit: 5 - 95 % (nicht kondensierend)

## <span id="page-13-0"></span>**4. Installation und Montage**

### **4.1 Vorsichtsmaßnahmen**

Auf den Kabelmantel des Sensorkabels dürfen keine scharfkantigen oder schweren Gegenstände einwirken. Schützen Sie in Bereichen mit erhöhtem Druck das Kabel grundsätzlich vor Druckbelastung.

Vermeiden Sie auf jeden Fall Kabelknicke. Überprüfen Sie die Steckverbindungen auf festen Sitz.

i Ein beschädigtes Kabel kann nicht repariert werden.

### **4.2 Sensor**

Die Sensoren können freistehend oder bündig montiert werden.

Achten Sie bei der Montage darauf, dass die polierte Sensorstirnfläche nicht zerkratzt wird.

#### **4.2.1 Radiale Punktklemmung mit Madenschraube, zylindrische Sensoren**

Diese einfache Befestigungsart ist nur bei kraft- und vibrationsfreiem Einbauort zu empfehlen. Die Madenschraube muss aus Kunststoff sein, damit das Sensorgehäuse nicht beschädigt oder verformt werden kann.

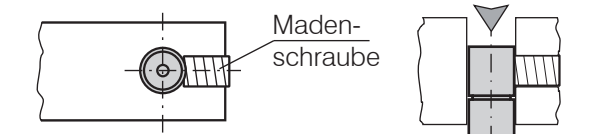

*Abb. 10 Radiale Punktklemmung mit Madenschraube.*

- i Keine Metallmadenschrauben verwenden!<br>
I > Gefahr der Beschädigung des Sensors
- > Gefahr der Beschädigung des Sensors

#### **4.2.2 Umfangsklemmung, zylindrische Sensoren**

Diese Art der Sensormontage bietet die höchste Zuverlässigkeit, da der Sensor über sein zylindrisches Gehäuse flächig geklemmt wird. Sie ist bei schwierigen Einbauumgebungen, zum Beispiel an Maschinen, Produktionsanlagen und so weiter zwingend erforderlich.

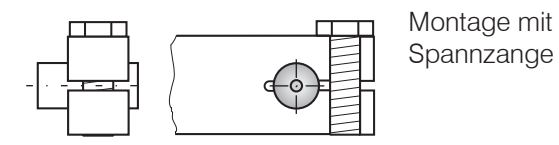

*Abb. 11 Umfangsklemmung*

### **4.2.3 Flachsensoren**

Die Befestigung der Flachsensoren erfolgt über eine Gewindebohrung für M2 (bei Sensoren 0,2 und 0,5 mm) oder über eine Durchgangsbohrung für Schrauben M2. Die Sensoren können von oben oder unten verschraubt werden.

#### **Verschraubung von oben Verschraubung von unten**

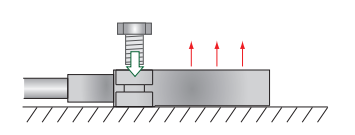

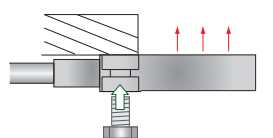

### <span id="page-14-0"></span>**4.2.4 Maßzeichnungen Sensoren**

#### **Zylindrische Sensoren**

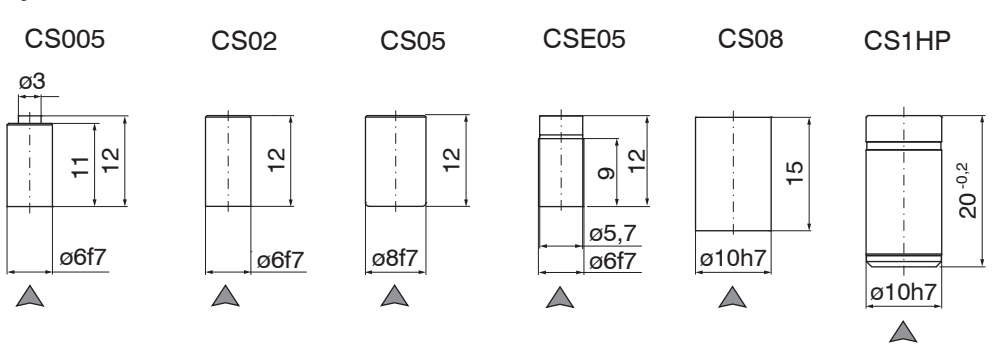

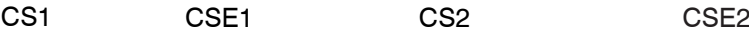

 $\triangle$ 

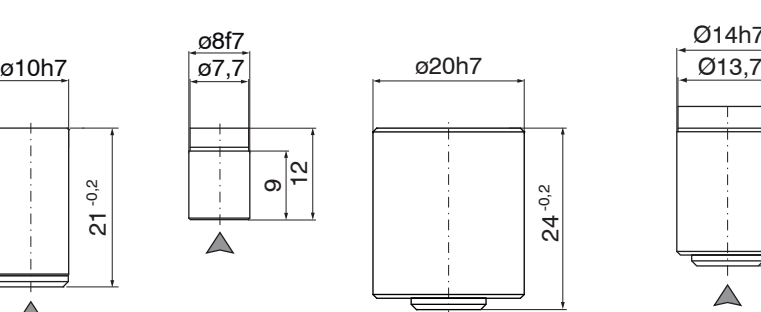

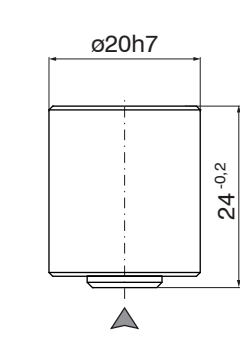

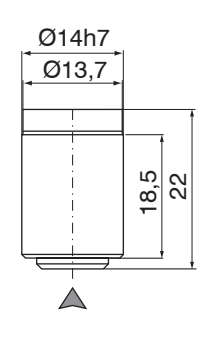

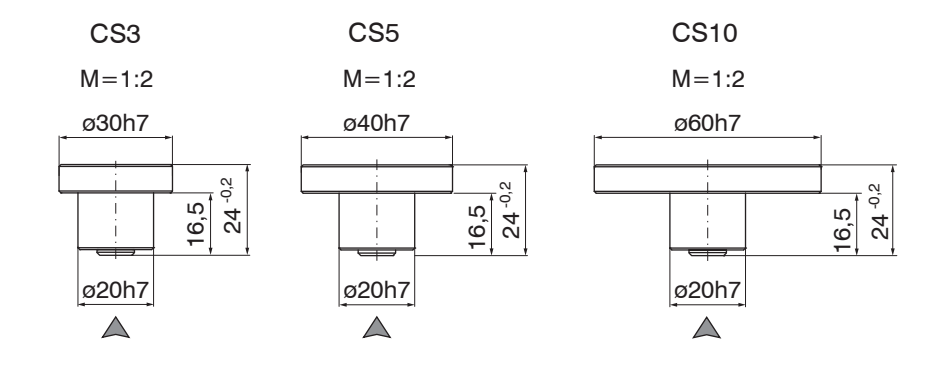

### A Steckerseite

Abmessungen in mm

x = Kabellänge in m

Umfangsklemmung ab 3 mm hinter der Stirnfläche möglich.

Maßzeichnungen weiterer Sensoren sind auf Anfrage verfügbar.

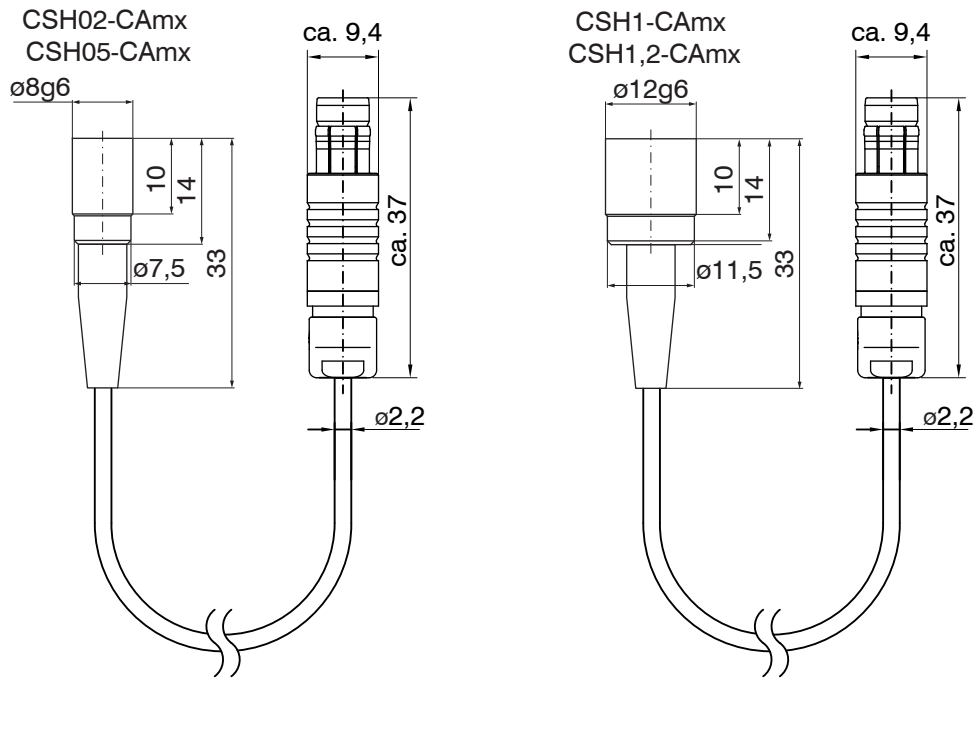

CSH2-CAmx

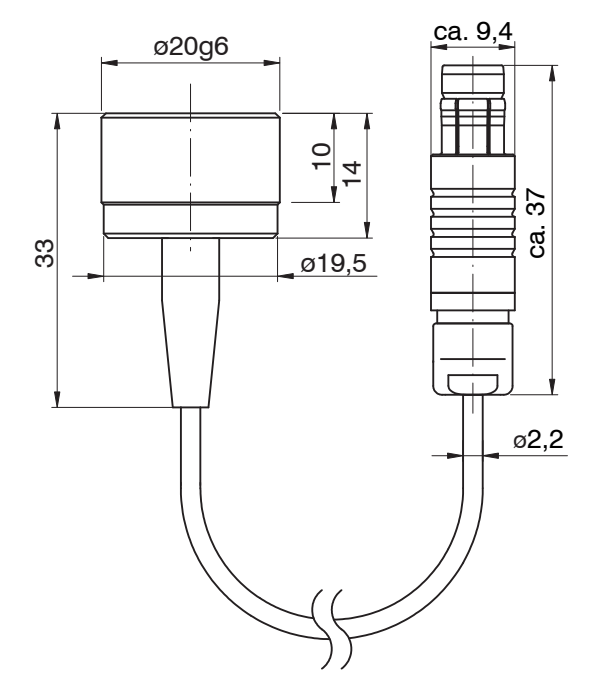

### $\triangle$  Steckerseite

Abmessungen in mm

x = Kabellänge in m

Umfangsklemmung ab 3 mm hinter der Stirnfläche möglich.

Maßzeichnungen weiterer Sensoren sind auf Anfrage verfügbar.

### **Zylindrische Sensoren mit Gewinde**

SW6

 $\frac{3,6}{5,7}$   $\frac{3,7}{4}$   $\frac{4,7}{5}$ 

4 <u>က်</u>

ø5,7 ø6,0

CSE05/M8

3,0

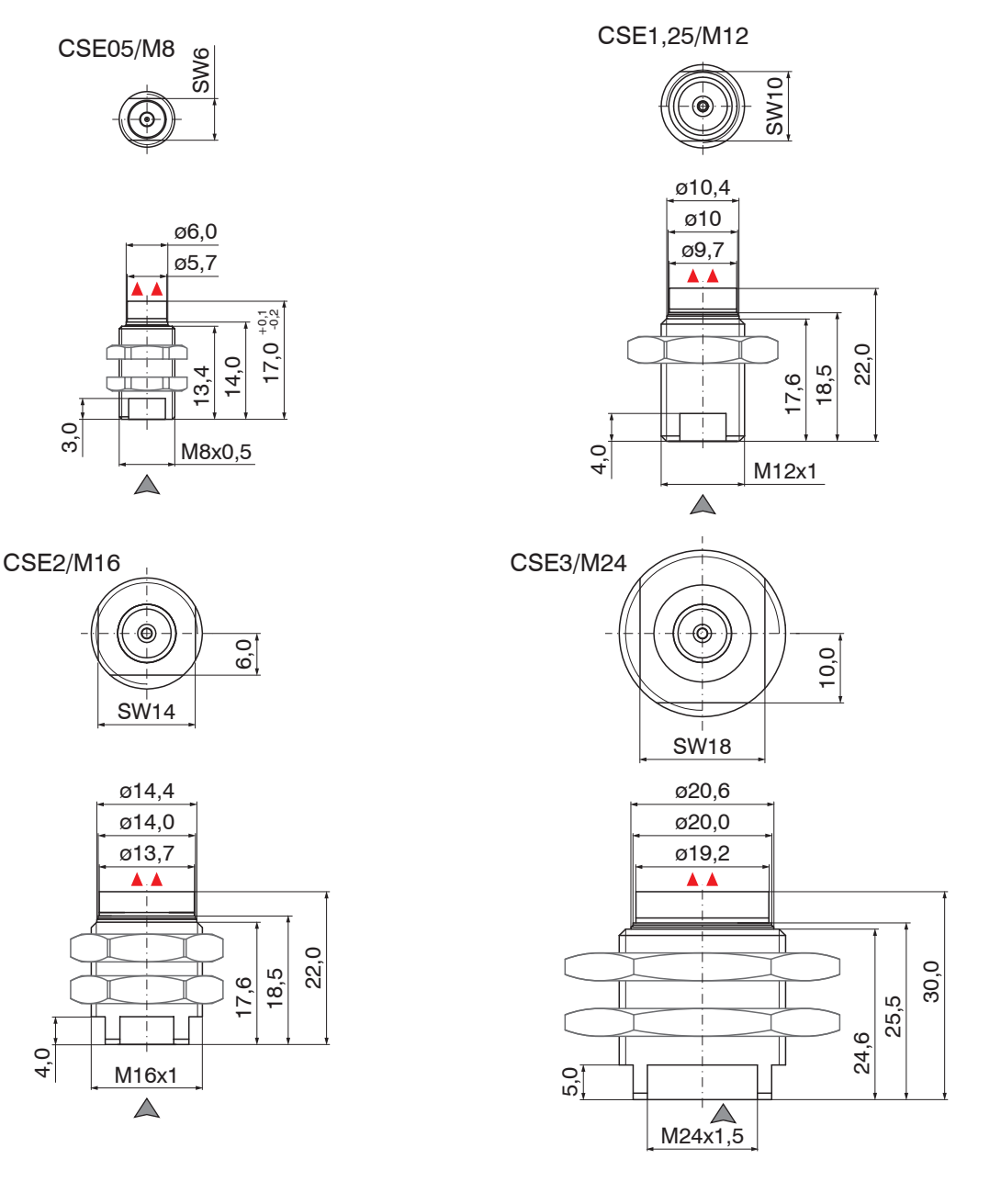

 $\triangle$  Steckerseite

Abmessungen in mm

A Aktive Messfläche Sensor

Maßzeichnungen weiterer Sensoren sind auf Anfrage verfügbar.

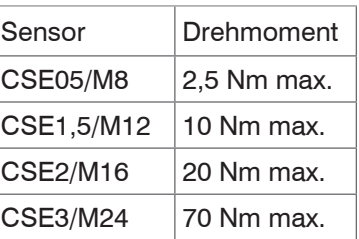

M16x1

 $\triangle$ 

J.

ø13,7 ø14,0 ø14,4

A

SW14

 $\circledcirc$ 

 $\triangle$ 

4,0

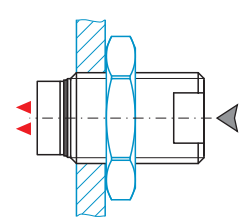

Ideale Montage:

- Schrauben Sie den Sensor in die Halterung.
- **Ziehen Sie die Montage**mutter fest. Überschreiten Sie nicht die jeweiligen Drehmomente.

#### **Flachsensoren**

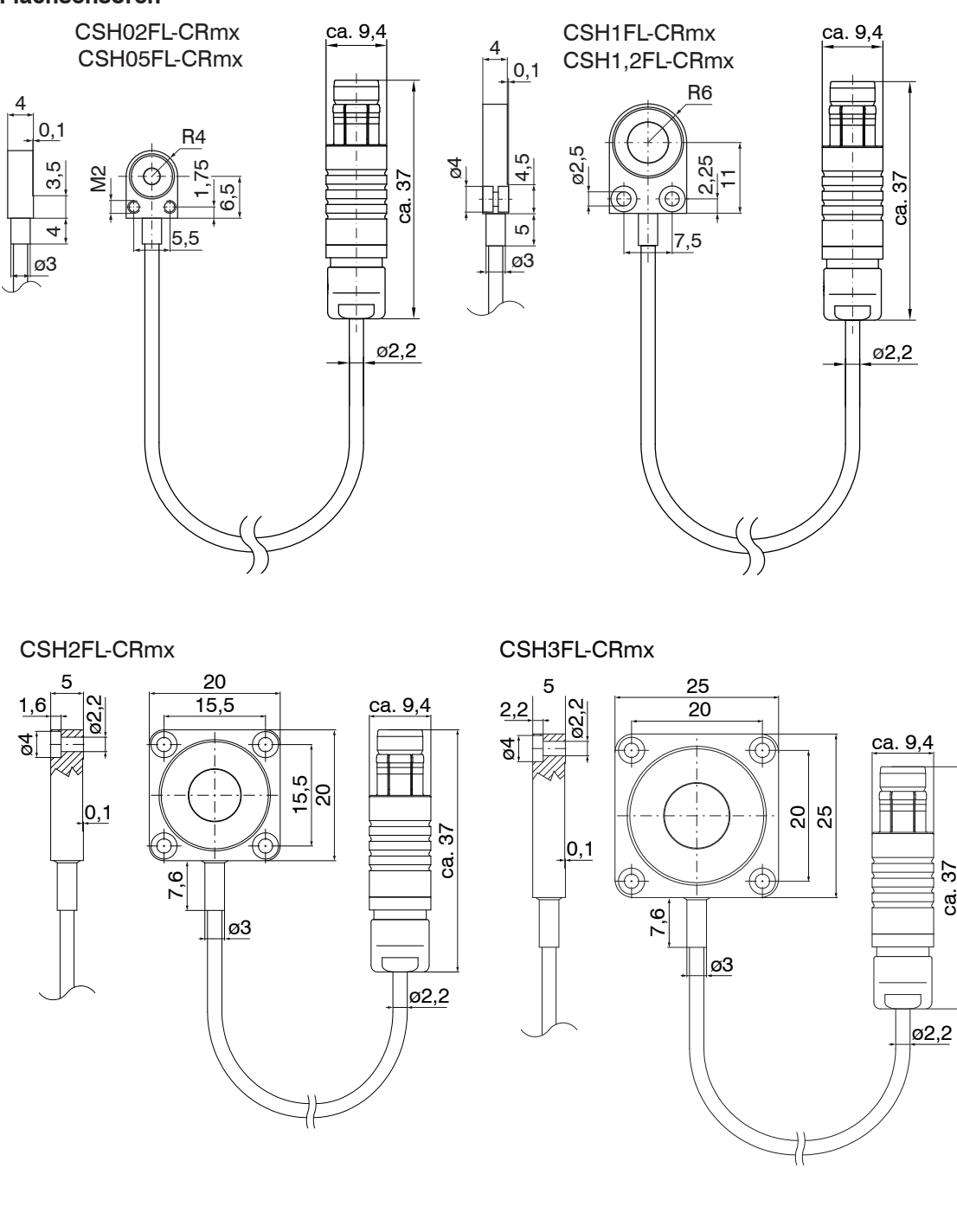

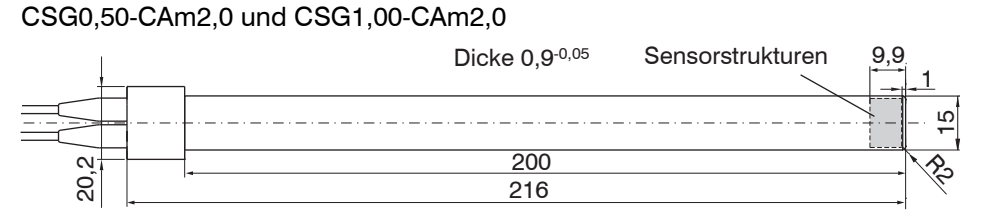

### **Sensorstrukturen**

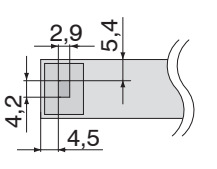

ب<br>©  $3,85$ 

4,2

CSG0,50-CAm2,0 CSG1,00-CAm2,0 Abmessungen in mm, nicht maßstabsgetreu

### <span id="page-18-1"></span><span id="page-18-0"></span>**4.3 Sensorkabel**

Der Sensor wird mit dem Controller über das mitgelieferte Sensorkabel verbunden. Der Anschluss erfolgt durch einfaches Stecken. Die Steckverbindung verriegelt selbstständig. Der feste Sitz kann durch Ziehen am Steckergehäuse (Kabelbuchse) geprüft werden. Durch Ziehen an der gerändelten Gehäusehülse der Kabelbuchse öffnet die Verriegelung und die Steckverbindung kann geöffnet werden.

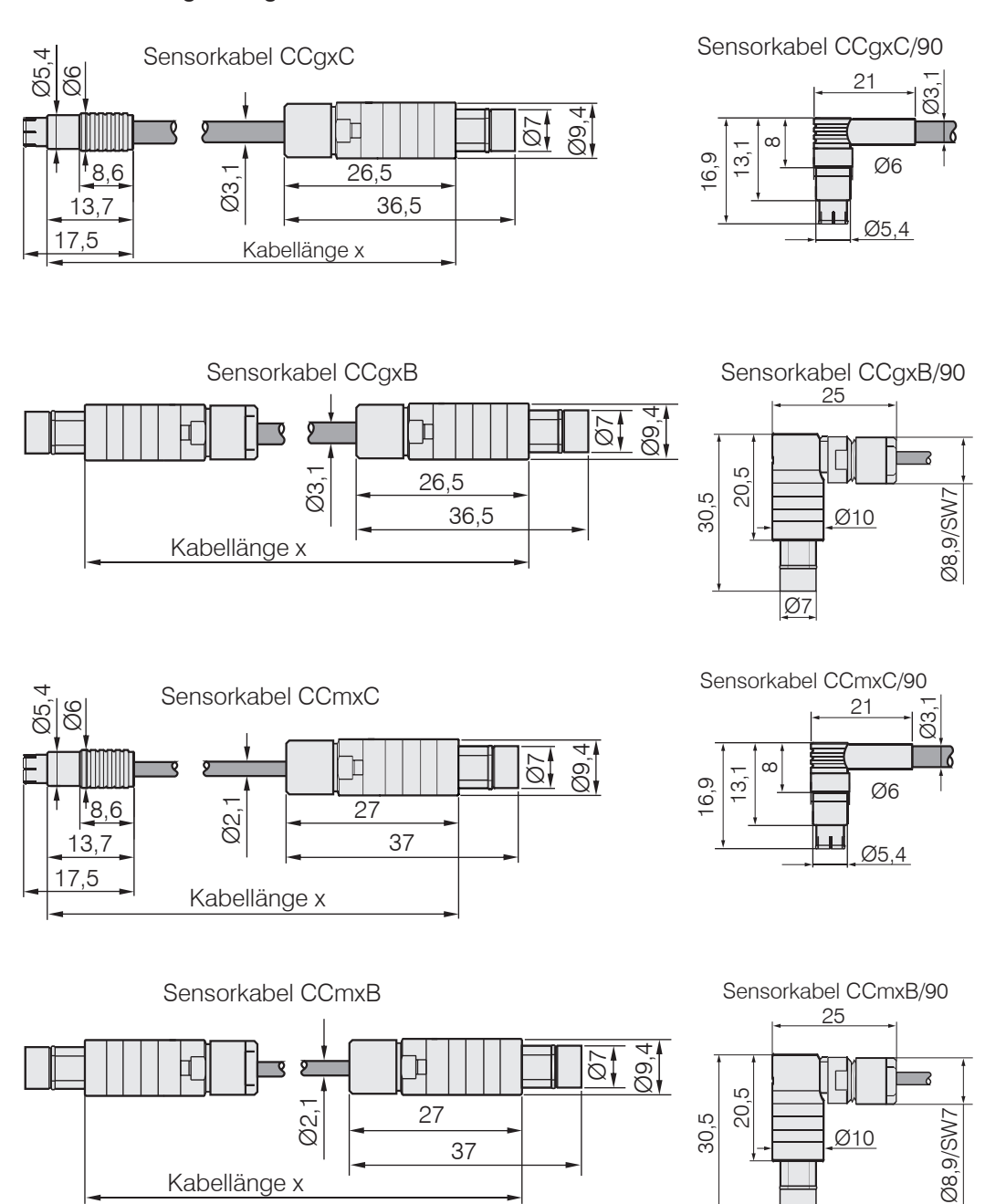

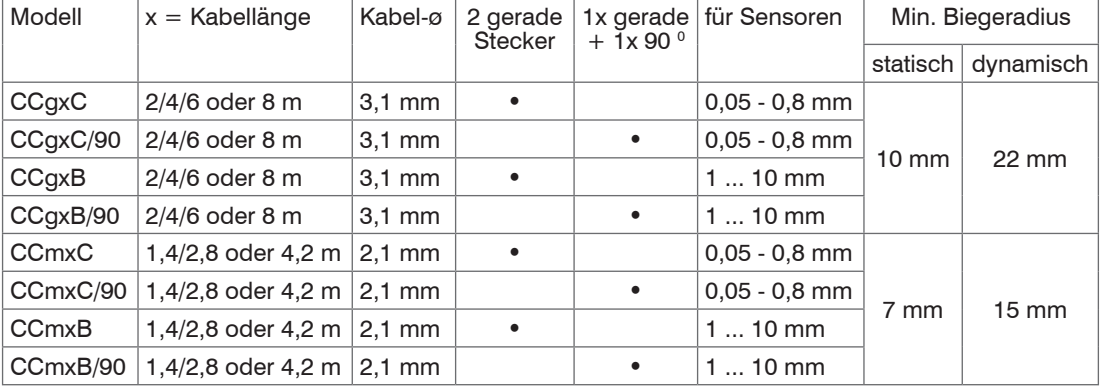

 $\overline{\varnothing}$ 

<span id="page-19-0"></span>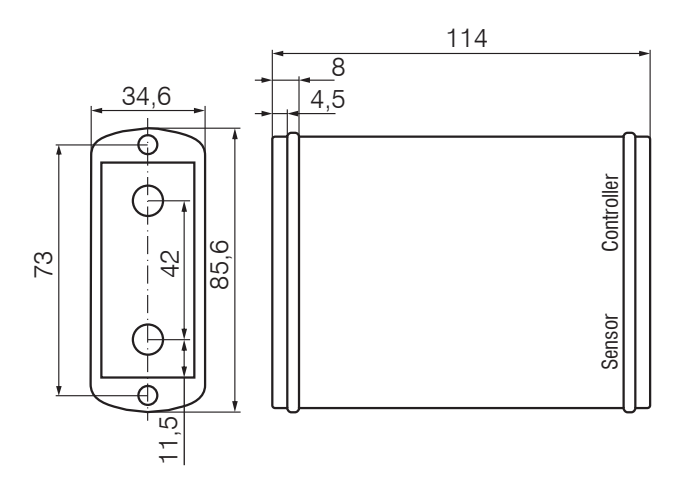

### **4.4 Vorverstärker CP6001 und CPM6011**

*Abb. 12 Vorverstärker CP6001*

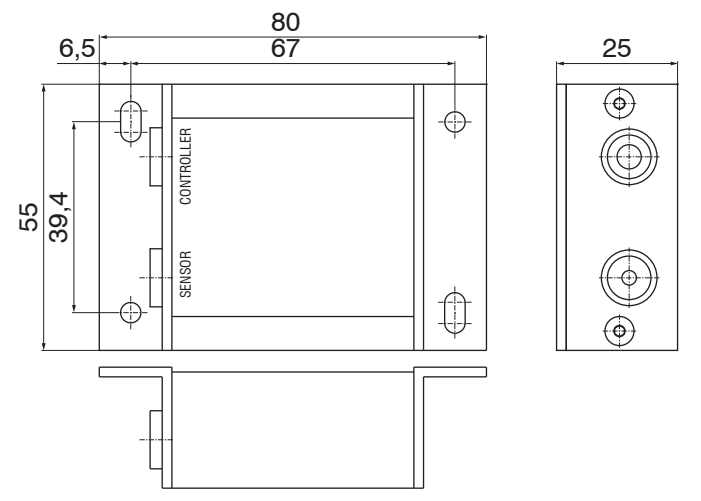

*Abb. 13 Vorverstärker CPM6011*

### **Montage Vorverstärker mit Montagewinkel (CP6001)**

- Entfernen Sie die vier schwarzen Schutzkappen an den Gehäuseschrauben, Maß 73.
- Entfernen Sie die vier Gehäuseschrauben.
- Befestigen Sie die beiden Montagewinkel am Vorverstärker mit den im Lieferumfang enthaltenen Schrauben.

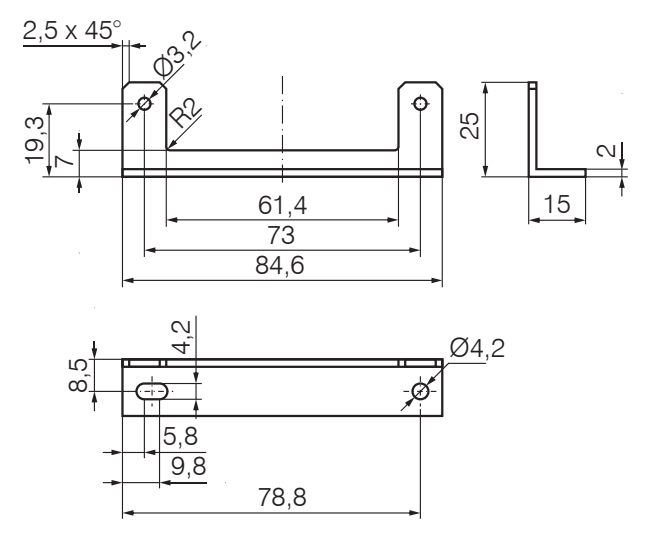

*Abb. 14 Montagewinkel für Vorverstärker*

Abmessungen in mm, nicht maßstabsgetreu

### <span id="page-20-0"></span>**4.5 Vorverstärkerkabel CAx**

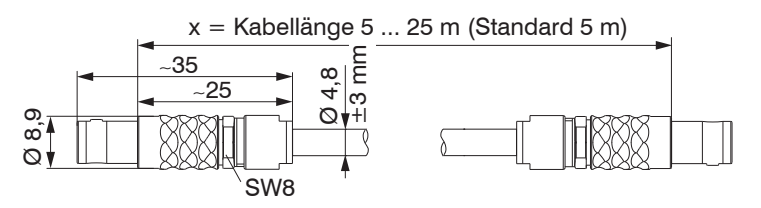

### **4.6 Controller**

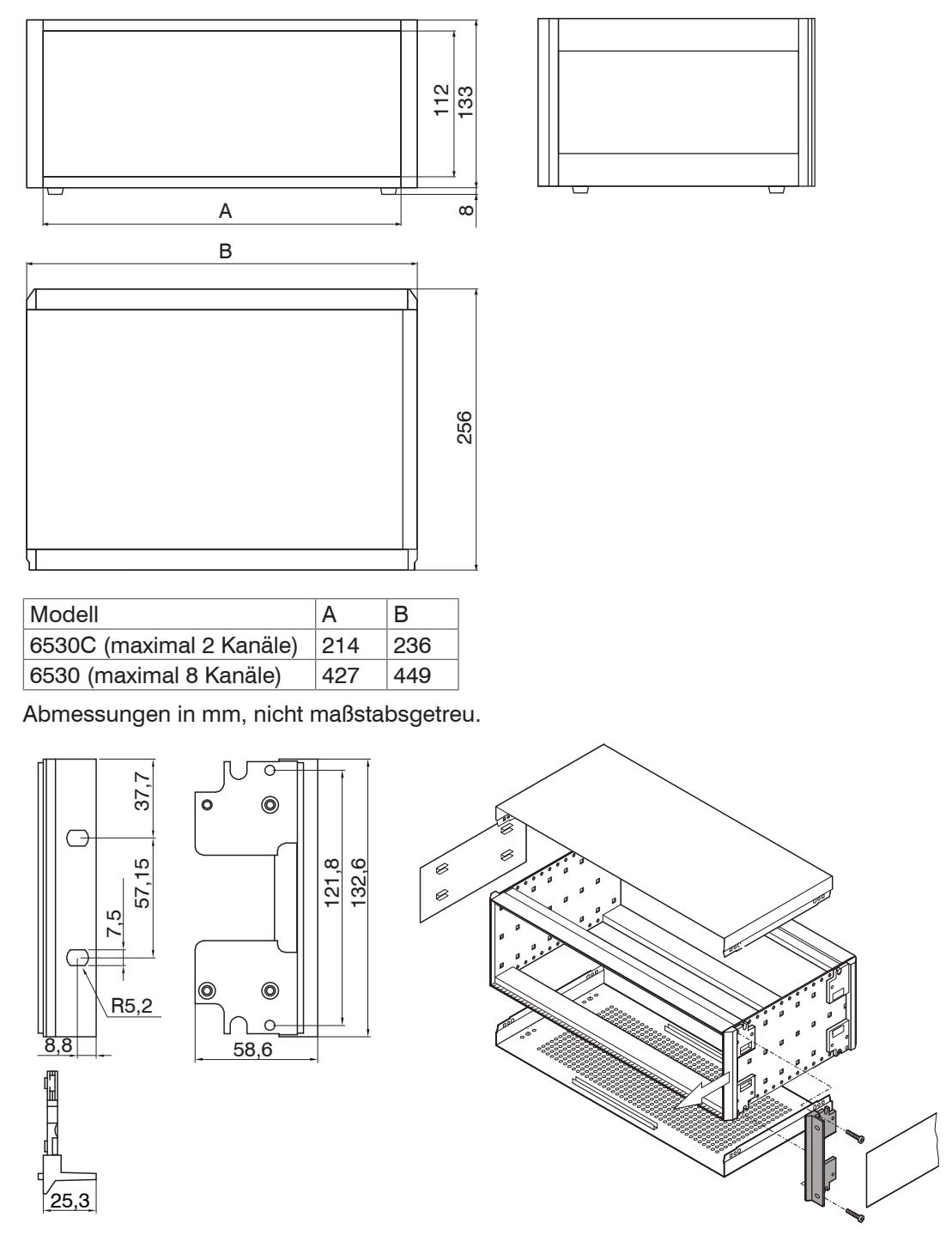

*Abb. 15 Befestigungswinkel Abb. 16 Montage des Befestigungswinkels*

### **4.7 Versorgung**

<span id="page-21-0"></span>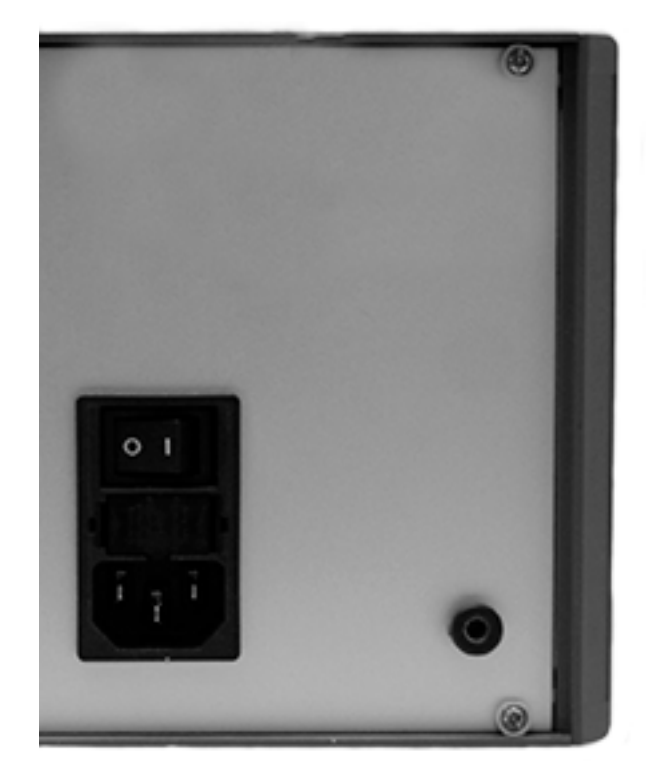

*Abb. 17 Rückansicht mit Kaltgerätestecker, Sicherung; 230 VAC*

### **4.8 Masseverbindung, Erdung**

Die Gehäuse der Sensoren sind mit der Signalmasse und der Versorgungsmasse verbunden.

### **Berührungslose Messobjekt-Erdung**

In zahlreichen Anwendungen stellt sich die Erdung des Messobjekts als sehr schwierig oder sogar als unmöglich dar. Anders als bei herkömmlichen Systemen muss das Messobjekt bei Synchronisierung von zwei capaNCDT-Geräten nicht geerdet werden.

Die untenstehende Prinzipskizze zeigt zwei synchronisierte capaNCDT-Sensoren, die gegen eine Walze messen. Da die Sensoren über die einzigartige Synchronisiertechnik von MICRO-EPSILON verbunden sind, ist eine Erdung des Messobjekts in den meisten Fällen überflüssig.

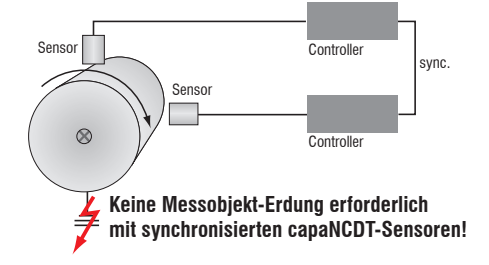

*Abb. 18 Positions- und Unwuchtmessung mit zwei Messsystemen*

Verbinden Sie das Messobjekt elektrisch leitend mit dem Masseanschluss an der Rückseite des Controllers, siehe Abb. 6.

### <span id="page-22-0"></span>**4.9 Anschlussbelegung**

Die Signale werden über die 37-pol. Sub-D Buchse am DD6530 ausgegeben. Zusätzlich kann die Ausgangsspannung an den BNC-Buchsen der Demodulatoreinschübe abgegriffen werden.

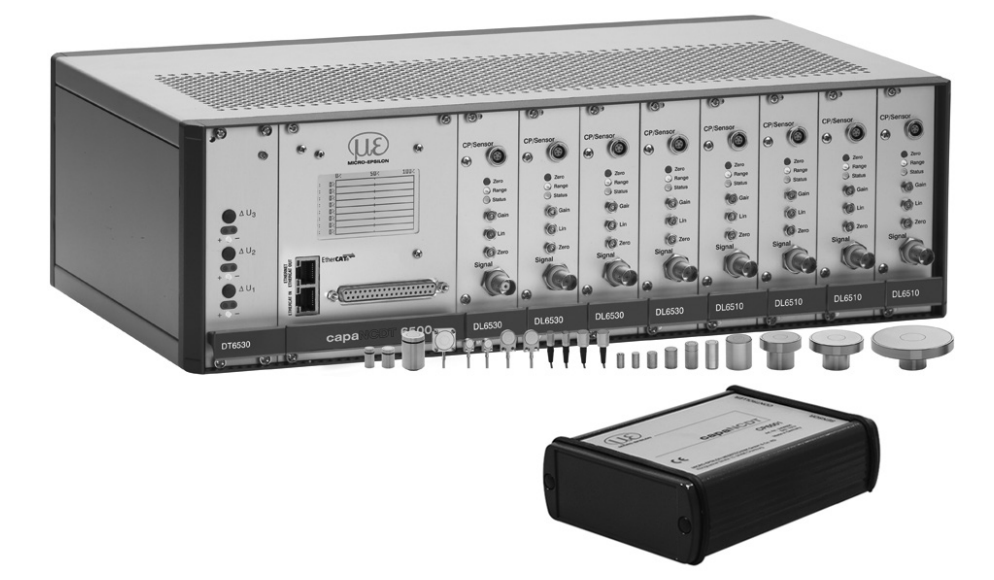

*Abb. 19 Messeinheit mit Controller, Vorverstärker und Sensoren*

#### **37-pol Sub-D Buchse:**

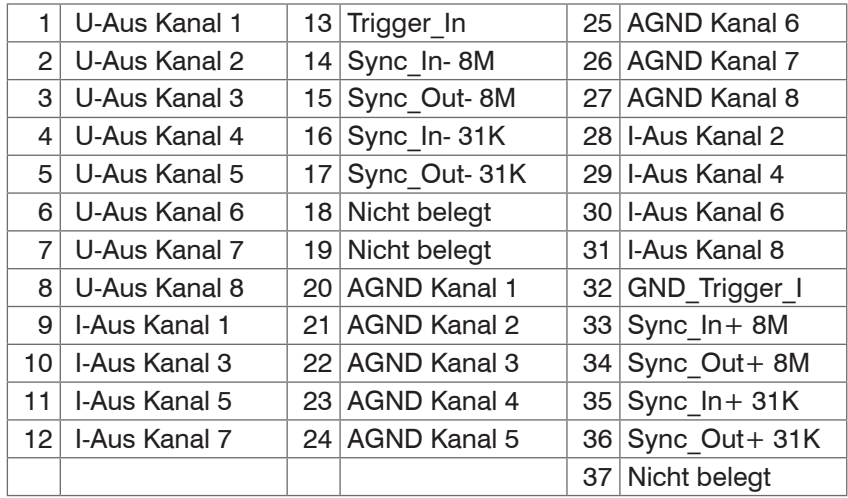

19 <del>00000000000000000</del>1  $370000000000000000020$ 

*Abb. 20 Ansicht: Lötstiftseite, 37-pol. Sub-D Kabelstecker*

Hinweise für die anwenderseitige Konfektionierung eines eigenen Ausgangs- und Triggerkabels:

**EX** Verwenden Sie ein geschirmtes Kabel.

Verbinden Sie das Schirmgeflecht mit dem Steckergehäuse.

Verwenden Sie für das Triggersignal ein separates, geschirmtes Kabel.

Maximale Kabellänge beträgt 3 m.

Empfohlener Leiterquerschnitt: 0,14 mm²

Die EMV-Richtlinien, siehe 1.3, werden nur unter diesen Randbedingungen eingehalten.

### <span id="page-23-0"></span>**4.10 Synchronisation**

Mehrere Messsysteme der Serie capaNCDT 6500 können gleichzeitig als Mehrkanalsystem betrieben werden. Durch die Synchronisation der Messsysteme wird ein gegenseitiges Beeinflussen der Sensoren vermieden.

- Stecken Sie das Synchronisationskabel SC6000-x (Zubehör) in die Buchse SYNC OUT (Synchronisation Ausgang) an Controller 1.
- Stecken Sie den Stecker vom SC6000-x in die Buchse SYNC IN (Synchronisation Eingang) an Controller 2.

Der Oszillator von Controller 2 schaltet automatisch auf Synchronisationsbetrieb, das heißt in Abhängigkeit von Oszillator 1 in Controller 1.

Der Einfluss bei schlecht geerdetem Messobjekt wird ausgeschlossen.

Synchronisieren Sie gegebenenfalls mehrere Messsysteme mit einem SC6000-x.

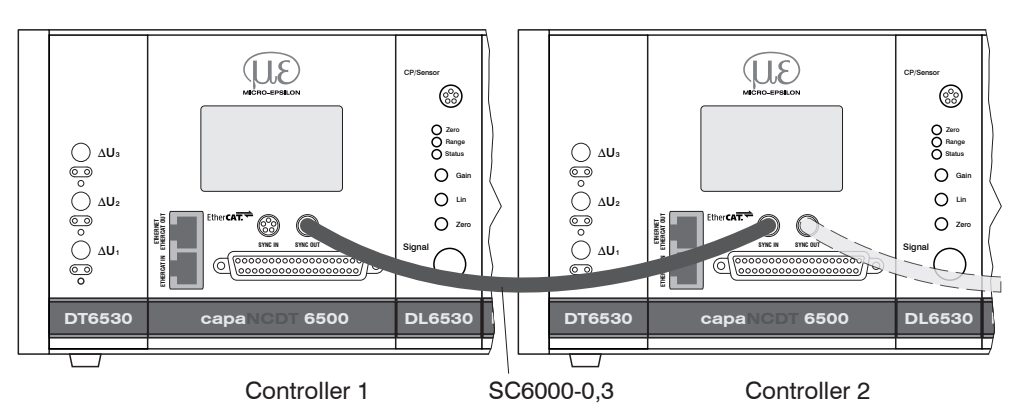

**i** Automatische Synchronisation, jeder Controller kann Master sein.

*Abb. 21 Synchronisierung eines zweiten Controllers*

### <span id="page-24-0"></span>*HINWEIS*

Während des Betriebes darf kein Einschub einoder ausgesteckt werden, da dies zu Defekten des Controllers führen kann!

### **5. Bedienung**

### **5.1 Inbetriebnahme**

Achten Sie beim Einschalten des Gerätes darauf, dass alle Einschübe in den vorgesehenen Plätzen eingesteckt sind.

Lassen Sie die Messeinrichtung circa 15 min warmlaufen, bevor Sie eine Messung oder Kalibrierung durchführen. Dies vermeidet Messungenauigkeiten.

### **5.2 Bedien- und Anzeigeelemente**

### **5.2.1 DT6530**

Nach dem Einschalten der Versorgungsspannung zeigen die drei LED's das Vorhandensein der internen Versorgungsspannungen an. Leuchten alle drei LED's, ist der Controller betriebsbereit.

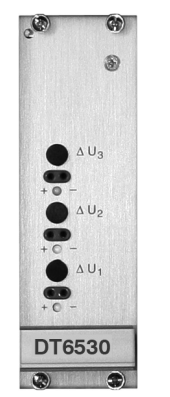

*Abb. 22 LED's für Spannungsversorgung*

### **5.2.2 DD6530**

Auf dem Display-Einschub DD6530 werden die digitalen Messwerte aller Kanäle angezeigt. Die Messwerte sind von 0 bis 100 % skaliert. Die angezeigten Werte entsprechen nicht der vollen Messsystem-Auflösung. Die Anzeigeauflösung beträgt 0,01 % für jeden Kanal und dient lediglich der Kontrolle. Um die volle Auflösung zu erhalten, verwenden Sie bitte die Signale der analogen beziehungsweise digitalen Schnittstelle. Die Displayeinstellungen, siehe 6.4.14, ermöglichen

- **-** einen Wechsel zwischen linearisierten oder nicht linearisierten Werten
- **-** eine Auswahl der zu aktualisierenden Kanäle.

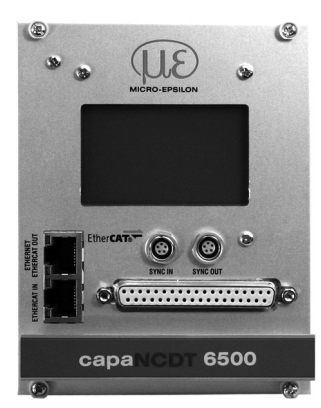

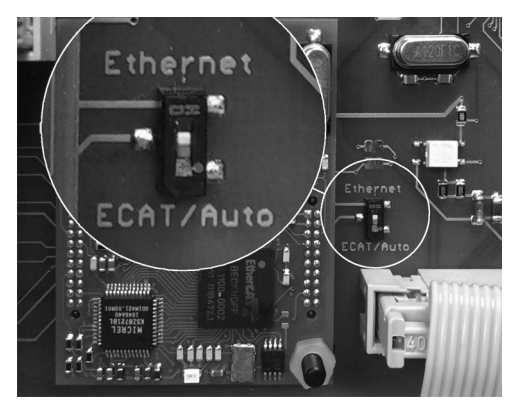

*Abb. 23 Display- und Schnittstelleneinschub Abb. 24 Wechsel Ethernet/EtherCAT*

Eine Umschaltung zwischen Ethernet- und EtherCAT kann entweder über den Hardwareschalter (Bild) oder per Software erfolgen.

Steht der Schalter in Position Ethernet, so ist unabhängig von der Softwareeinstellung immer die Ethernetschnittstelle aktiv. Steht der Schalter in Position ECAT/Auto, so ist die Schnittstelle aktiv, die Softwareseitig eingestellt ist. Eine Änderung der Schnittstelle tritt erst nach Neustart des Controllers in Kraft.

### <span id="page-25-0"></span>**5.2.3 DO6510**

Die optional erhältliche Analogausgangskarte DO6510 gibt digital verrechnete Messsignale wieder analog aus. Das DO6510 besitzt 3 Analogausgänge, die wahlweise Signale im Bereich von 0 … 10 V, ±5 V oder 4 … 20 mA ausgeben können. Die Auswahl erfolgt durch einen Drehschalter an der Seite des Einschubs. Die Analogausgänge besitzen eine theoretische Auflösung von 16 Bit und werden mit der im DT6500 eingestellten Datenrate aktualisiert.

Das DO6510 gibt die berechneten Mathematikfunktionen aufsteigend Anhand der Kanäle, auf denen die Mathematikfunktionen liegen, auf den Buchsen Analog Out1 … 3 aus.

#### Beispiel:

Sie definieren zwei Mathematikfunktionen, eine auf Kanal 4 und eine auf Kanal 6. Die Ergebnisse dieser Mathematikfunktionen werden dann auf Analog Out1 (Mathematikfunktion von Kanal 4) und Analog Out2 (Mathematikfunktion von Kanal 6) ausgegeben. Löschen Sie nun die Mathematikfunktion auf Kanal 4, so wird die Mathematikfunktion von Kanal 6 von nun an auf Analog Out1 ausgegeben.

Beschränkung des Ausgabebereichs: Der Ausgabebereich wird auf den größten Messbereich, der in einer Mathematikfunktion verwendet wird, skaliert.

#### Beispiel:

Mathematikfunktion Kanal 1: Messbereich 2000  $\mu$ m. Mathematikfunktion Kanal 2 Messbereich 500  $\mu$ m. Analogausgang ist auf 2000  $\mu$ m skaliert; entspricht 100 %.

Möchten Sie diese beiden Kanäle z. B. addieren, müssen Sie die Kanäle skalieren (z. B. Mathematikfunktion =  $0.5 \times$  Kanal 1 + 0.5 x Kanal 2), um einen Überlauf zu verhindern.

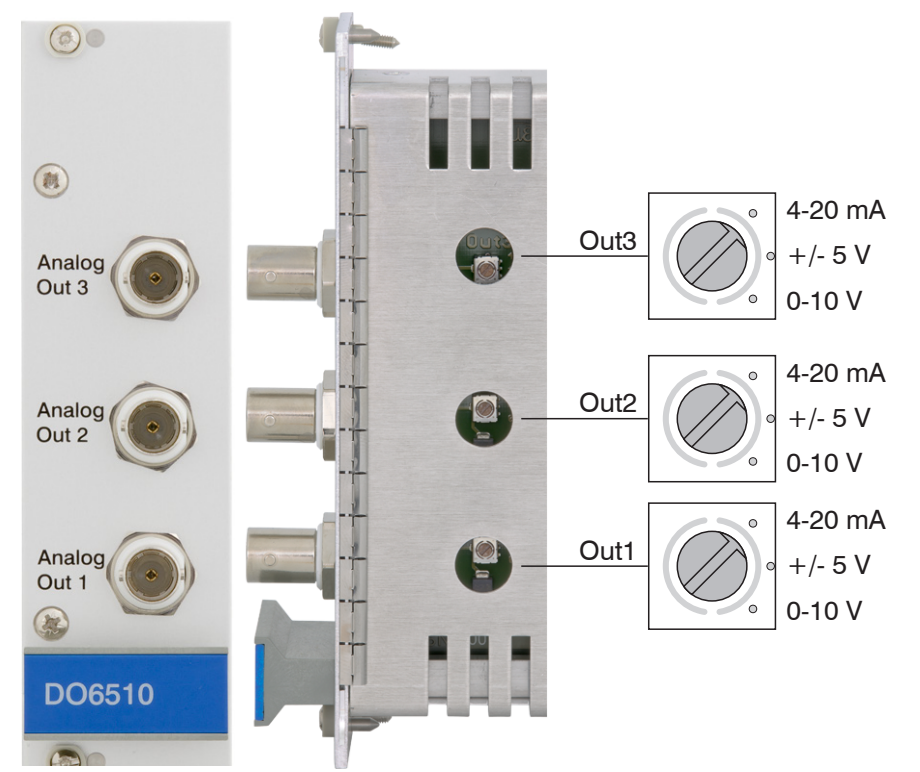

*Abb. 25 DO6510 mit Analogausgangsbuchsen und Drehschalter zur Spannungs- und Stromauswahl*

#### <span id="page-26-0"></span>**5.2.4 DL6530/ DL6510**

Mit den Trimmpotentiometern "Zero", "Lin" (Linearity) und "Gain", siehe Abb. 26, werden der Nullpunkt-, Linearitäts- und Verstärkungsabgleich eines Messkanals durchgeführt (Einstellbereich circa 18 Umdrehungen je Potentiometer). Die Endstellungen bei linkem beziehungsweise rechtem Anschlag sind durch leichtes Klicken zu erkennen.

- 
- i Das Trimmpotentiometer "Zero" beeinflusst den Analogausgang. Die Trimmpotentiometer "Lin" und "Gain" beeinflussen den Analog- und den Digitalausgang.

Die Potentiometer "Lin" und "Gain" sind nur bei nichtleitenden Messobjekten aktiv.

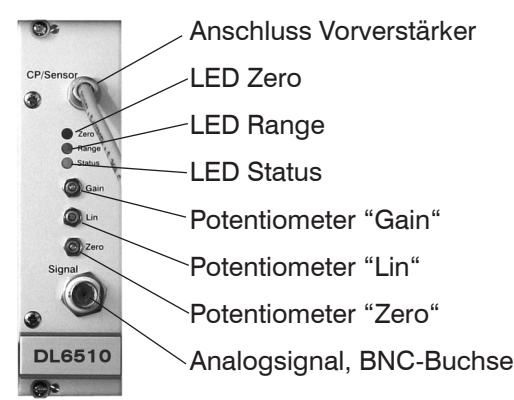

*Abb. 26 Frontansicht DL6510*

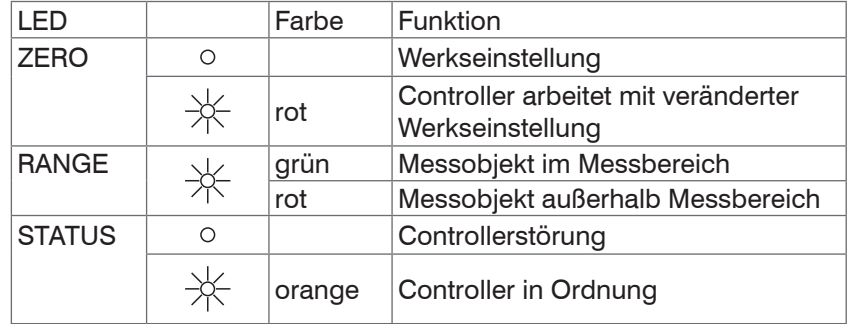

Die Potis sind werkseitig alle auf Rechtsanschlag (maximale Pegel) eingestellt.

**Trimmer Gain**: Erhöhung der Kennliniensteigung bei Drehung nach rechts.

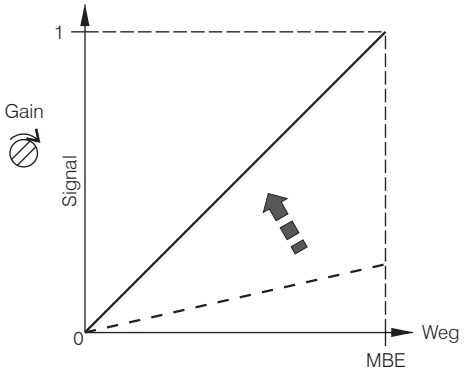

**Trimmer Lin**: Erhöhung der quadratischen Komponente bei Drehung nach rechts.

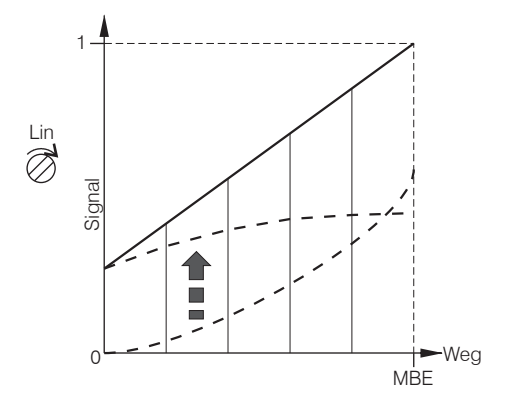

**Trimmer Zero**: Verschiebung der Kennlinie nach links bei Drehung nach rechts.

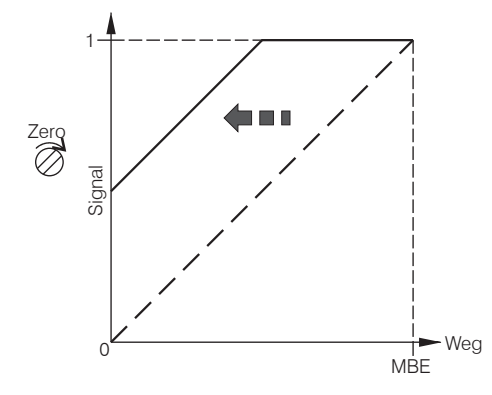

#### MBE = Messbereichsende

**i** Das Zero-Poti wirkt sich nur auf die Analogausgänge aus, nicht jedoch auf die digi-<br>I talen Messwerte. talen Messwerte.

## **Messobjektauswahl**

Mit einem Schiebeschalter, siehe Abb. 27, wird zwischen leitenden und nichtleitenden Messobjekten umgeschaltet. In Stellung Cond. (elektrischer Leiter) ist nur die Nullpunkteinstellung mit dem Zero-Trimmer aktiv. Die Verstärkung ist fest auf 0 bis 10 V über den gesamten Messbereich eingestellt.

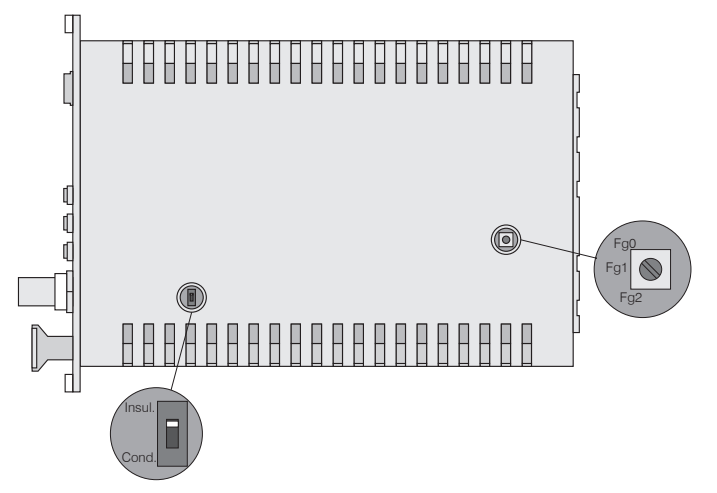

*Abb. 27 Schalter auf Platine für Werkstoffwahl und Grenzfrequenz*

#### **Grenzfrequenz Analogausgang**

Die Grenzfrequenz des analogen Ausgangssignals kann mit einem Drehschalter auf der Platine, siehe Abb. 27, eingestellt werden.

Es sind drei Stellungen möglich:

Grenzfrequenz  $fq0 = 8.5$  kHz

Grenzfrequenz  $fgt = 1$  kHz

Grenzfrequenz  $fg2 = 20$  Hz

### <span id="page-28-0"></span>**5.3 Kalibrierung mit metallischen Messobjekten**

#### **Voraussetzungen**

- **-** spezifischer Widerstand des Messobjekts <100 Ωcm.
- **-** Schiebeschalter im Controller in Stellung Cond. (elektrischer Leiter, siehe Abb. 27)

Aufgrund von Messprinzip und Sensorkonstruktion ist bei metallischen Messobjekten automatisch eine lineare Charakteristik gegeben. Die Trimmpotentiometer "Gain" (Verstärkung) und "Linearity" (Linearität) sind unwirksam.

Das Messgerät ist werkseitig so eingestellt, dass für jeden Sensor entsprechend seinem Messbereich eine Ausgangsspannung von 10 V (beziehungsweise 0-100 %) über den gesamten Messbereich erreicht wird.

Mit dem Trimmpotentiometer "Zero" kann der Nullpunkt der analogen Ausgangsspannungen über den gesamten Messbereich eingestellt werden, wobei der mechanische Nullpunkt immer an der Sensorstirnfläche liegt. Bei schräg stehendem Sensor bzw. Messobjekt tritt entsprechend der Verkippung eine Messbereichsreduzierung und eine Nullpunktverschiebung auf.

Gewölbte Messobjektoberflächen führen bei kleineren Abständen zwischen Sensor und Messobjekt zu Linearitätseinbußen.

Bei kleiner Messobjektoberfläche treten ebenfalls Linearitäts- und Empfindlichkeitsabweichungen auf.

#### **Messbereichserweiterung:**

Unter Reduzierung von Linearität und Empfindlichkeit lassen sich die Sensormessbereiche um den Faktor 2 bis 3 erweitern.

**Bringen Sie dazu den Schalter im Controller in die Stellung Insul. (isolierende** Werkstoffe, siehe Abb. 27). Der nun notwendige Linearitätsabgleich wird entsprechend den Anweisungen, siehe 5.4, durchgeführt.

In dem dort beschriebenen Schritt 1 wird, abweichend dazu, von folgender Einstellung ausgegangen:

- **-** Potentiometer "Zero" (Nullpunkt): rechter Anschlag
- **-** Potentiometer "Lin" (Linearität): rechter Anschlag
- **-** Potentiometer "Gain" (Verstärkung): linker Anschlag

Führen Sie die gesamte Kalibrierung bis Schritt 4 durch.

**i** Werkseitige Messbereichsverdopplung möglich durch internen Abgleich.

# <span id="page-29-0"></span>**5.4 Linearitätsabgleich und Kalibrierung mit isolierenden Messobjekten**

#### **Voraussetzungen**

- **-** spezieller Widerstand des Messobjekts > 10<sup>6</sup> Ωcm.
- **-** Schiebeschalter im Controller in Stellung "Insul." (Isolator, siehe Abb. 27)

Vor Durchführung der Messung an isolierenden Messobjekten muss der Messkanal individuell linearisiert und kalibriert werden. Der Abgleich erfolgt über definierte Abstandspunkte, die durch ein Vergleichsnormal vorgegeben werden. Besonders gut geeignet ist eine spezielle Mikrometerkalibriervorrichtung mit nichtdrehender Mikrometerspindel (zum Beispiel MC25 von MICRO-EPSILON). Distanzscheiben sind nicht geeignet.

Folgende Größen haben Einfluss auf die Kalibrierung und müssen auch später im Betrieb beachtet werden, da bei jeder Änderung eines Parameters eine Neukalibrierung zweckmäßig ist.

- **-** spezifischer Widerstand des Messobjekts
- **-** relative Dielektrizitätskonstante des Messobjekts
- **-** Form und Dicke des Isolators
- **-** Bei dünnen Objekten können hinter dem Messobjekt liegende Metalle den Feldlinienverlauf des elektrischen Felds beeinflussen.

Je größer die relative Dielektrizitätskonstante eines Messobjekts ist, desto höher ist die Empfindlichkeit des Messsystems.

#### **Schritt 1:**

Einstellung:

- **-** Potentiometer "Zero" (Nullpunkt): rechter Anschlag
- **-** Potentiometer "Lin" (Linearität): Mitte
- **-** Potentiometer "Gain" (Verstärkung): Mitte

Signal

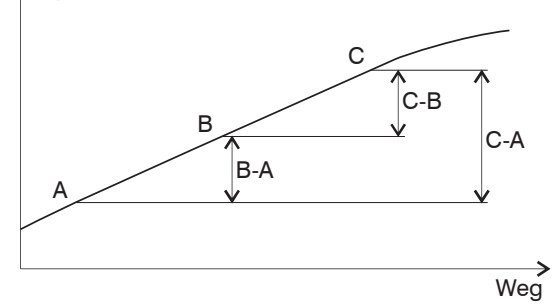

*Abb. 28 Festlegung des aktiven Messbereichs*

- Nehmen Sie mindestens 10 Punkte der Messkurve des Sensors auf. Wählen Sie einen Bereich mit geringer und möglichst konstanter Krümmung aus und legen Sie die Punkte:
- **-** Messbereichsanfang A,
- **-** Messbereichsmitte B und
- **-** Messbereichsende C fest.

Der Wert der Spannung an Punkt C darf 10 V nicht überschreiten, ansonsten reduzieren Sie die Empfindlichkeit mit dem Trimmpotentiometer "Gain".

#### **Schritt 2: Linearität**

Von den festgelegten Messpunkten werden jetzt die Messwertdifferenzen gebildet und miteinander verglichen.

Der Vorgang war erfolgreich, wenn Sie folgende Bedingung erreicht haben:

 $B - A = C - B$ 

Wird diese Bedingung noch nicht erfüllt, dann haben Sie folgende Korrekturmöglichkeiten:

- Fügen Sie mit Hilfe des Trimmpotentiometers "Lin" dem Messsignal eine quadratische Komponente zu, die die physikalisch bedingte nichtlineare Komponente von Isolatoren ausgleicht. In der Stellung 0 (linker Anschlag) wird keine quadratische Komponente zugefügt.
- Falls der Wert für C über 10 V steigt, reduzieren Sie mit dem Trimmpotentiometer "Gain" die Empfindlichkeit.

Können Sie die genannte Bedingung trotzdem nicht erfüllen, weil das Trimmpotentiometer "Lin" auf Vollausschlag steht, dann haben Sie die Punkte A, B,C ungünstig gewählt und müssen bei Schritt 1 neu beginnen.

#### **Schritt 3: Empfindlichkeit**

Zur Einstellung der Empfindlichkeit berechnen Sie C - A und wählen eine zum Messbereich passende Skalierung ( zum Beispiel 1 V / mm ). Bestimmen Sie den Wert von C´ und stellen damit den Abstandspunkt C ein.

$$
C^{'}=C\;\frac{E}{(C-A)}
$$

E ... gewünschte Signalspanne Punkt C bis A in Volt

- C ... Signalwert bei C in Volt
- A ... Signalwert bei A in Volt

Liegt C´ nicht über 10 V, kann die Einstellung noch mit dem Trimmpotentiometer "Gain" nachreguliert werden. Abschließend wird die Messkurve noch einmal abgefahren und dokumentiert.

### **Schritt 4: Nullpunkt**

Zum Abschluss kann jetzt mit dem Trimmpotentiometer "Zero" der elektrische Nullpunkt verschoben werden, ohne dass die Linearität und die Empfindlichkeit beeinflusst werden.

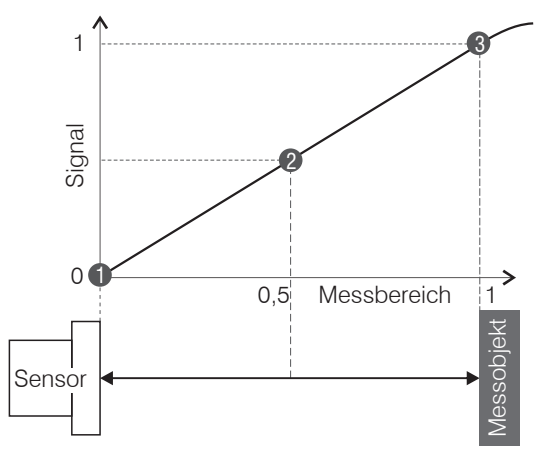

*Abb. 29 Verlauf der Ausgangsspannung im Messbereich*

#### **Hinweis für Digitale Schnittstelle**

Nullpunktverschiebung, Möglichkeit der digitalen Linearisierung durch Software möglich. Einzelheiten, siehe 6.

Werden die Messwerte digital ausgelesen, so stimmen nach einer Verschiebung des Nullpunkts mit dem Zero-Poti die analogen und digitalen Messwerte nicht mehr zusammen.

### <span id="page-31-0"></span>**5.5 Triggerung**

Das DT6530 kann

- **-** über einen Triggereingang (Pin 13 und Pin 32 der 37-pol. Sub-D Buchse, siehe Abb. 30 oder
- **-** über einen Softwarebefehl, siehe 6.4.3

betrieben werden. Dazu muss der Triggermodus aktiviert und eine Datenrate eingestellt werden, die größer als die max. Triggerfrequenz ist.

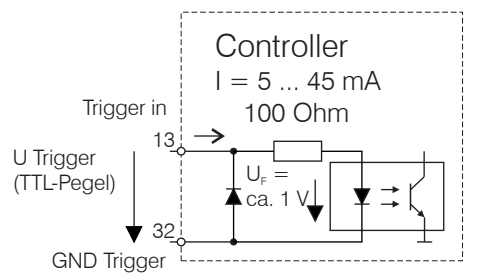

*Abb. 30 Triggereingang*

Für den Triggereingang gibt es drei verschiedene Einstellmöglichkeiten:

- **-** Triggermode 1 (rising edge): Bei jeder steigenden Flanke, wird pro Kanal ein Messwert gesendet. Die eingestellte Datenrate muss größer als die max. Triggerfrequenz sein. Wird schneller getriggert als die eingestellte Datenrate, so werden vereinzelte Messwerte doppelt gesendet, weil intern noch keine neuen Messwerte vom AD-Wandler anliegen.
- **-** Triggermode 2 (high level): So lange ein logischer High-Pegel am Triggereingang anliegt, werden mit der eingestellten Datenrate die Messwerte gesendet.
- **-** Triggermode 3 (gate rising edge): Mit der ersten steigenden Flanke am Triggereingang, beginnt der Controller mit der eingestellten Datenrate die Messwerte zu senden, bei der zweiten steigenden Flanke, hört er auf Messwerte zu senden, und so weiter…

Unabhängig vom eingestellten Triggermode kann auch über einen Softwarebefehl, siehe 6.4.3, ein einzelner Messwert pro Kanal abgefragt werden.

### **5.6 Synchronisation**

Über die 37-pol Sub-D Buchse können bis zu 8 Controller miteinander synchronisiert werden.

Verbinden Sie dazu alle Sync\_Out Ausgänge mit den entsprechenden Sync\_In Eingängen des nachfolgenden Controllers. Verwenden Sie für die zusammengehörigen Signale verdrillte Leitungen (Twisted-Pair).

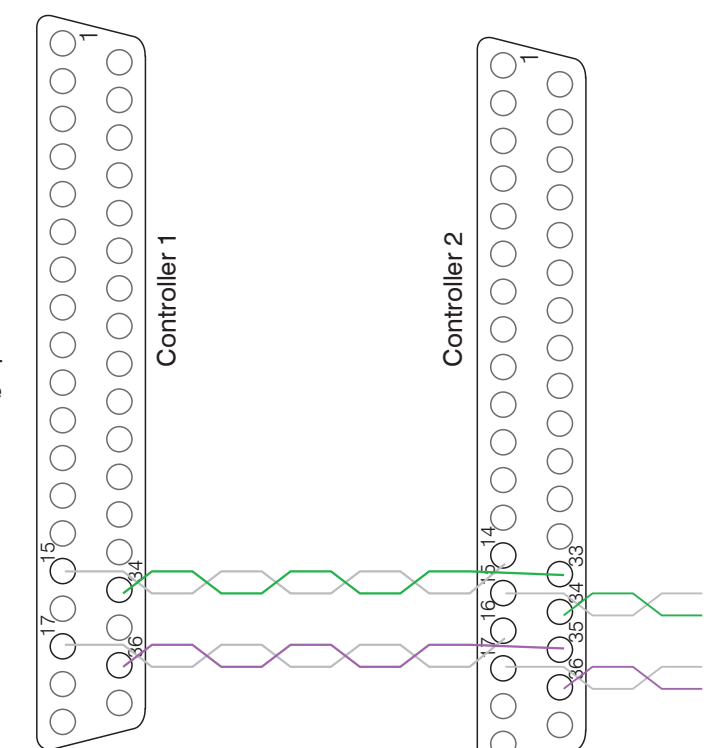

*Abb. 31 Verdrahtung für die Synchronisation zweier Controller*

### <span id="page-32-0"></span>**6. Ethernetschnittstelle**

Besonders hohe Auflösungen erreichen Sie, wenn Sie die Messwerte in digitaler Form über die Ethernetschnittstelle auslesen.

Verwenden Sie dazu das Webinterface, die Runtimeversion oder ein eigenes Programm. Micro-Epsilon unterstützt Sie mit dem Treiber MEDAQLib, der alle Befehle für das capaN-CDT 6500 enthält.

Die aktuelle Treiberroutine inklusive Dokumentation finden Sie unter:

[www.micro-epsilon.de/download](http://www.micro-epsilon.de/download )

[www.micro-epsilon.de/download/software/MEDAQLib.zip](http://www.micro-epsilon.de/download/software/MEDAQLib.zip )

### **6.1 Hardware, Schnittstelle**

Um die Ethernetschnittstelle nutzen zu können, muss sich im Kanal 1 ein Demodulatoreinschub befinden, da dieser den Takt für alle Kanäle vorgibt!

Die Messwerterfassung aller Kanäle läuft synchron.

Verbinden Sie das DT6530 mit einer freien Ethernet-Schnittstelle am PC. Verwenden Sie dazu ein Crossover-Kabel.

Für eine Verbindung mit dem DT6530 benötigen Sie eine definierte IP-Adresse der Netzwerkkarte im PC. Wechseln Sie in die Systemsteuerung\Netzwerkverbindungen. Legen Sie gegebenenfalls eine neue LAN-Verbindung an. Fragen Sie dazu Ihren Netzwerkadministrator.

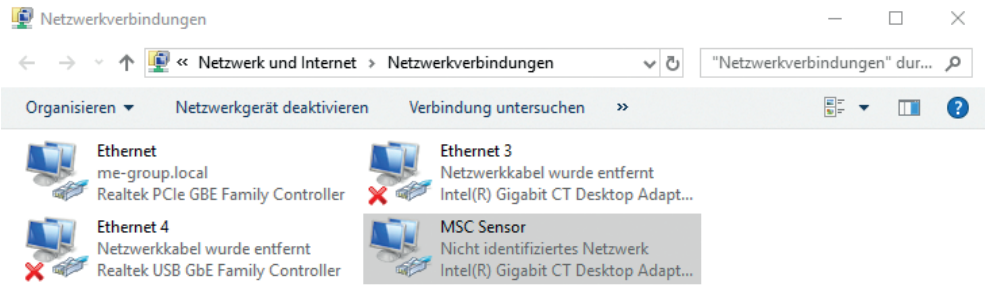

*Abb. 32 LAN-Verbindung eines PC's*

Definieren Sie in den Eigenschaften der LAN-Verbindung folgende Adresse:

IP-Adresse: 169.254.168.1

Subnetzmaske: 255.255.0.0

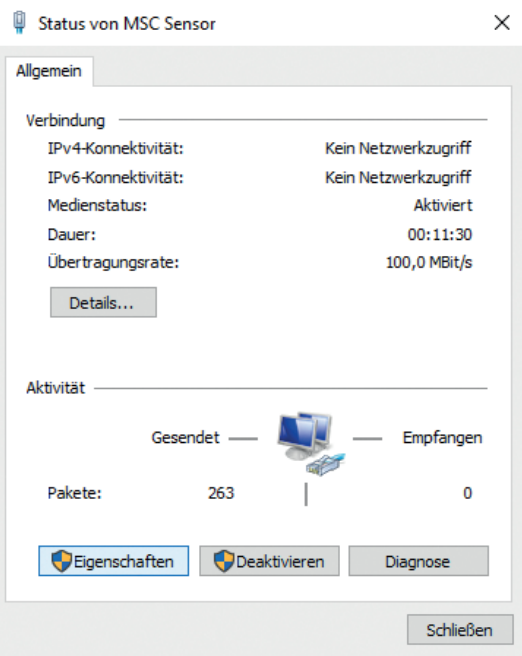

**EX** Wählen Sie "Eigenschaften"

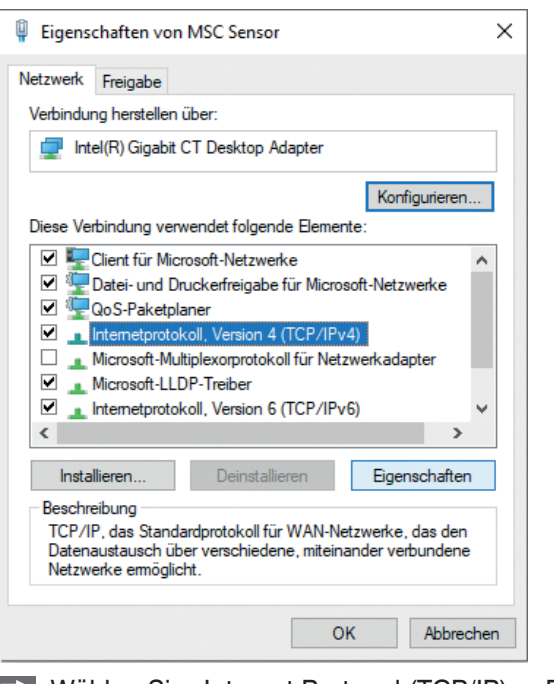

**EX** Wählen Sie "Internet Protocol (TCP/IP) > Eigenschaften"

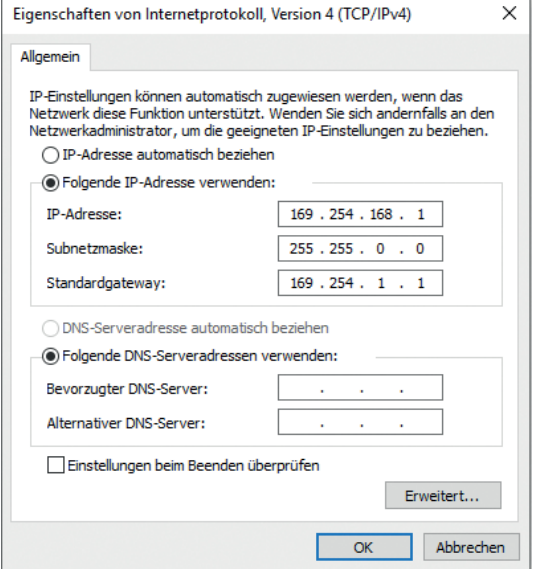

<sup>\*</sup> Um die Ethernetschnittstelle nutzen zu können, muss sich im Kanal 1 ein Demodu-<br>I latoreinschub befinden, da dieser den Takt für alle Kanäle vorgibt! latoreinschub befinden, da dieser den Takt für alle Kanäle vorgibt!

Die IP-Adresse des Controllers ist werkseitig auf 169.254.168.150 eingestellt. Die Kommunikation mit dem Controller erfolgt über einen Datenport (werksseitig 10001) für die Messwertübertragung und einen Kommandoport (Telnet, Port 23) für die Sensorbefehle.

Die IP-Einstellungen sowie der Datenport können jederzeit geändert werden:

- **-** mittels Webbrowser. Geben Sie die aktuelle IP-Adresse in die Adresszeile ein. Über das Menü Einstellungen gelangen Sie in das Untermenü Digitale Schnittstellen und dann Einstellungen Ethernet. Hier können Sie eine neue IP-Adresse einstellen, DHCP aktivieren oder den Datenport verändern.
- **-** über Softwarebefehle, siehe 6.4.
- **-** mit der Software sensorTOOL.

Wenn sie DHCP aktivieren, ist das Gerät im Netzwerk auch über seinen DHCP-Host-Namen erreichbar. Dieser setzt sich aus Gerätename und Seriennummer zusammen: NAME\_SN (z.B. DT6530\_1001).

Der Controller unterstützt UPnP. Wenn Sie über ein Betriebssystem verfügen, bei dem der UPnP-Dienst aktiviert ist, z. B. standardmäßig bei Windows 7, so wird der Controller auch automatisch im Explorer unter den Netzwerkgeräten gelistet und kann von hier aus angesprochen werden, z. B. wenn Sie die IP Adresse vergessen haben.

### <span id="page-34-0"></span>**6.2 Datenformat der Messwerte**

Ein Messwert setzt sich aus 4 aufeinander folgenden Bytes zusammen:

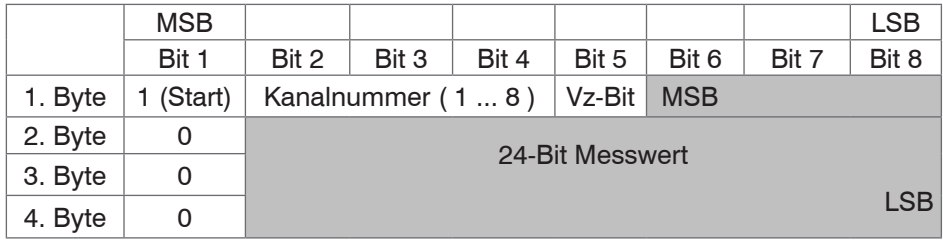

VZ-Bit ( $0 =$  positive Zahlen,  $1 =$  negative Zahlen bei Mathematikfunktionen)

Negative Zahlen werden im Zweierkomplement dargestellt.

Falls eine Mathematikfunktion aktiv ist, reduziert sich der Messwert bei diesem Kanal von 24 Bit auf 21 Bit. Die obersten 3 Bit dienen nun dazu, um Messwerte, die größer als der Messbereich sind, darzustellen (zum Beispiel, wenn zwei Messwerte addiert werden).

Standardmäßig werden die Messwerte kontinuierlich mit der jeweils eingestellten Datenrate über den Datenport ausgegeben. Es gibt aber auch einen Triggermodus, bei dem die einzelnen Messwerte abgefragt werden können, siehe 5.5.

#### **6.3 Einstellungen**

#### **Betriebsarten:**

- **-** Dauersenden mit fest eingestellter Datenrate
- **-** Triggermodus (Hardwaretriggereingang oder Einzelmesswerte abrufen, siehe 5.5

#### **Datenrate:**

Es können verschiedene Datenraten zwischen 2,5 Sa und 7,8 kSa (bzw. 3,9 kSa) eingestellt werden. Die Datenrate gilt für alle Kanäle.

#### **Filter/Messwertmittelung:**

Es sind folgende Filter auswählbar:

- **-** gleitendes Mittel
- **-** arithmetisches Mittel (nur jeder n-te Wert wird ausgegeben)
- **-** Median
- **-** dynamische Rauschunterdrückung

Die Einstellung für die Mittelung gilt für alle Kanäle.

#### **Kanalauswahl:**

Nur ausgewählte Kanäle werden übertragen.

#### **Linearisierungsmöglichkeiten:**

- **-** Offsetkorrektur
- **-** 2-Punkt-Linearisierung
- **-** 3-Punkt-Linearisierung
- **-** 5-Punkt-Linearisierung
- **-** 10-Punkt-Linearisierung

Je Kanal können bis zu 10 Linearisierungspunkte aufgenommen werden. Diese liegen bei 10 %, 20 %, 30 %, 40 %, 50 %, 60 %, 70 %, 80 %, 90 % und 100 % vom Messbereich. Das heißt, der Sensor wird zum Beispiel auf 10 % vom Messbereich eingestellt, dann dieser Linearisierungspunkt (=Ist-Messwert an diesem Punkt) aufgenommen und daraus eine Korrekturgerade berechnet, so dass der linearisierte Messwert dem Soll-Messwert entspricht.

Für die Korrektur des Messbereichanfangs wird nur der Messwert bei 10 % vom Messbereich verwendet.

Die Korrekturgerade für die 2-Punkt-Linearisierung verwendet Stützpunkte bei 10 % und 90 % vom Messbereich.

<span id="page-35-0"></span>Die beiden Korrekturgeraden bei der 3-Punkt-Linearisierung verwenden Stützpunkte bei 10 % und 50 %, 50 % und 90 % vom Messbereich.

Die vier Korrekturgeraden bei der 5-Punkt-Linearisierung verwenden Stützpunkte bei 10 % und 30 %, 30 % und 50 %, 50 % und 70 %, 70 % und 90 % vom Messbereich.

Die neun Korrekturgeraden bei der 10-Punkt-Linearisierung verwenden Stützpunkte bei 10 %, 20 %, 30 %, 40 %, 50 %, 60 %, 70 %, 80 %, 90 % und 100 % vom Messbereich.

Die Linearisierungsfunktion ermöglicht ein individuelles Einstellen

- **-** von Messbereichsanfang und
- **-** Steigung der Kennlinie (Verstärkung).

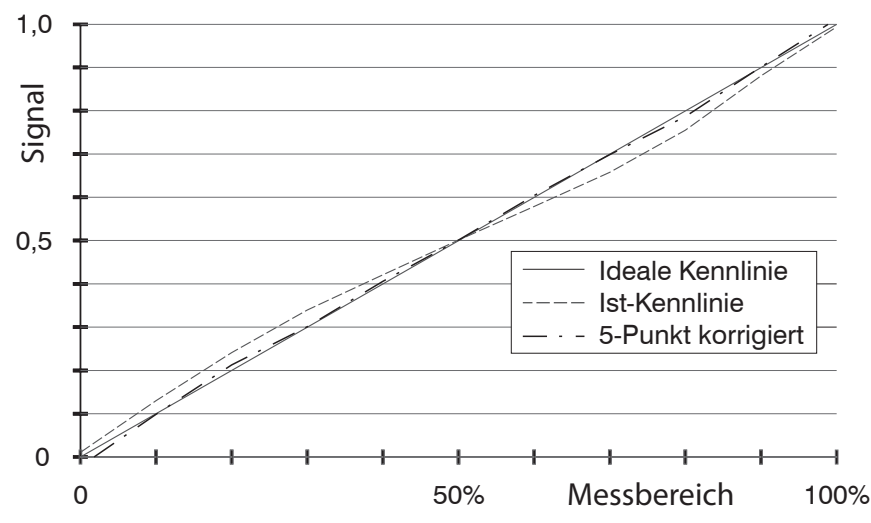

*Abb. 33 Ausgangskennlinie für die Messung gegen einen Isolatorwerkstoff*

- i Die Software-Linearisierung wirkt nur auf die Werte (auch Mittelung), die über die
- Ethernet und EtherCAT-Schnittstelle ausgegeben werden.

#### **Mathematikfunktionen:**

Zur Verrechnung mehrerer Kanäle miteinander.

#### **6.4 Befehle**

Alle Befehle werden über Port 23 (Telnet) gesendet. Jeder Befehl beginnt mit einem \$-Zeichen, alle Zeichen die vor dem \$-Zeichen gesendet wurden, werden vom Controller ignoriert.

Der Controller gibt alle gesendeten Zeichen sofort als Echo zurück.

Befehle werden im ASCII-Format übertragen.

Bis auf die Linearisierungsarten und -punkte, gelten die jeweiligen Einstellungen für alle acht Kanäle gleich.

Ein Timeout ist circa 10 s nach der letzten Zeicheneingabe erreicht.

Zwischen Kanalnummern steht immer ein Komma, zwischen Kanalnummer und einem zum Kanal gehörendem Parameter ein Doppelpunkt.

Mehrere aufeinander folgende verschiedene Parameter (bei Befehl STS und VER) sind durch Semikolon getrennt.

Befehle müssen mit <CR> oder <CRLF> enden.

### <span id="page-36-0"></span>**6.4.1 Datenrate (SRA = Set Sample Rate)**

Ändert die Datenrate für alle Kanäle, mit denen die Messwerte übertragen werden.

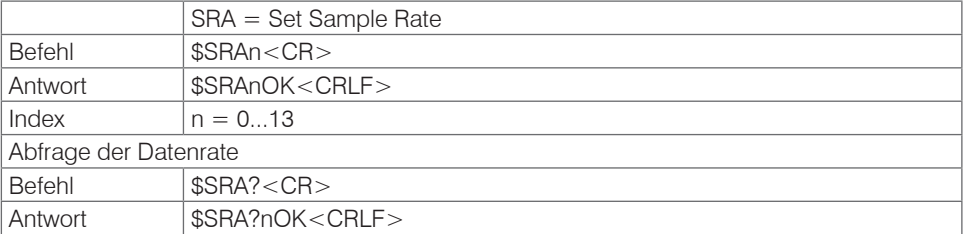

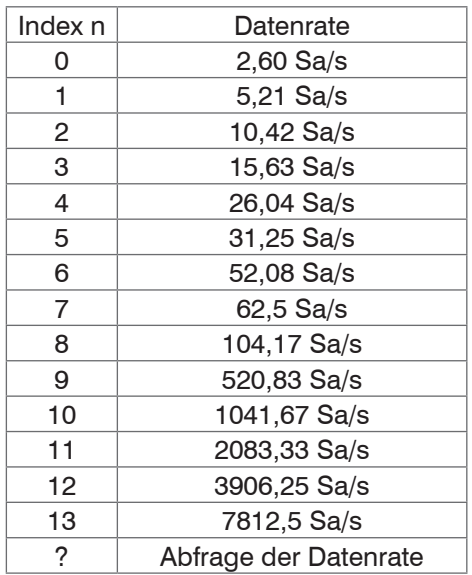

*Abb. 34 Einstellbare Datenrate*

Die maximale Datenrate von 7812 Sa/s ist möglich, wenn sich max. 4 Einschübe im Controller befinden. Diese müssen sich dann auf den ersten 4 Steckplätzen befinden. Bei mehr als vier Messkanälen beträgt die Datenrate 3,9 kSa/s.

### **6.4.2 Triggermodus (TRG)**

Es können drei verschiedene Einstellmöglichkeiten für den Triggereingang vorgenommen werden, siehe 5.5.

Unabhängig vom eingestellten Triggermode kann auch über einen Softwarebefehl, siehe 6.4.3, ein einzelner Messwert pro Kanal abgefragt werden.

Ist der Triggermodus ausgeschaltet, so sendet das capaNCDT 6500 die Messwerte ununterbrochen mit der eingestellten Datenrate.

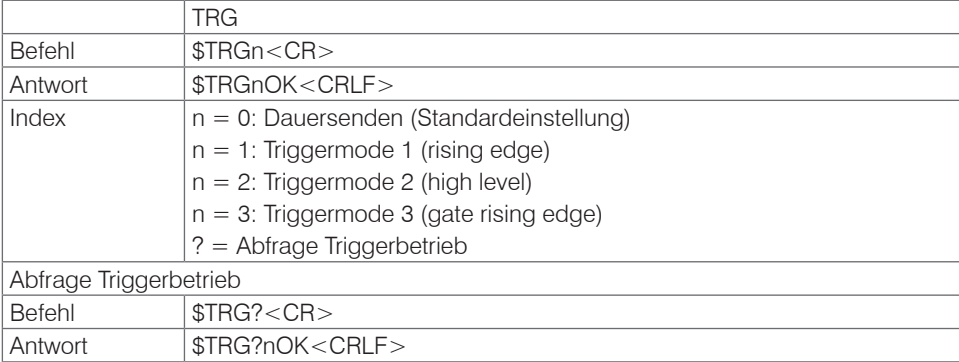

### <span id="page-37-0"></span>**6.4.3 Messwert holen (GMD = Get Measured Data)**

Im Triggermodus wird pro Kanal ein Messwert übertragen

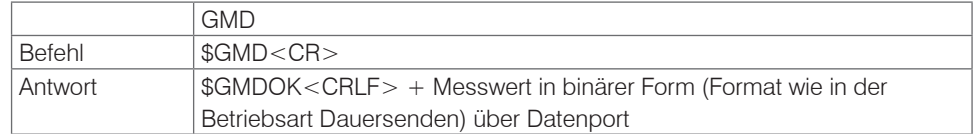

#### **6.4.4 Mittelungsart (AVT = Averaging Type)**

#### Art der Messwertmittelung

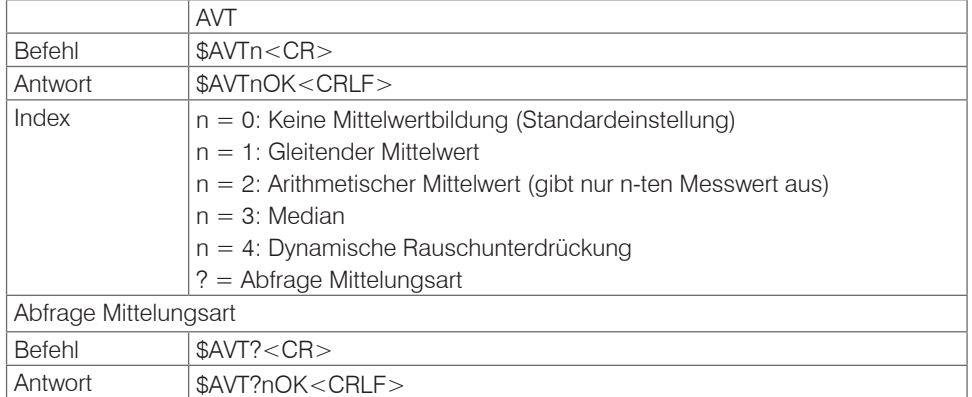

#### **Gleitender Mittelwert**

Über die wählbare Anzahl N aufeinanderfolgender Messwerte wird der arithmetische Mittelwert M<sub>gl</sub> nach folgender Formel gebildet und ausgegeben.

$$
M_{gl} = \frac{\sum_{k=1}^{N} MW (k)}{N}
$$

*Abb. 35 Formel für gleitenden Mittelwert*

 $MW = Message$ 

 $N =$ Anzahl

 $k =$  Laufindex

 $M_{\text{el}} =$  Mittelwert

#### **Verfahren**

Jeder neue Messwert wird hinzugenommen, der erste (älteste) Messwert aus der Mittelung wieder herausgenommen.

Beispiel mit  $N = 7$ :

.... 0 1 2 3 4 5 6 7 8 wird zu 2+3+4+5+6+7+8 <sup>7</sup> Mittelwert n .... 1 2 3 4 5 6 7 8 9 wird zu 3+4+5+6+7+8+9 7 Mittelwert n +1

#### **Arithmetischer Mittelwert**

Über die wählbare Anzahl N aufeinanderfolgender Messwerte wird der arithmetische Mittelwert M gebildet und ausgegeben.

#### **Verfahren**

Es werden Messwerte gesammelt und daraus der Mittelwert berechnet. Diese Methode führt zu einer Reduzierung der anfallenden Datenmenge, weil nur nach jedem N-ten Messwert ein Mittelwert ausgegeben wird.

<span id="page-38-0"></span>Beispiel mit  $N = 3$ :

.... 0 1  $\boxed{234}$ ... wird zu  $\frac{2+3+4}{3}$  Mittelwert n .... 3 4  $\overline{567}$ ... wird zu  $\frac{5+6+7}{3}$  Mittelwert n + 1

#### **Median**

Aus einer vorgewählten Anzahl N von Messwerten wird der Median gebildet. Dazu werden die einlaufenden Messwerte nach jeder Messung neu sortiert. Der mittlere Wert wird danach als Median ausgegeben.

Wird für die Mittelungszahl N ein gerader Wert gewählt, so werden die mittleren beiden Messwerte addiert und durch zwei geteilt.

Beispiel mit  $N = 7$ :

```
Messwert sortiert 0 1 1 2 3 4 5 Median n = 2
```
... 4 0 1 2 4 5 1 3 4 Messwert sortiert 1 1 2 3 4 4 5 Median  $n_{n+1} = 3$ 

#### **6.4.5 Dynamische Rauschunterdrückung**

Dieser Filter entfernt das Rauschen komplett, behält aber trotzdem die ursprüngliche Bandbreite des Messsignals bei. Dazu wird das Rauschen dynamisch berechnet und Messwertänderungen werden erst übernommen, wenn sie größer als dieses berechnete Rauschen sind. Dadurch können jedoch bei Richtungsänderungen des Messsignals kleine Hysterese-Effekte in der Größenordnung des berechneten Rauschens auftreten.

#### **6.4.6 Mittelungszahl (AVN = Averaging Number)**

Anzahl der Messwerte, über die eine Mittelung berechnet wird (einstellbar von 2 … 8)

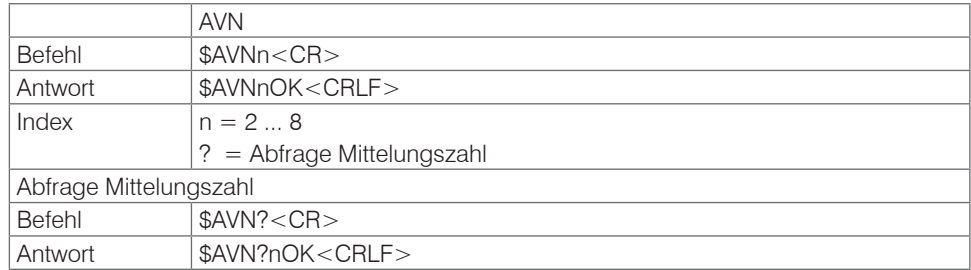

#### **6.4.7 Kanalstatus (CHS = Channel Status)**

Gibt der Reihe nach aufsteigend an, in welchen Kanälen sich ein Einschub befindet.  $(0 =$  kein Kanal verfügbar, 1 = Kanal verfügbar, 2 = Mathematikfunktion wird auf diesem Kanal ausgegeben)

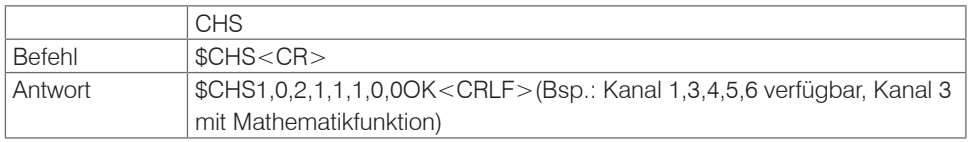

#### **6.4.8 Kanäle übertragen (CHT = Channel Transmit)**

#### Gibt die zu übertragenden Kanäle an.

 $(0 =$  Kanal nicht übertragen, 1 = Kanal übertragen)

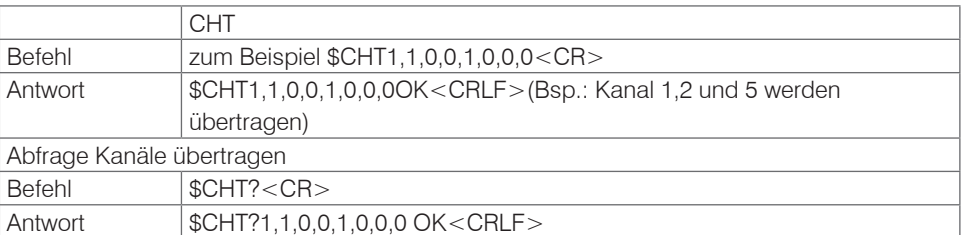

Angehängte Nullen können zur Vereinfachung weggelassen werden. Zum Beispiel kann \$CHT1,0,0,1,0,0,0,0 durch \$CHT1,0,0,1 ersetzt werden.

### <span id="page-39-0"></span>**6.4.9 Linearisierungsart (LIN)**

Gibt die Linearisierungsart für jeden Kanal an.

Hiermit kann die Linearisierungsart für jeden Kanal eingestellt werden. Der Index m steht für die Kanalnummer, der Index n für die Linearisierungsart.

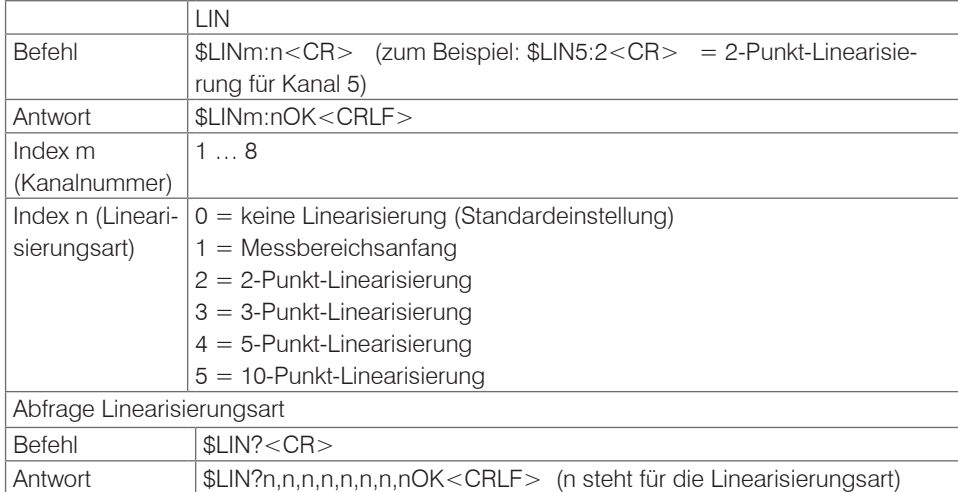

### **6.4.10 Linearisierungspunkt setzen (SLP = Set Linearization Point)**

Setzt einen Linearisierungspunkt.

Bringen Sie den Sensor beziehungsweise das Messobjekt an die entsprechende Position. Nach Erhalt des Befehls wird der aktuelle Messwert an dieser Position als Linearisierungspunkt aufgenommen und damit die Konstanten zur Linearisierung neu berechnet.

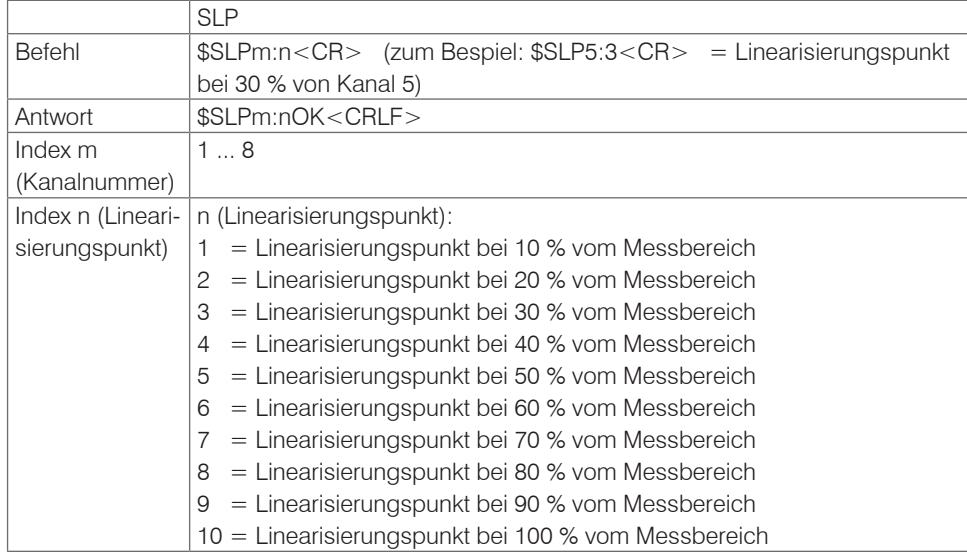

### <span id="page-40-0"></span>**6.4.11 Linearisierungspunkt abfragen (GLP = Get Linearization Point)**

Liest den Linearisierungspunkt aus.

Der Wert wird als 6-stellige Zahl im Hex-Format ausgegeben (000000 bis FFFFFF).

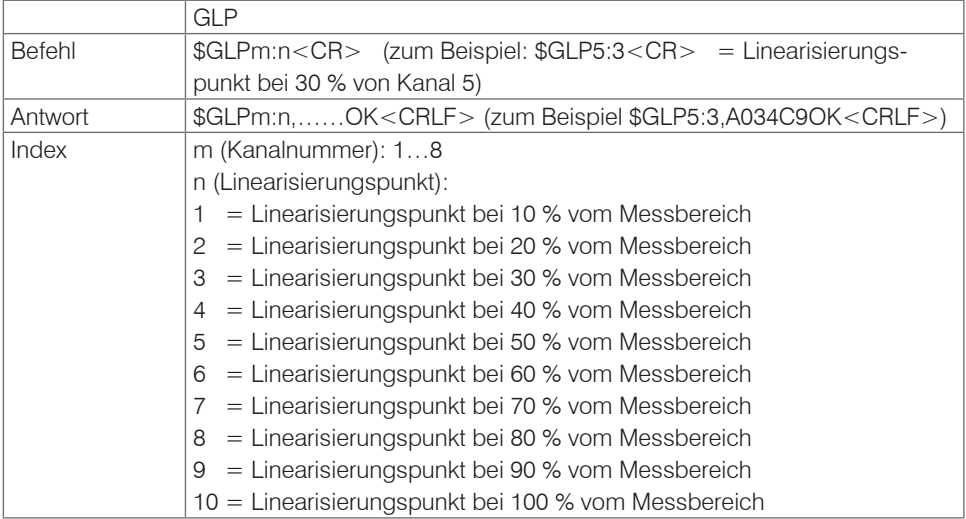

### **6.4.12 Status (STS)**

Liest alle Einstellungen auf einmal aus.

Die einzelnen Parameter sind durch ein Semikolon getrennt. Die Struktur der jeweiligen Antworten entspricht den der Einzelabfragen.

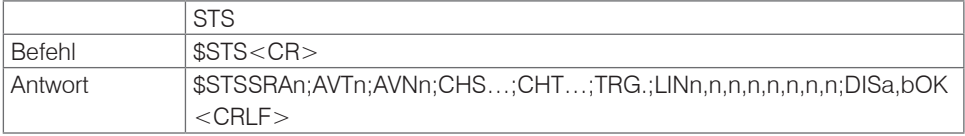

### **6.4.13 Version (VER)**

Abfrage der aktuellen Softwareversion mit Datum.

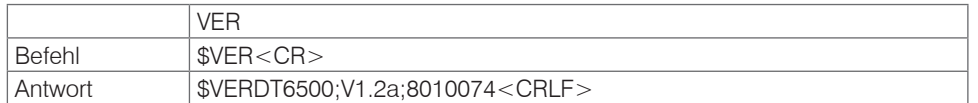

#### **6.4.14 Displayeinstellungen (DIS):**

Gibt an,

- **-** welche Werte im Display angezeigt werden (linearisierte oder nicht linearisierte Werte)
- **-** welche Kanäle im Display aktualisiert werden.

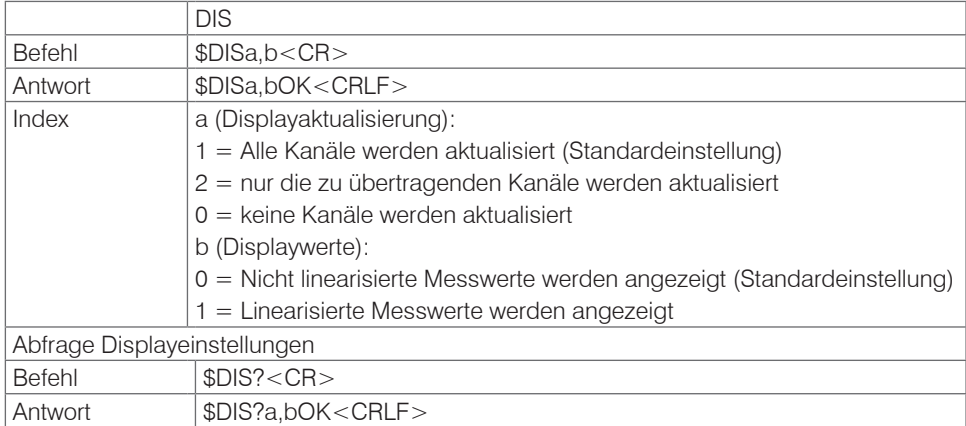

### <span id="page-41-0"></span>**6.4.15 Werkseinstellung laden (FDE)**

Lädt die Werkseinstellung.

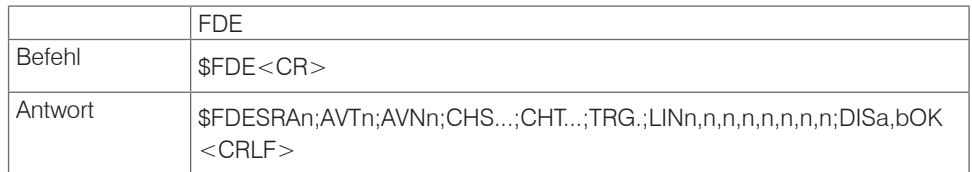

Werkseinstellungen:

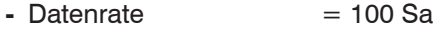

- **-** Filter = Aus
- Linearisierung = Aus
- **-** Kanäle übertragen = Alle
- **-** Triggerbetrieb = Aus
- **-** Display = Alle Kanäle, nicht linearisierte Messwerte
- Mathematikfunktionen = Aus

#### **6.4.16 Mathematikfunktion setzen (SMF = Set Mathematic Function)**

Legt eine Mathematikfunktion auf einem bestimmten Kanal fest.

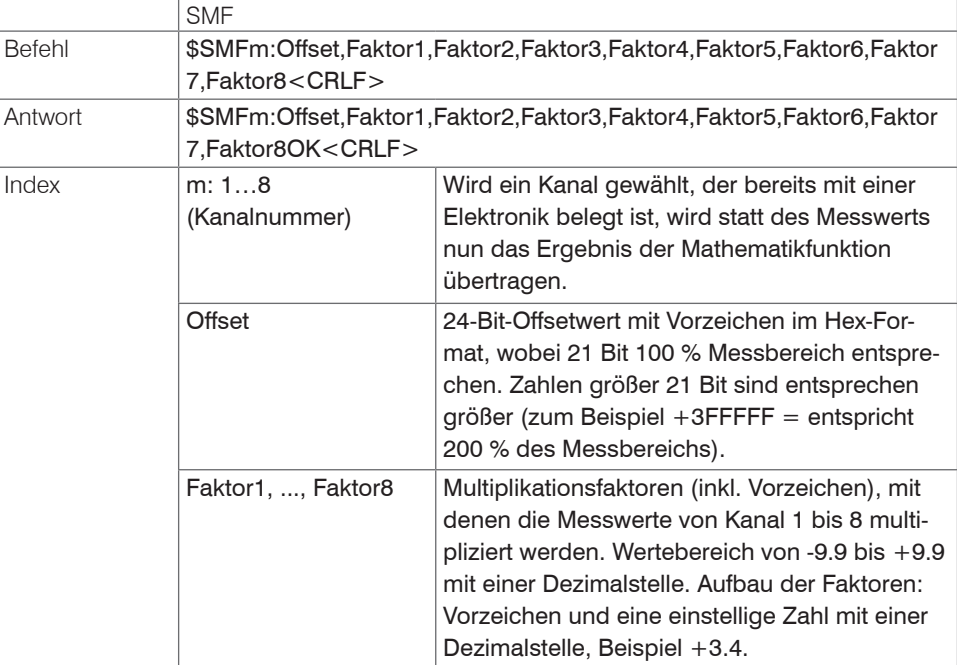

Beispiel: \$SMF2:+1FFFFF,+1.0,+0.0,+0.0,-0.3,+8.8,+0.0,+0.0,+0.0<CRLF> Auf Kanal 2 wird folgende Mathematikfunktion ausgegeben:

100 % Offset + 1 \* Kanal 1 - 0,3 \* Kanal 4 + 8,8 \* Kanal 5

i Maximal können 3 Messwerte miteinander verrechnet werden, die anderen Fakto-<br>I ren müssen jeweils +0 0 sein ren müssen jeweils +0.0 sein.

Sobald eine Mathematikfunktion aktiv ist, ändert sich die Skalierung der Messwerte für diesen Kanal. 100 % Messbereich entsprechen nun 21 Bit anstatt 24 Bit. Ist das Ergebnis größer als 21 Bit, werden entsprechend die oberen 3 Bit dafür benutzt.

Wird eine Mathematikfunktion auf einen Kanal gesetzt, so ändert sich dessen Kanalstatus auf 2.

Das Ergebnis der Mathematikfunktion wird nur über die Ethernetschnittstelle ausgegeben, es wird nicht am Display des DD6530 angezeigt und auch nicht als analoges Signal ausgegeben.

### <span id="page-42-0"></span>**6.4.17 Mathematikfunktion abfragen (GMF = Get Mathematic Function)**

Liest die Mathematikfunktion eines Kanals aus.

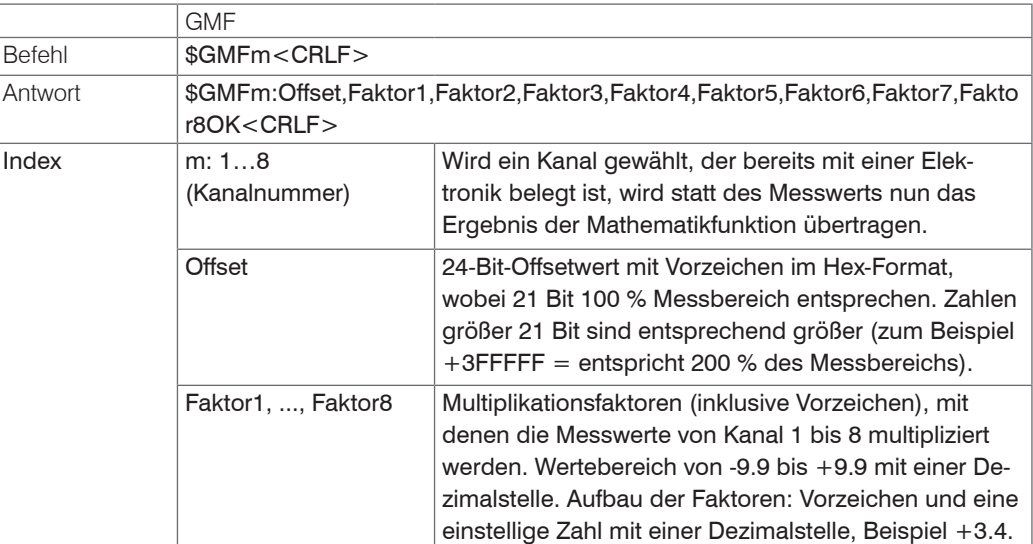

### **6.4.18 Mathematikfunktion löschen (CMF = Clear Mathematic Function)**

Löscht die Mathematikfunktion auf einem Kanal.

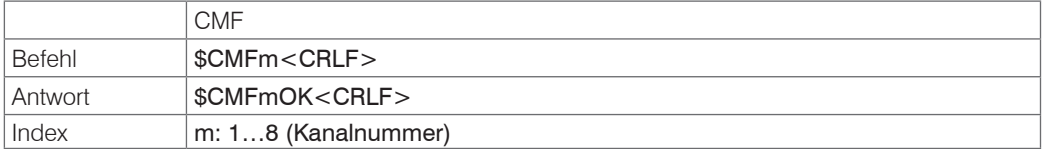

### **6.4.19 Etherneteinstellungen (IPS=IP-Settings)**

Ändert die IP-Einstellungen des Controllers.

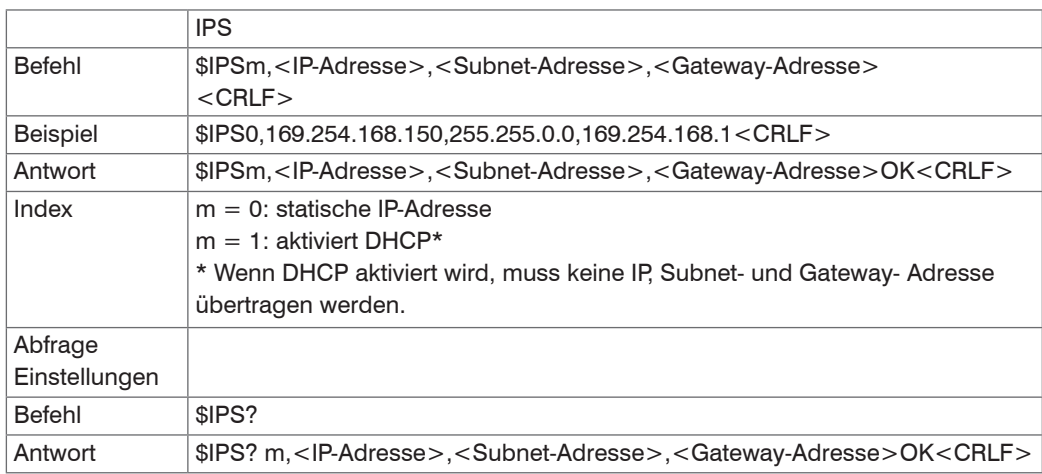

### **6.4.20 Zwischen Ethernet und EtherCAT wechseln (IFC=Interface)**

Kommando schaltet zwischen Ethernet- und EtherCAT-Schnittstelle um. Wirkt nur, wenn sich der Schalter Ethernet/EtherCAT in der Stellung ECAT/Auto befindet. Ansonsten ist immer die Ethernetschnittstelle aktiviert. Die neue Schnittstelle ist erst nach einem Neustart des Controllers aktiv.

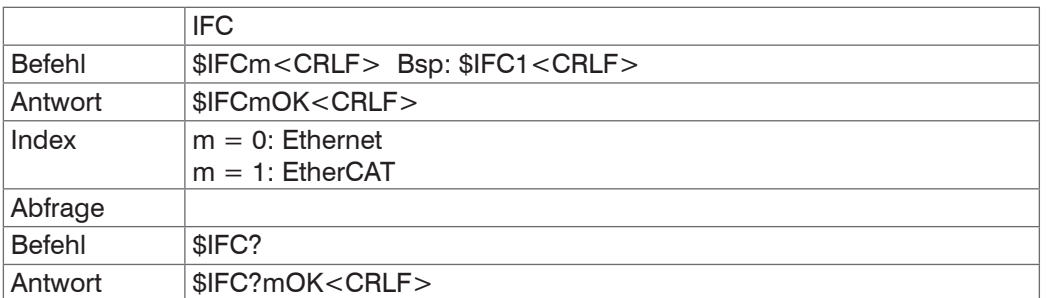

### <span id="page-43-0"></span>**6.4.21 Datenport abfragen (GDP = Get Dataport)**

Fragt die Portnummer des Datenports ab.

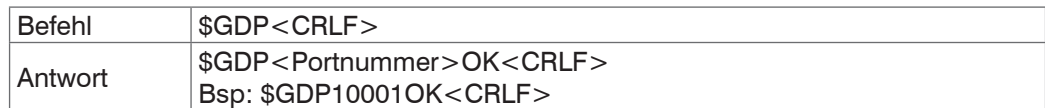

#### **6.4.22 Datenport setzen (SDP=Set Dataport)**

Setzt die Portnummer des Datenports. Wertebereich: 1024 ...65535.

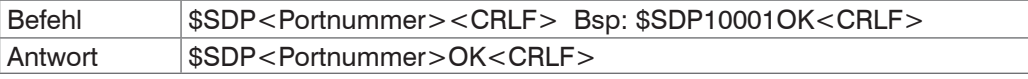

### **6.4.23 Kanalinformationen abrufen (CHI = Channel info)**

Liest kanalspezifische Informationen (z.B. Seriennummer des Einschubs) aus.

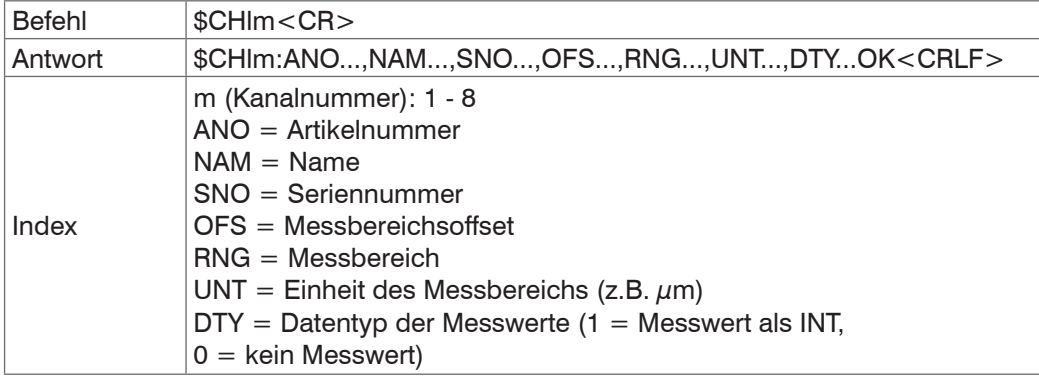

### **6.4.24 Controllerinformationen abrufen (COI = Controller info)**

Liest Informationen des Controllers (z.B. Seriennummer) aus.

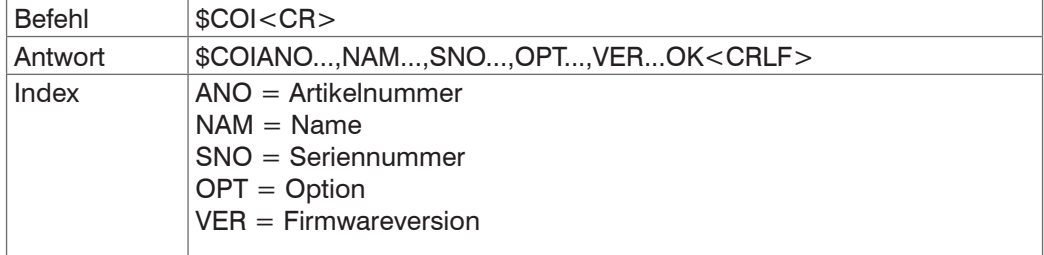

### **6.4.25 Login für Webinterface (LGI = Login)**

Ändert die Benutzerebene für das Webinterface auf Experte.

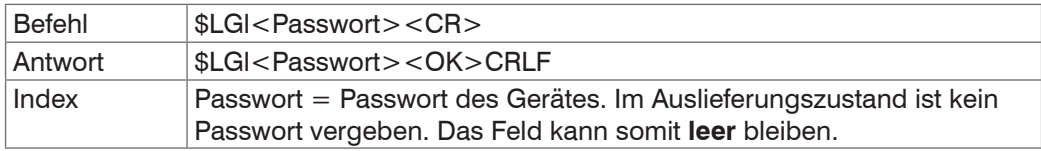

### **6.4.26 Logout für Webinterface (LGO = Logout)**

Ändert die Benutzerebene für das Webinterface auf Bediener.

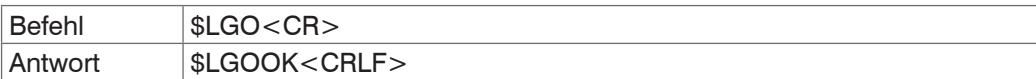

### <span id="page-44-0"></span>**6.4.27 Passwort Ändern (PWD = Password)**

Ändert das Passwort des Gerätes (wird für Webinterface und das sensorTOOL benötigt).

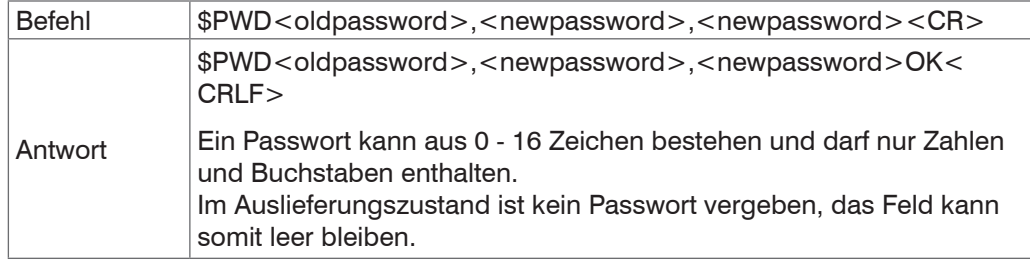

### **6.4.28 Sprache für das Webinterface ändern (LNG = Language)**

Ändert die Sprache des Webinterface.

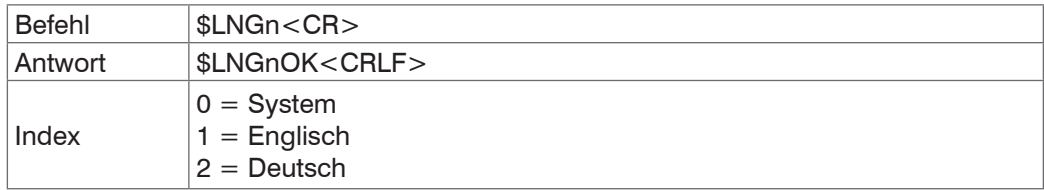

#### **6.4.29 Messbereichsinformation in Kanal schreiben (MRA = Measuring Range)**

Ändert die Messbereichsinformation eines Kanals (z.B. bei einem Sensortausch). Diese Information wird z.B. für die richtige Skalierung der Messwerte im Webinterface benötigt. Der Wert ist in  $\mu$ m angegeben.

Es handelt sich dabei nur um einen Informationswert, d.h., durch das Ändern des Wertes wird der tatsächliche Messbereichs eines Sensors nicht verändert.

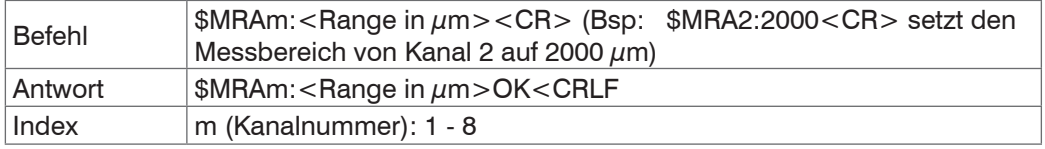

### **6.4.30 Fehlermeldungen**

- **-** Unbekannter Befehl: (ECHO) + \$UNKNOWN COMMAND<CRLF>
- **-** Falscher Parameter nach Befehl: (ECHO) + \$WRONG PARAMETER<CRLF>
- **-** Timeout (ca. 15 s nach letzter Eingabe) (ECHO) + \$TIMEOUT<CRLF>
- **-** Kein Kanal 1: \$ERROR NO CH1<CRLF>
- **-** Zu hohe Datenrate: \$ERROR DATARATE TO HIGH<CRLF>
- **-** Falsches Passwort: \$WRONG PASSWORD<CRLF>

### <span id="page-45-0"></span>**6.5 Bedienung mittels Ethernet**

Im Controller werden dynamische Webseiten erzeugt, die die aktuellen Einstellungen des Controllers und der Peripherie enthalten. Die Bedienung ist nur so lange möglich, wie eine Ethernet-Verbindung zum Controller besteht.

### **6.5.1 Voraussetzungen**

Sie benötigen einen Webbrowser mit HTML5 Unterstützung (z. B. Mozilla Firefox ≥ 3.5 oder Internet Explorer ≥ 10) auf einem PC mit Netzwerkanschluss. Um eine einfache erste Inbetriebnahme des Controllers zu unterstützen, ist der Controller auf eine direkte Verbindung eingestellt. Falls Sie Ihren Browser so eingestellt haben, dass er über einen Proxy-Server ins Internet zugreift, fügen Sie bitte in den Einstellungen des Browsers die IP-Adresse des Controllers zu den IP-Adressen hinzu, die nicht über den Proxy-Server geleitet werden sollen. Die MAC-Adresse des Messgerätes finden Sie auf dem Typenschild des Controllers.

Für die grafische Darstellung der Messergebnisse muss im Browser "Javascript" aktiviert sein.

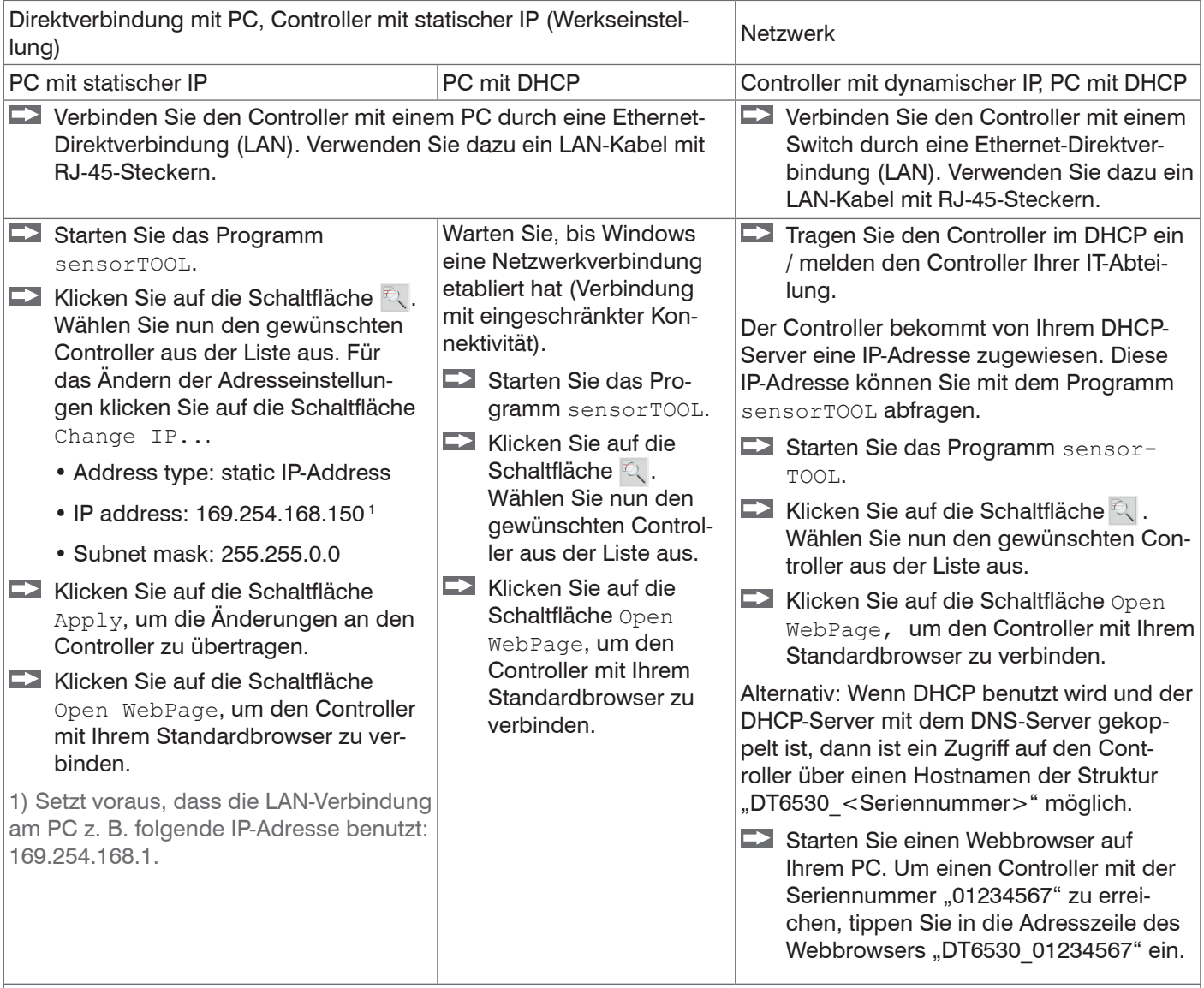

Im Webbrowser erscheinen nun interaktive Webseiten zur Einstellung von Controller und Peripherie.

Das Programm sensorTOOL finden Sie online unter [https://www.micro-epsilon.de/download/software/sensorTool.](https://www.micro-epsilon.de/download/software/sensorTool.exe ) [exe.](https://www.micro-epsilon.de/download/software/sensorTool.exe )

### <span id="page-46-0"></span>**6.5.2 Zugriff über Webinterface**

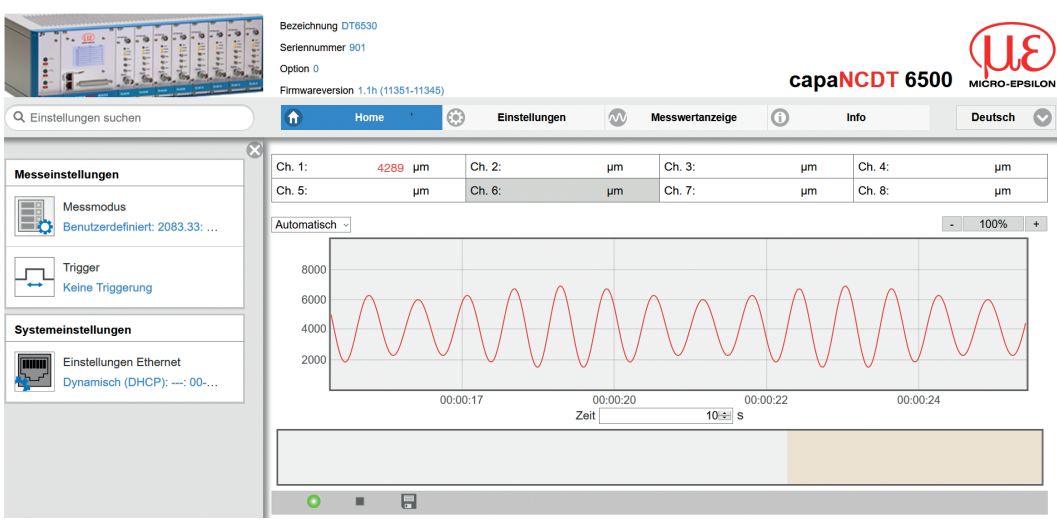

*Abb. 36 Erste interaktive Webseite nach Aufruf der IP-Adresse*

In der oberen Navigationsleiste sind weitere Hilfsfunktionen (z. B. Setting) erreichbar. Alle Einstellungen in der Webseite werden sofort im Controller ausgeführt. Die parallele Bedienung über Webbrowser und Telnet-Befehle ist möglich; die letzte Einstellung gilt.

Das Aussehen der Webseiten kann sich abhängig von den Funktionen und der Peripherie ändern. Jede Seite enthält Beschreibungen der Parameter und damit Tipps zum Konfigurieren des Controllers.

### **6.6 Firmwareupdate**

Der Controller verfügt über eine Firmwareupdatefunktion. Wir empfehlen immer die aktuellste Firmwareversion zu verwenden. Diese finden Sie auf unserer Homepage im Downloadbereich und kann mit beiliegendem Firmware Update Tool aufgespielt werden

### **7. EtherCAT-Schnittstelle**

### **7.1 Einleitung**

Die EtherCAT-Schnittstelle ermöglicht eine schnelle Übertragung der Messwerte. Im Controller ist CANopen over EtherCAT (CoE) implementiert.

Service-Daten-Objekte SDO: Alle Parameter des Controllers können damit gelesen oder verändert werden.

Prozess-Daten-Objekte PDO: Ein PDO-Telegramm dient zur echtzeitfähigen Übertragung von Messwerten. Hier werden keine einzelnen Objekte adressiert, sondern direkt die Inhalte der zuvor ausgewählten Daten gesendet.

Die Abstandswerte werden als 32 Bit signed Integer-Werte übertragen.

### <span id="page-47-0"></span>**7.2 Wechsel der Schnittstelle**

Die Umschaltung zur EtherCAT-Schnittstelle über das Webinterface oder einem Befehl erfolgt nicht sofort, sondern erst nach einem Neustart des Controllers. Beachten Sie dabei auch, dass die Schalterstellung des EtherCAT-Schalters in der richtigen Position ist, siehe Abb. 37.

|                                          | Schalterposition | Erklärung                                                                                    |
|------------------------------------------|------------------|----------------------------------------------------------------------------------------------|
| <b>Ethernet</b><br>Ethernet<br>ECAT/Auto | Ethernet         | Unabhängig von der<br>Softwareeinstellung<br>ist immer die Ether-<br>netschnittstelle aktiv. |
|                                          | ECAT/Auto        | Schnittstelle aktiv,<br>die per Webinterface<br>oder Befehl einge-<br>stellt ist.            |

*Abb. 37 Schalter für den Wechsel der Schnittstelle*

Ein Wechsel von der EtherCAT-Schnittstelle wieder zu Ethernet ist mit dem Hardwareschalter auf dem Displayeinschub DD6530 oder über das entsprechende CoE-Object möglich. In beiden Fällen ist anschließend ein Neustart des Controllers erforderlich.

Zum Einbinden der EtherCAT-Schnittstelle z.B. in TwinCAT liegt ein ESI-file bei.

Weitere Details finden Sie im Anhang, siehe A 5.

### **8. Betrieb und Wartung**

Unterbrechen Sie vor Berührung der Sensoroberfläche die Spannungsversorgung.

- > statische Entladung
- > Verletzungsgefahr

Beachten Sie bitte bei Betrieb und Wartung folgende Grundsätze:

- Stellen Sie sicher, dass die Sensoroberfläche stets sauber ist.
- Schalten Sie vor der Reinigung die Versorgungsspannung ab.
- Reinigen Sie mit einem feuchten Tuch und reiben Sie die Sensoroberfläche anschließend trocken.

Bei Änderung des Messobjekts oder bei sehr langen Betriebszeiträumen kann es zu leichten Einbußen der Betriebsqualität kommen. Diese Langzeitfehler können Sie durch Nachkalibrieren beseitigen, siehe 5.3, siehe 5.4.

Bei Störungen, deren Ursachen nicht eindeutig erkennbar sind, senden Sie immer das gesamte Messsystem ein.

Bei einem Defekt des Controllers, des Sensors, des Vorverstärkers oder des Sensor- und Vorverstärkerkabels senden Sie die betreffenden Teile zur Reparatur oder zum Austausch an

MICRO-EPSILON MESSTECHNIK GmbH & Co. KG Königbacher Str. 15 94496 Ortenburg / Deutschland

**VORSICHT**

## <span id="page-48-0"></span>**9. Haftung für Sachmängel**

Alle Komponenten des Gerätes wurden im Werk auf die Funktionsfähigkeit hin überprüft und getestet.

Sollten jedoch trotz sorgfältiger Qualitätskontrolle Fehler auftreten, so sind diese umgehend an MICRO-EPSILON oder den Händler zu melden.

Die Haftung für Sachmängel beträgt 12 Monate ab Lieferung. Innerhalb dieser Zeit werden fehlerhafte Teile, ausgenommen Verschleißteile, kostenlos instand gesetzt oder ausgetauscht, wenn das Gerät kostenfrei an MICRO-EPSILON eingeschickt wird.

Nicht unter die Haftung für Sachmängel fallen solche Schäden, die durch unsachgemäße Behandlung oder Gewalteinwirkung entstanden oder auf Reparaturen oder Veränderungen durch Dritte zurückzuführen sind.

Für Reparaturen ist ausschließlich MICRO-EPSILON zuständig.

Weitergehende Ansprüche können nicht geltend gemacht werden. Die Ansprüche aus dem Kaufvertrag bleiben hierdurch unberührt.

MICRO-EPSILON haftet insbesondere nicht für etwaige Folgeschäden.

Im Interesse der Weiterentwicklung behalten wir uns das Recht auf Konstruktionsänderungen vor.

### **10. Außerbetriebnahme, Entsorgung**

Entfernen Sie die elektrischen Anschlussleitungen zwischen Sensor und Controller.

Durch falsche Entsorgung können Gefahren für die Umwelt entstehen.

Entsorgen Sie das Gerät, dessen Komponenten und das Zubehör sowie die Verpackungsmaterialien entsprechend den einschlägigen landesspezifischen Abfallbehandlungs- und Entsorgungsvorschriften des Verwendungsgebietes.

## <span id="page-49-0"></span>**Anhang**

## **A 1 Optionales Zubehör**

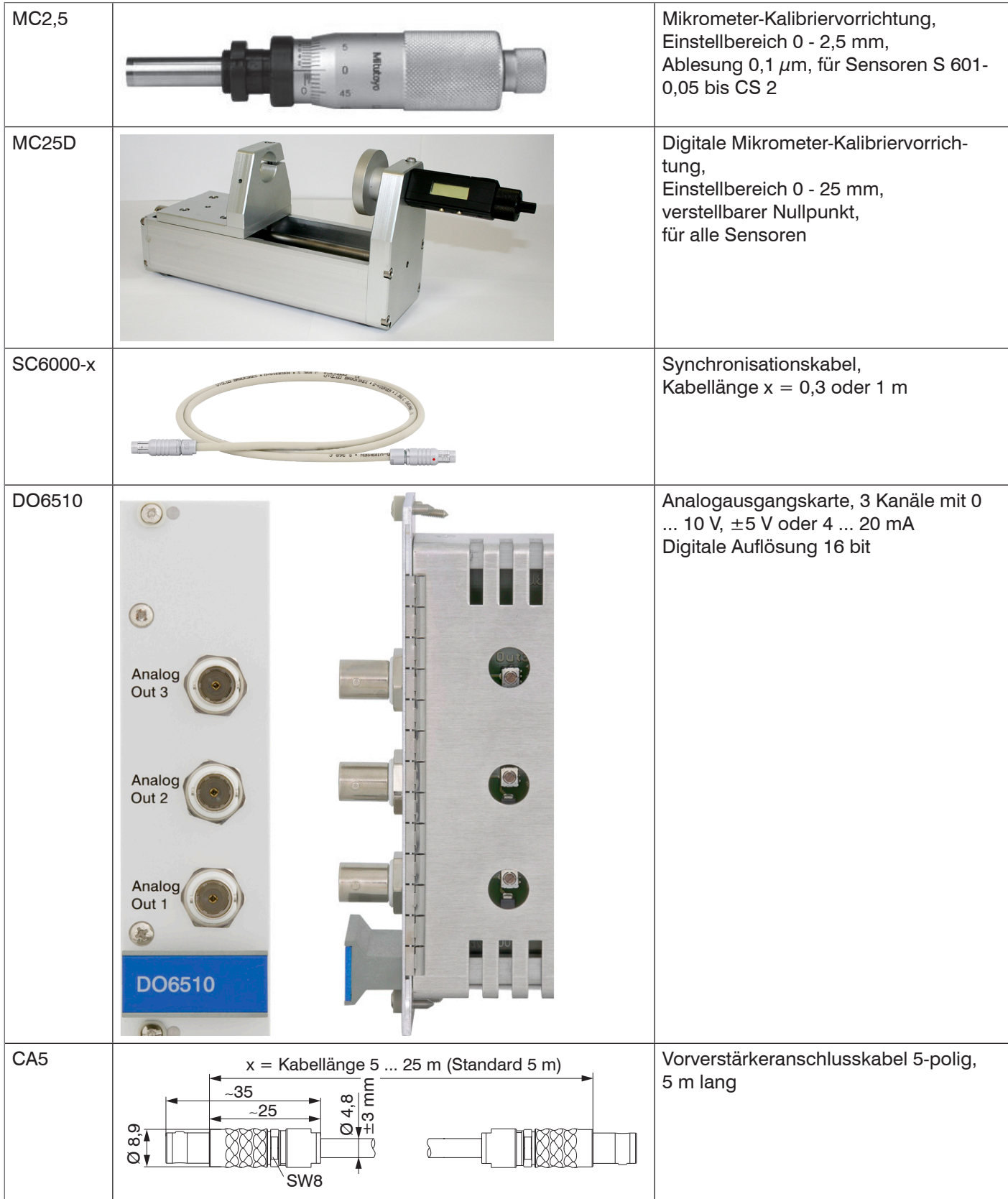

### **Vakuumdurchführungen**

Alle Vakuumdurchführungen sind kompatibel zu den Steckern Typ B[, siehe Kap. 4.3](#page-18-1)

Abmessungen in mm, nicht maßstabsgetreu.

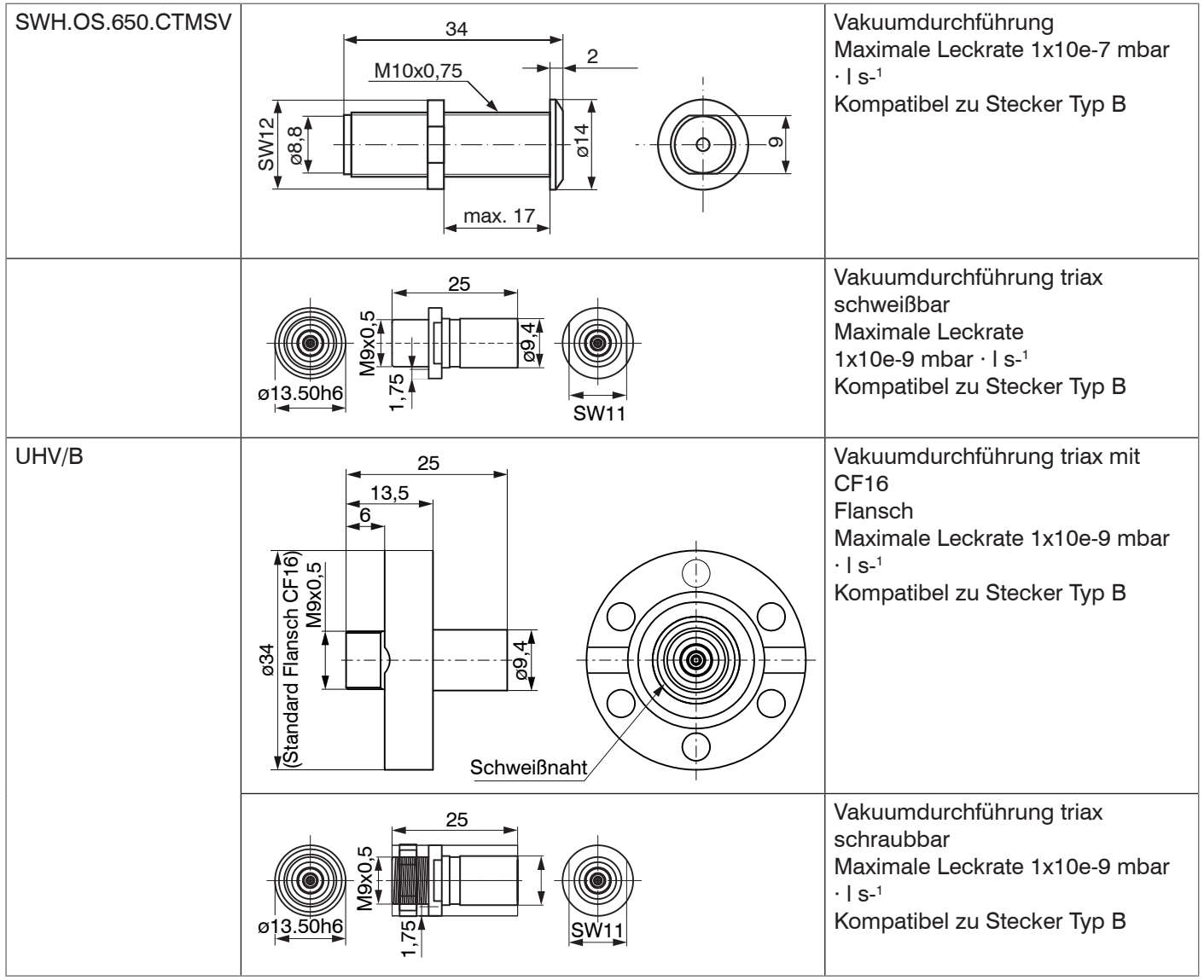

## <span id="page-51-0"></span>**A 2 Serviceleistungen**

Funktions- und Linearitätsprüfung, inklusive 11-Punkte-Protokoll mit grafischer Darstellung und Nachkalibrierung.

### **A 3 Werkseinstellung**

- $-$  Datenrate  $= 100$  Sa/s
- $-$  Filter  $=$  Aus
- Linearisierung = Aus
- **-** Kanäle übertragen = Alle
- Triggerbetrieb = Aus
- 
- **-** Display = Alle Kanäle, nicht linearisierte Messwerte
- **-** Mathematikfunktionen = Aus

## **A 4 Einfluss von Verkippung des kapazitiven Sensors**

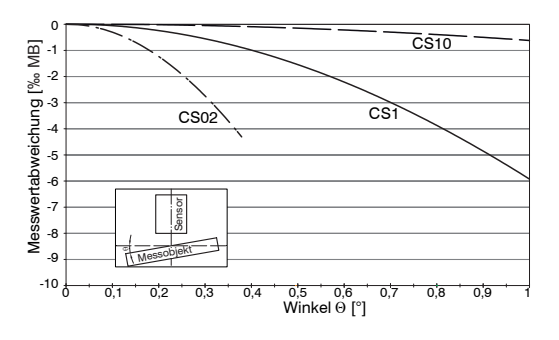

*Abb. 38 Exemplarische Messbereichsabweichung bei einem Sensorabstand von 10 % des Messbereichs*

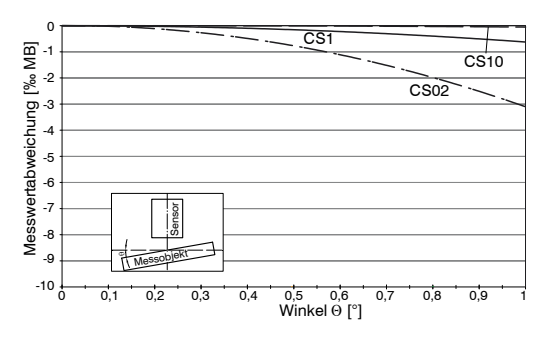

*Abb. 40 Exemplarische Messbereichsabweichung bei einem Sensorabstand von 100 % des Messbereichs*

### **A 4.1 Messung auf schmale Messobjekte**

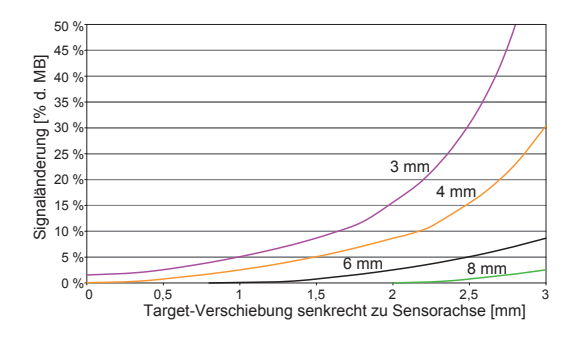

*Abb. 41 Exemplarische Messbereichsabweichung bei einem Sensorabstand von 10 % des Messbereichs*

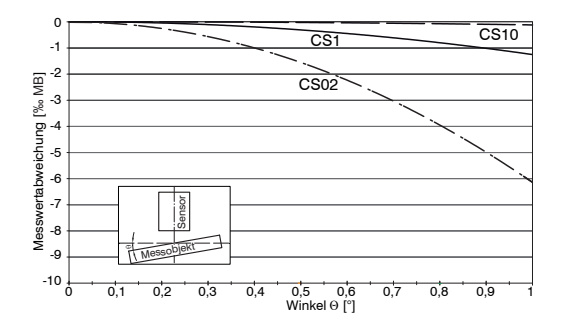

*Abb. 39 Exemplarische Messbereichsabweichung bei einem Sensorabstand von 50 % des Messbereichs*

i Die Abbildungen zeigen die exemplarische Darstellung des Einflusses am Beispiel der Sensoren CS02/CS1 und CS10 bei unterschiedlichen Sensorabständen zum Messobjekt. Die Ergebnisse stammen aus firmeninternen Simulationen und Berechnungen; bitte fordern Sie detaillierte Informationen an.

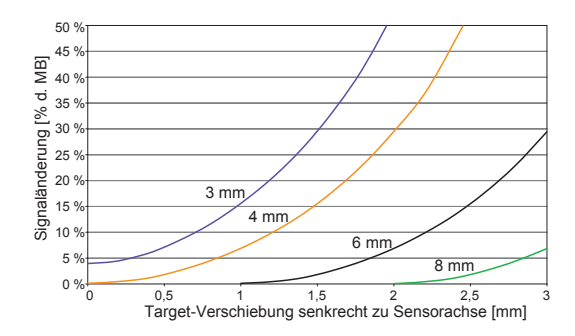

*Abb. 42 Exemplarische Messbereichsabweichung bei einem Sensorabstand von 50 % des Messbereichs*

<span id="page-52-0"></span>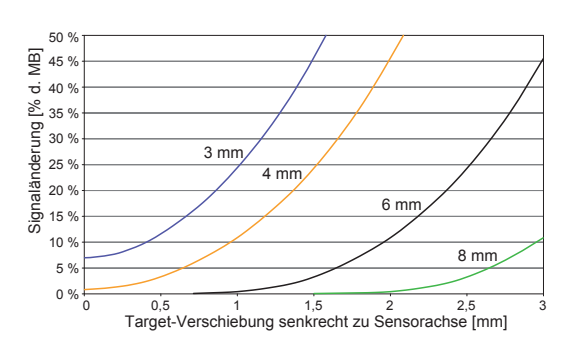

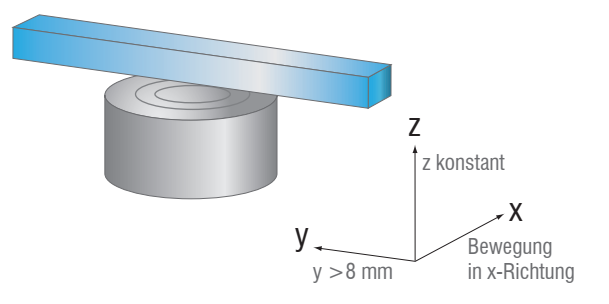

*Abb. 43 Exemplarische Messbereichsabweichung bei einem Sensorabstand von 100 % des Messbereichs*

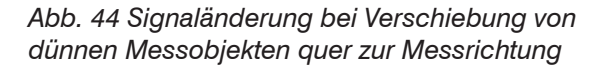

i Die Abbildungen zeigen die exemplarische Darstellung des Einflusses am Beispiel des Sensors CS05 bei unterschiedlichen Sensorabständen zum Messobjekt und unterschiedlichen Messobjektbreiten. Die Ergebnisse stammen aus firmeninternen Simulationen und Berechnungen; bitte fordern Sie detaillierte Informationen an.

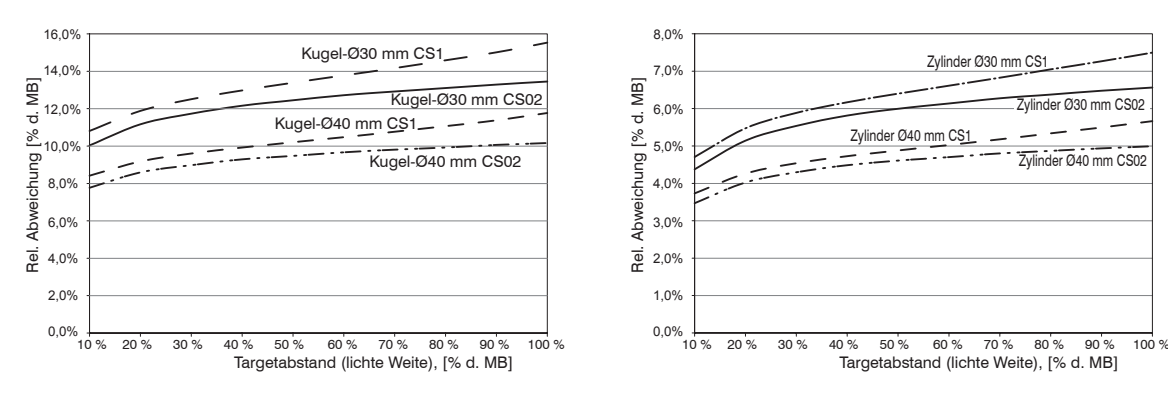

### **A 4.2 Messung auf Kugeln und Wellen**

*Abb. 45 Messwertabweichung bei Messung auf kugelförmige Messobjekte*

*Abb. 46 Messwertabweichung bei Messung auf zylindrische Messobjekte*

Die Abbildungen zeigen die exemplarische Darstellung des Einflusses am Beispiel des Sensors CS02 und<br>CS1 bei unterschiedlichen Sensorabständen zum Messobjekt und unterschiedlichen Objektdurchmessern. Die Ergebnisse stammen aus firmeninternen Simulationen und Berechnungen; bitte fordern Sie detaillierte Informationen an.

## <span id="page-53-0"></span>**A 5 EtherCAT-Dokumentation**

EtherCAT® ist aus Sicht des Ethernet ein einzelner großer Ethernet-Teilnehmer, der Ethernet-Telegramme sendet und empfängt. Ein solches EtherCAT-System besteht aus einem EtherCAT-Master und bis zu 65535 EtherCAT-Slaves.

Master und Slaves kommunizieren über eine standardmäßige Ethernet-Verkabelung. In jedem Slave kommt eine On-the-fly-Verarbeitungshardware zum Einsatz. Die eingehenden Ethernetframes werden von der Hardware direkt verarbeitet. Relevante Daten werden aus dem Frame extrahiert bzw. eingesetzt. Der Frame wird danach zum nächsten EtherCAT®-Slave-Gerät weitergesendet. Vom letzten Slave- Gerät wird der vollständig verarbeitete Frame zurückgesendet. In der Anwendungsebene können verschiedene Protokolle verwendet werden. Unterstützt wird hier die CANopen over EtherCAT-Technology (CoE). Im CANopen- Protokoll wird eine Objektverzeichnisstruktur mit Servicedatenobjekten (SDO) und Prozessdatenobjekte (PDO) verwendet, um die Daten zu verwalten. Weitergehende Informationen erhalten Sie von der ® Technology Group (www.ethercat. org) bzw. Beckhoff GmbH, (www.beckhoff.com).

### **A 5.1 Einleitung**

### **A 5.1.1 Struktur von EtherCAT®-Frames**

Die Übertragung der Daten geschieht in Ethernet- Frames mit einem speziellen Ether-Type (0x88A4). Solch ein EtherCAT®-Frame besteht aus einem oder mehreren EtherCAT®- Telegrammen, welche jeweils an einzelne Slaves / Speicherbereiche adressiert sind. Die Telegramme werden entweder direkt im Datenbereich des Ethernetframes oder im Datenbereich des UDP-Datagrams übertragen. Ein EtherCAT®-Telegramm besteht aus einen EtherCAT®-Header, dem Datenbereich und dem Arbeitszähler (WC). Der Arbeitszähler wird von jedem adressierten EtherCAT®-Slave hochgezählt, der zugehörige Daten ausgetauscht hat.

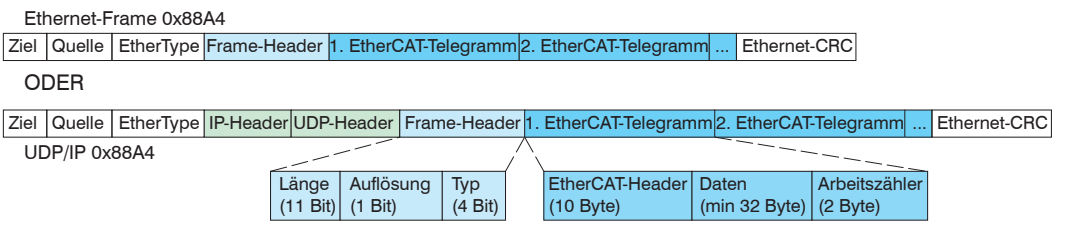

*Abb. 47 Aufbau von EtherCAT-Frames*

### **A 5.1.2 EtherCAT®-Dienste**

In EtherCAT® sind Dienste für das Lesen und Schreiben von Daten im physikalischen Speicher innerhalb der Slave Hardware spezifiziert. Durch die Slave Hardware werden folgende EtherCAT®-Dienste unterstützt:

- **-** APRD (Autoincrement physical read, Lesen eines physikalischen Bereiches mit Autoincrement-Adressierung)
- **-** APWR (Autoincrement physical write, Schreiben eines physikalischen Bereiches mit Auto-Inkrement-Adressierung)
- **-** APRW (Autoincrement physical read write, Lesen und Schreiben eines physikalischen Bereiches mit Auto-Inkrement-Adressierung)
- **-** FPRD (Configured address read, Lesen eines physikalischen Bereiches mit Fixed-Adressierung)
- **-** FPWR (Configured address write, Schreiben eines physikalischen Bereiches mit Fixed-Adressierung)
- **-** FPRW (Configured address read write, Lesen und Schreiben eines physikalischen Bereiches mit Fixed-Adressierung)
- **-** BRD (Broadcast read, Broadcast-Lesen eines physikalischen Bereiches bei allen Slaves)
- **-** BWR (Broadcast write, Broadcast-Schreiben eines physikalischen Bereiches bei allen Slaves)
- **-** LRD (Logical read, Lesen eines logischen Speicherbereiches)
- <span id="page-54-0"></span>**-** LWR (Logical write, Schreiben eines logischen Speicherbereiches)
- **-** LRW (Logical read write, Lesen und Schreiben eines logischen Speicherbereiches)
- **-** ARMW (Auto increment physical read multiple write, Lesen eines physikalischen Bereiches mit Auto-Increment-Adressierung, mehrfaches Schreiben)
- **-** FRMW (Configured address read multiple write, Lesen eines physikalischen Bereiches mit Fixed-Adressierung, mehrfaches Schreiben)

### **A 5.1.3 Adressierverfahren und FMMUs**

Um einen Slave im EtherCAT®-System zu adressieren, können vom Master verschiedene Verfahren angewendet werden. Das DT6530 unterstützt als Full-Slave:

**-** Positionsadressierung Das Slave-Gerät wird über seine physikalische Position im EtherCAT®-Segment adressiert.

Die verwendeten Dienste hierfür sind APRD, APWR, APRW.

**-** Knotenadressierung

Das Slave-Gerät wird über eine konfigurierte Knotenadresse adressiert, die vom Master während der Inbetriebnahmephase zugewiesen wurde. Die verwendeten Dienste hierfür sind FPRD, FPWR und FPRW.

**-** Logische Adressierung

Die Slaves werden nicht einzeln adressiert; stattdessen wird ein Abschnitt der segmentweiten logischen 4-GB-Adresse adressiert. Dieser Abschnitt kann von einer Reihe von Slaves verwendet werden.

Die verwendeten Dienste hierfür sind LRD, LWR und LRW.

Die lokale Zuordnung von physikalischen Slave-Speicheradressen und logischen segmentweiten Adressen wird durch die Fieldbus Memory Management Units (FMMUs) vorgenommen. Die Konfiguration der Slave-FMMU's wird vom Master durchgeführt. Die FMMU Konfiguration enthält eine Startadresse des physikalischen Speichers im Slave, eine logische Startadresse im globalen Adressraum, Länge und Typ der Daten, sowie die Richtung (Eingang oder Ausgang) der Prozessdaten.

### **A 5.1.4 Sync Manager**

Sync-Manager dienen der Datenkonsistenz beim Datenaustausch zwischen EtherCAT®- Master und Slave. Jeder Sync-Manager-Kanal definiert einen Bereich des Anwendungsspeichers. Das DT6530 besitzt vier Kanäle:

- **-** Sync-Manager-Kanal 0: Sync Manager 0 wird für Mailbox-Schreibübertragungen verwendet (Mailbox vom Master zum Slave).
- **-** Sync-Manager-Kanal 1: Sync Manager 1 wird für Mailbox-Leseübertragungen verwendet (Mailbox vom Slave zum Master).
- **-** Sync-Manager-Kanal 2: Sync Manager 2 wird normalerweise für Prozess-Ausgangsdaten verwendet. Im Sensor nicht benutzt.
- **-** Sync-Manager-Kanal 3: Sync Manager 3 wird für Prozess-Eingangsdaten verwendet. Er enthält die Tx PDOs, die vom PDO-Zuweisungsobjekt 0x1C13 (hex.) spezifiziert werden.

### <span id="page-55-0"></span>**A 5.1.5 EtherCAT-Zustandsmaschine**

In jedem EtherCAT®-Slave ist die EtherCAT®-Zustandsmaschine implementiert. Direkt nach dem Einschalten des Controllers befindet sich die Zustandsmaschine im Zustand "Initialization". In diesem Zustand hat der Master Zugriff auf die DLL-Information Register der Slave Hardware. Die Mailbox ist noch nicht initialisiert, d.h. eine Kommunikation mit der Applikation (Sensorsoftware) ist noch nicht möglich. Beim Übergang in den Pre-Operational-Zustand werden die Sync-Manager-Kanäle für die Mailboxkommunikation konfiguriert. Im Zustand "Pre-Operational" ist die Kommunikation über die Mailbox möglich und es kann auf das Objektverzeichnis und seine Objekte zugegriffen werden. In diesem Zustand findet noch keine Prozessdatenkommunikation statt. Beim Übergang in den "Safe-Operational"-Zustand wird vom Master das Prozessdaten-Mapping, der Sync-Manager- Kanal der Prozesseingänge und die zugehörige FMMU konfiguriert. Im "Safe-Operational"-Zustand ist weiterhin die Mailboxkommunikation möglich. Die Prozessdatenkommunikation läuft für die Eingänge. Die Ausgänge befinden sich im "sicheren" Zustand. Im "Operational"-Zustand läuft die Prozessdatenkommunikation sowohl für die Eingänge als auch für die Ausgänge.

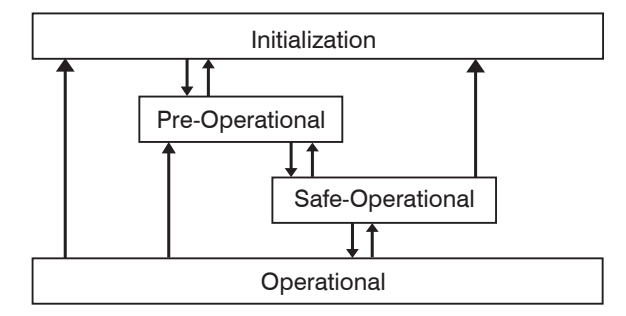

*Abb. 48 EtherCAT State Machine*

### **A 5.1.6 CANopen über EtherCAT**

Das Anwendungsschicht-Kommunikationsprotokoll in EtherCAT basiert auf dem Kommunikationsprofil CANopen DS 301 und wird als "CANopen over EtherCAT" oder CoE bezeichnet. Das Protokoll spezifiziert das Objektverzeichnis im Sensor sowie Kommunikationsobjekte für den Austausch von Prozessdaten und azyklischen Meldungen. Der Sensor verwendet die folgenden Meldungstypen:

- **-** Process Data Object (PDO) (Prozessdatenobjekt). Das PDO wird für die zyklische E/A Kommunikation verwendet, also für Prozessdaten.
- **-** Service Data Object (SDO) (Servicedatenobjekt). Das SDO wird für die azyklische Datenübertragung verwendet.

Das Objektverzeichnis wird in Kapitel CoE-Objektverzeichnis beschrieben.

### **A 5.1.7 Prozessdaten PDO-Mapping**

Prozessdatenobjekte (PDOs) werden für den Austausch von zeitkritischen Prozessdaten zwischen Master und Slave verwendet. Tx PDOs werden für die Übertragung von Daten vom Slave zum Master verwendet (Eingänge). Rx PDOs werden verwendet, um Daten vom Master zum Slave (Ausgänge) zu übertragen; dies wird im capaNCDT 6500 nicht verwendet. Die PDO Abbildung (Mapping) definiert, welche Anwendungsobjekte (Messdaten) in einem PDO übertragen werden. Das capaNCDT 6500 besitzt ein Tx PDO für die Messdaten. Als Prozessdaten stehen folgende Messwerte zur Verfügung:

- **-** Counter Messwertzähler (32 Bit)
- **-** Channel 1 Abstandswert Kanal 1
- **-** Channel 2 Abstandswert Kanal 2
- **-** Channel 3 Abstandswert Kanal 3
- **-** Channel 4 Abstandswert Kanal 4
- **-** Channel 5 Abstandswert Kanal 5
- **-** Channel 6 Abstandswert Kanal 6
- **-** Channel 7 Abstandswert Kanal 7
- **-** Channel 8 Abstandswert Kanal 8

### <span id="page-56-0"></span>**A 5.1.8 Servicedaten SDO-Service**

Servicedatenobjekte (SDO's) werden hauptsächlich für die Übertragung von nicht zeitkritischen Daten, zum Beispiel Parameterwerten, verwendet. EtherCAT spezifiziert sowohl SDO-Dienste als auch SDO-Informationsdienste: SDO-Dienste ermöglichen den Lese-/ Schreibzugriff auf Einträge im CoE-Objektverzeichnis des Geräts. SDO-Informationsdienste ermöglichen das Lesen des Objektverzeichnisses selbst und den Zugriff auf die Eigenschaften der Objekte. Alle Parameter des Messgerätes können damit gelesen oder verändert, oder Messwerte übermittelt werden. Ein gewünschter Parameter wird durch Index und Subindex innerhalb des Objektverzeichnisses adressiert.

### **A 5.2 CoE – Objektverzeichnis**

Das CoE-Objektverzeichnis (CANopen over EtherCAT) enthält alle Konfigurationsdaten des Sensors. Die Objekte im CoE-Objektverzeichnis können mit SDO-Diensten aufgerufen werden. Jedes Objekt wird anhand eines 16-Bit-Index adressiert.

### **A 5.2.1 Kommunikationsspezifische Standard-Objekte (CiA DS-301)**

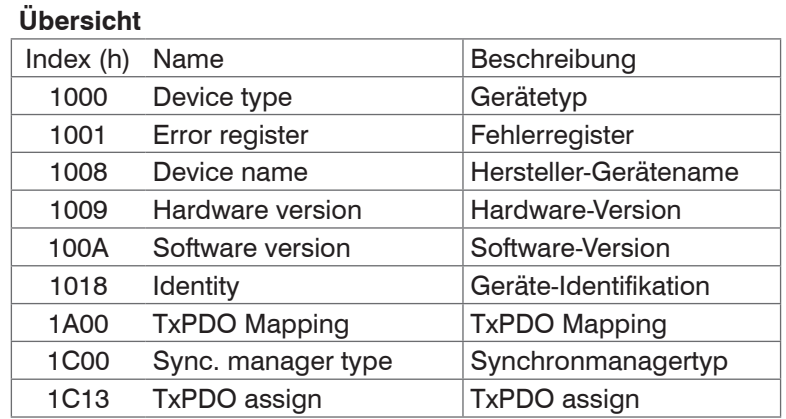

## **Objekt 1000h: Gerätetyp**

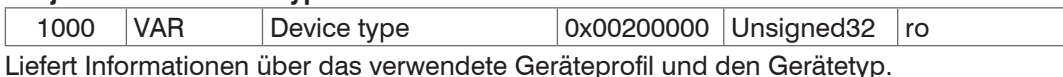

## **Objekt 1001h: Fehlerregister**

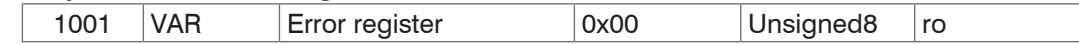

#### **Objekt 1008h: Hersteller-Gerätename**

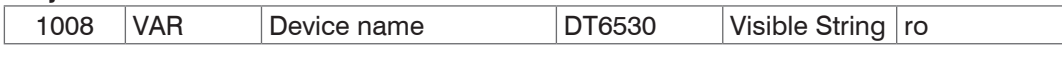

#### **Objekt 1009h: Hardware-Version**

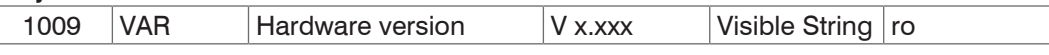

#### **Objekt 100Ah: Software-Version**

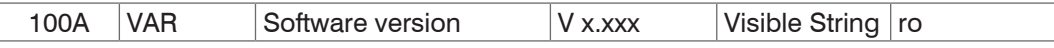

### **Objekt 1018h: Geräte-Identifikation**

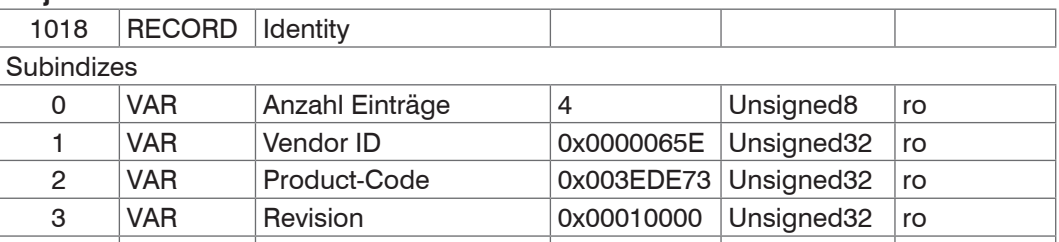

Im Product-Code ist die Artikelnummer, in Serial number die Seriennummer des Sensors hinterlegt.

4 | VAR | Serial number | 0x009A4435 | Unsigned32 | ro

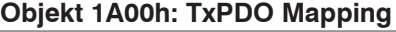

<span id="page-57-0"></span>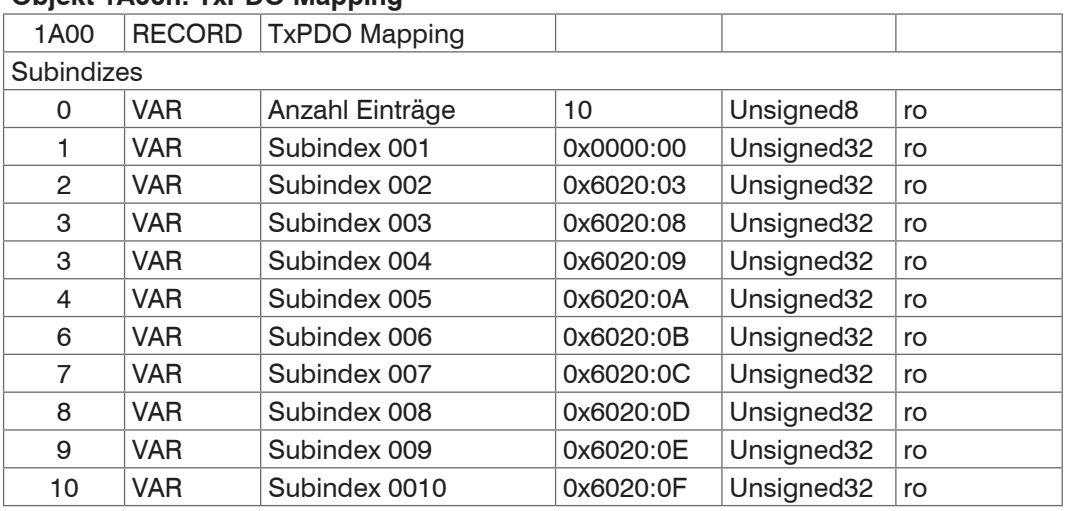

### **Objekt 1C13h: TxPDO assign**

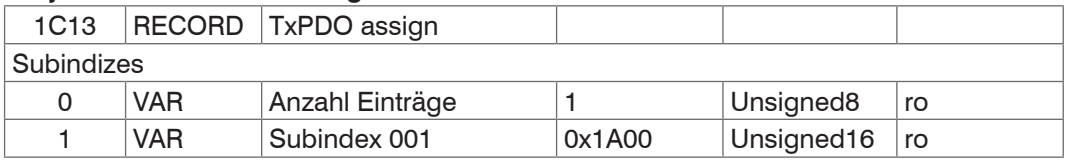

### **A 5.2.2 Herstellerspezifische Objekte Übersicht**

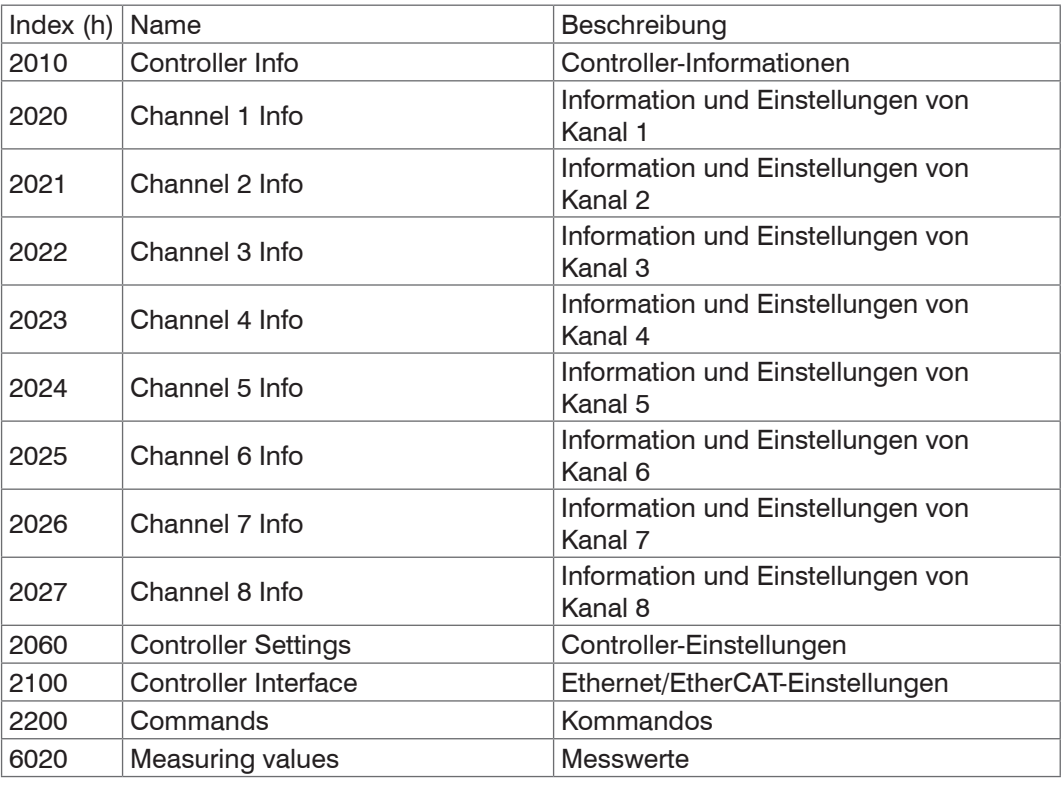

## **Objekt 2010h: Controller-Informationen**

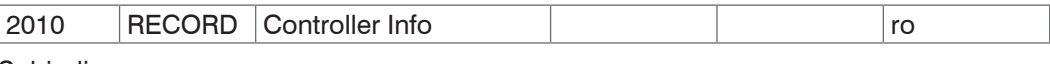

### Subindizes

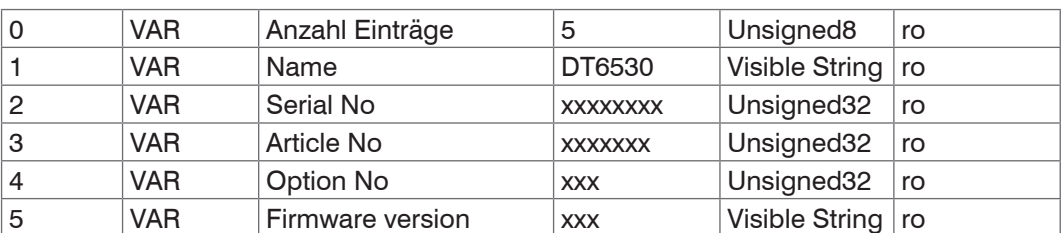

### **Objekt 2020h: Channel Information**

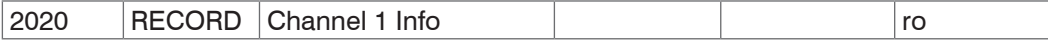

Subindizes

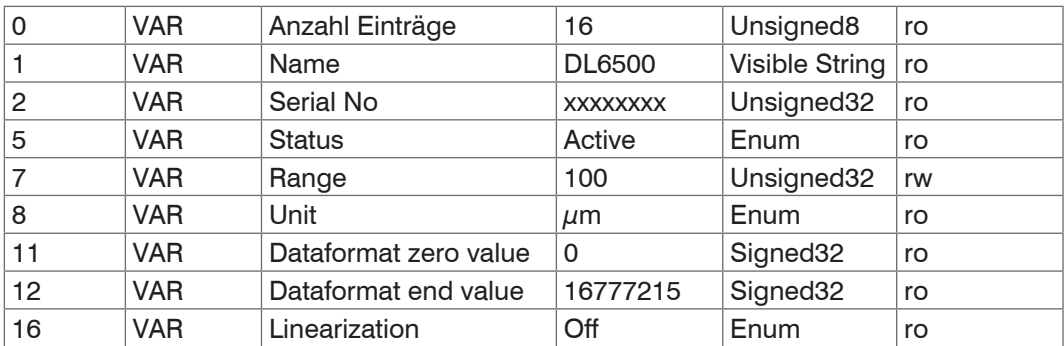

Der Aufbau der Objekte 2021h bis 2027h entspricht dem Objekt 2020h.

### **Objekt 2060h: Controller Settings**

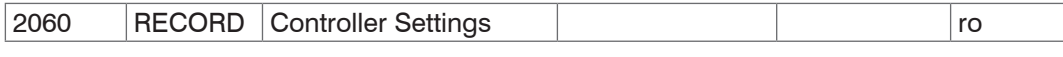

**Subindizes** 

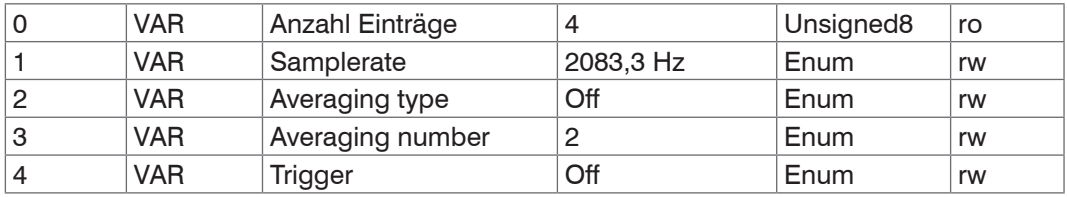

### **Objekt 2100h: Controller Interface**

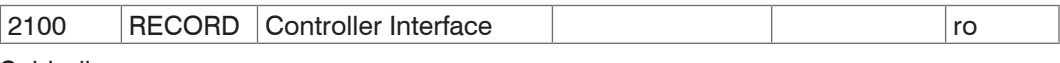

#### **Subindizes**

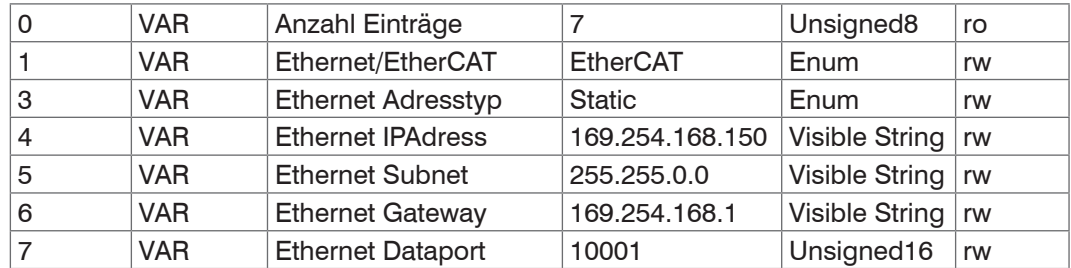

#### **Objekt 2200h: Commands**

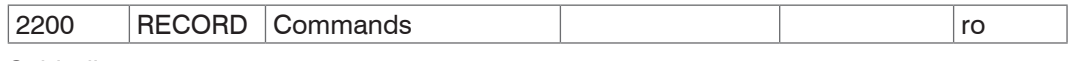

### Subindizes

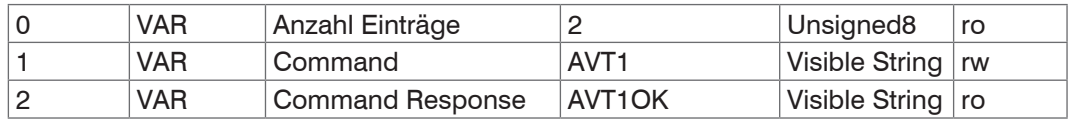

Mit dem Objekt 2200h können beliebige Befehle an den Controller gesendet werden, z. B. die Mathematikfunktionen, da diese in den CoE-Objekten nicht definiert sind.

 $\overline{\phantom{a}}$ 

### **Objekt 6020h: Measuring values**

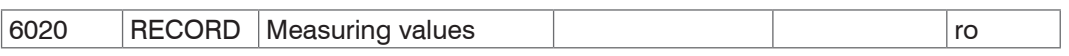

### Subindizes

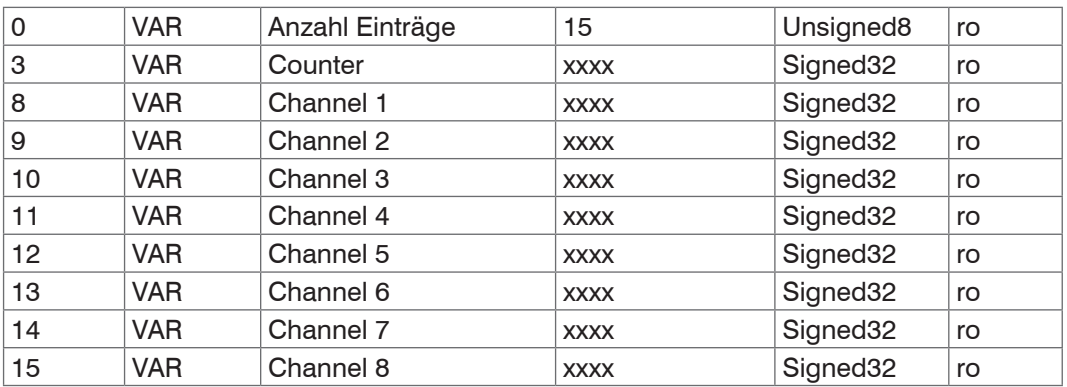

### <span id="page-60-0"></span>**A 5.3 Messdatenformat**

Die Messwerte werden als Signed32 übertragen.

Da der Controller eine Auflösung von 24 Bit hat, werden nicht alle 32 Bit benötigt. Somit entspricht 0x0 = 0 % des Messbereichs und 0xFFFFFF = 100 % des Messbereichs.

Der Messbereich kann aus den Channel-Info-Objekten 2020h bis 2027h gelesen werden (Range und Unit). Hier steht auch der minimale und maximale Wert, den der Signed32- Messwert einnehmen kann (Dataformat zero value und Dataformat end value)

### **A 5.4 EtherCAT-Konfiguration mit dem Beckhoff TwinCAT©-Manager**

Als EtherCAT-Master auf dem PC kann z.B. der Beckhoff TwinCAT Manager verwendet werden.

Kopieren Sie die Gerätebeschreibungsdatei (EtherCAT®-Slave-Information) Micro-Epsilon.xml in das Verzeichnis \\TwinCAT\IO\EtherCAT, bevor das Messgerät über EtherCAT® konfiguriert werden kann.

Das File finden Sie online unter

#### [https://www.micro-epsilon.de/download/software/Micro-Epsilon\\_EtherCAT\\_ESI-File.zip](https://www.micro-epsilon.de/download/software/Micro-Epsilon_EtherCAT_ESI-File.zip )

EtherCAT®-Slave-Informationsdateien sind XML-Dateien, welche die Eigenschaften des Slave-Geräts für den EtherCAT®-Master spezifizieren und Informationen zu den unterstützten Kommunikationsobjekten enthalten.

**EX** Starten Sie den TwinCAT-Manager nach dem Kopieren neu.

#### **Suchen eines Gerätes:**

EZ Wählen Sie den Reiter E/A Geräte, dann Geräte suchen.

Bestätigen Sie mit OK.

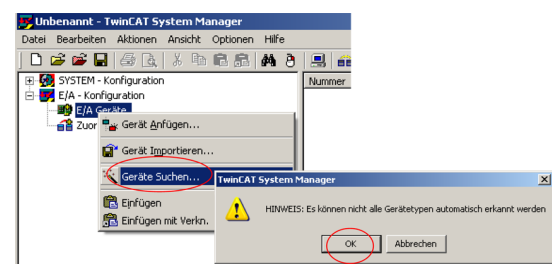

Wählen Sie eine Netzwerkkarte aus, an denen nach EtherCAT®–Slaves gesucht werden soll.

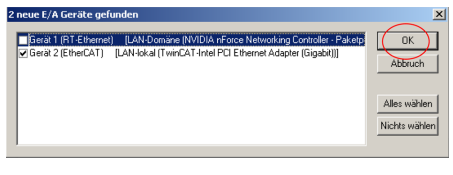

Bestätigen Sie mit OK.

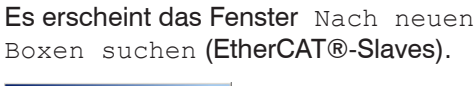

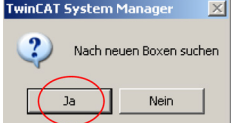

Bestätigen Sie mit Ja.

Das DT6530 ist nun in einer Liste aufgeführt.

Bestätigen Sie nun das Fenster Aktiviere Free Run mit Ja.

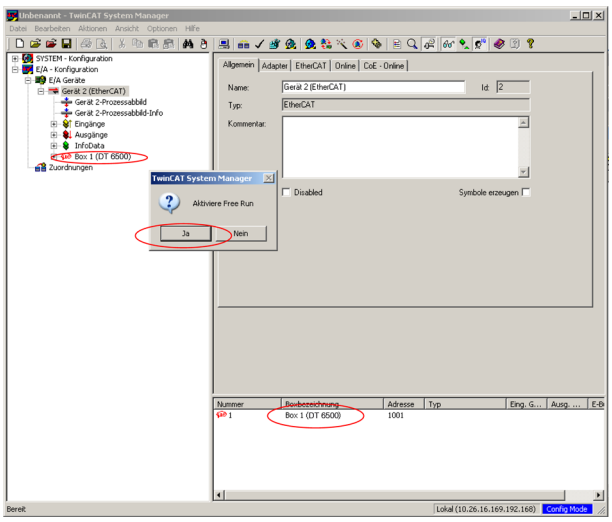

Auf der Online-Seite sollte der aktuelle Status mindestens auf PREOP, SAFEOP oder OP stehen.

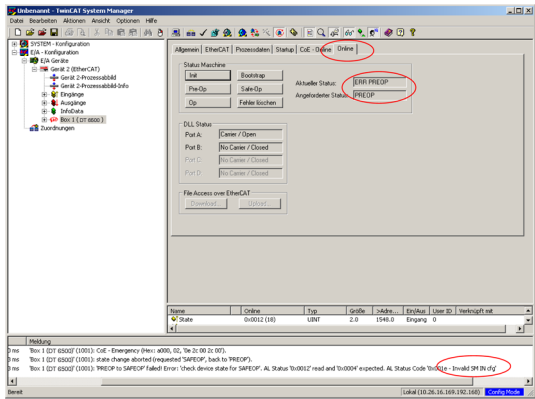

Beispiel des kompletten Objektverzeichnisses (Änderungen vorbehalten).

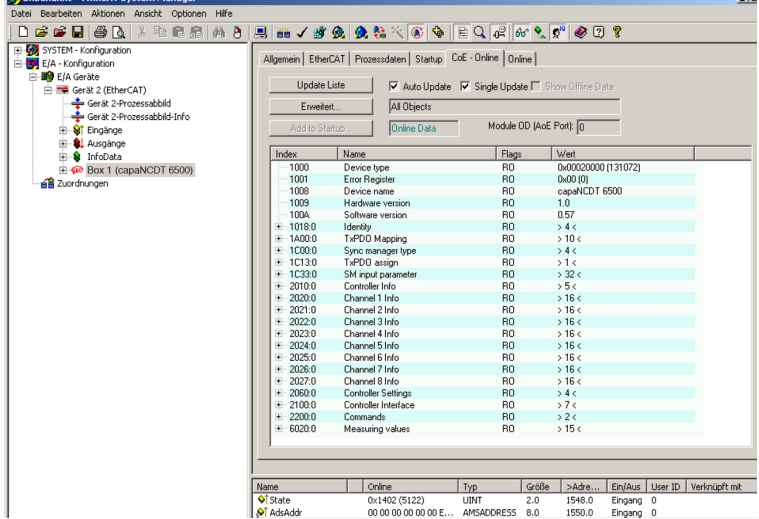

 $\Box$ D $\Box$ Unbenannt.tsm - TwinCAT System Manager<br>Datei Bearbeiten Aktionen Ansicht Optionen Hilfe **Date Beatheline Millionen**<br>
Date Beatheline Aktionen Aristote Problem<br>  $\frac{1}{100}$  System - Konfiguration<br>  $\frac{1}{100}$  System - Konfiguration<br>  $\frac{1}{100}$  By System - Konfiguration<br>  $\frac{1}{100}$  By Date Task<br>  $\frac{1}{100}$  D<del>FFEE</del>BR XDBB A 8 B <mark>B / 10 Q &</mark> 3 K © <mark>+ B Q (2 ∞ × 0 ) + 0 0 ?</mark> Allgemein EtherCAT DC Prozessdaten Startup CoE - Online Online Sync Manager: PDO Liste: sync manager.<br>
SM | Size | Type | Flags<br>
1 | 128 | MbxDut<br>
2 | <del>Dw.</del> MbxDut<br>
3 | MbxDuts<br>
1 | Mexi<u>qu</u>ts<br>
1 | Mexiquts Index Size Name Flags<br>MF  $0x1A00$  38.0 Measuring values  $\overline{\left| \cdot \right|}$  $\vert \rangle$ ∣∢  $\rightarrow$ PDO Zuordnung (0x1C13): PD0 Inhalt (0x1A00):  $\sqrt{\frac{6}{10}}$  0x1A00 Index | Size  $T^{\lambda}$ Name Offs  $(1,0.0020,0.03,0.40,0.000,0.000,0.000,0.000,0.000,0.000,0.000,0.000,0.000,0.000,0.000,0.000,0.000,0.000,0.000,0.000,0.000,0.000,0.000,0.000,0.000,0.000,0.000,0.000,0.000,0.000,0.000,0.000,0.000,0.000,0.000,0.000,0.000,0.$  $\overline{\pi}$  $\frac{1}{n}$ Counter<br>Channel 2<br>Channel 3<br>Channel 5  $\begin{array}{l} 2.0 \\ 6.0 \\ 10.0 \\ 14.0 \\ 22.0 \\ \end{array}$ ź 列 Download-PD0 Zuordnung Lade PDO Info aus dem Gerät PDO Konfiguration Sync Unit Zuordnung.

Auf der Prozessdaten Seite können die PDO Zuordnungen aus dem Gerät gelesen werden.

Im Status SAFEOP und OP werden die ausgewählten Messwerte als Prozessdaten übertragen.

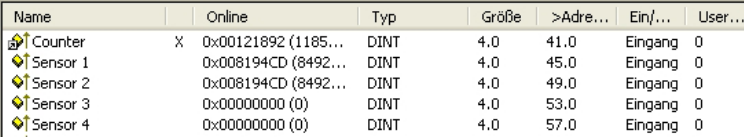

## <span id="page-63-0"></span>**A 6 Dickenmessung**

### **A 6.1 Allgemein**

Dieses Kapitel beschreibt eine Dickenmessung mit zwei gegenüberliegend montierten Sensoren. Das Display am Controller zeigt die Abstandswerte der einzelnen Sensoren an. Der Abstand beider Sensoren zueinander geht als Basis in die Dickenberechnung mit ein.

Die nun folgende Beschreibung setzt voraus,

- **-** dass die Sensoren angeschlossen sind,
- **-** die Versorgungsspannung am Controller eingeschaltet ist,
- **-** der Controller über Ethernet mit dem Netzwerk (PC) verbunden ist.

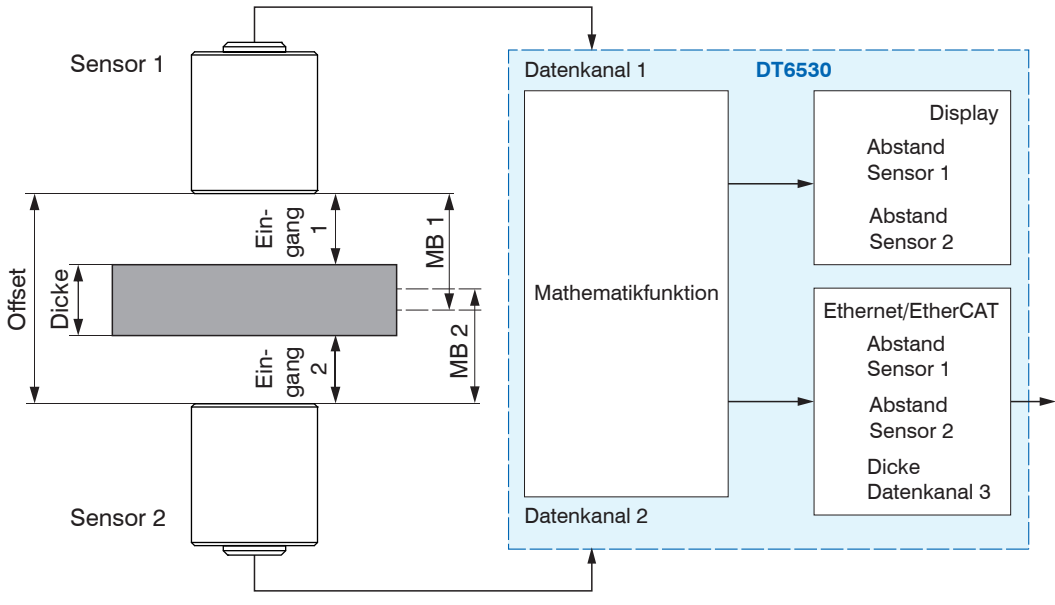

*Abb. 49 Messaufbau Dickenmessung* 

MB 1/2: Messbereich Sensor 1/2

### **A 6.2 Sensor-Messbereiche definieren**

Für eine exakte Dickenberechnung benötigt der Controller die Angabe der einzelnen Sensormessbereiche. Verwenden Sie dazu das Webinterface. In dem nachfolgend besprochenem Beispiel werden zwei Sensoren mit jeweils 3 mm Messbereich eingesetzt.

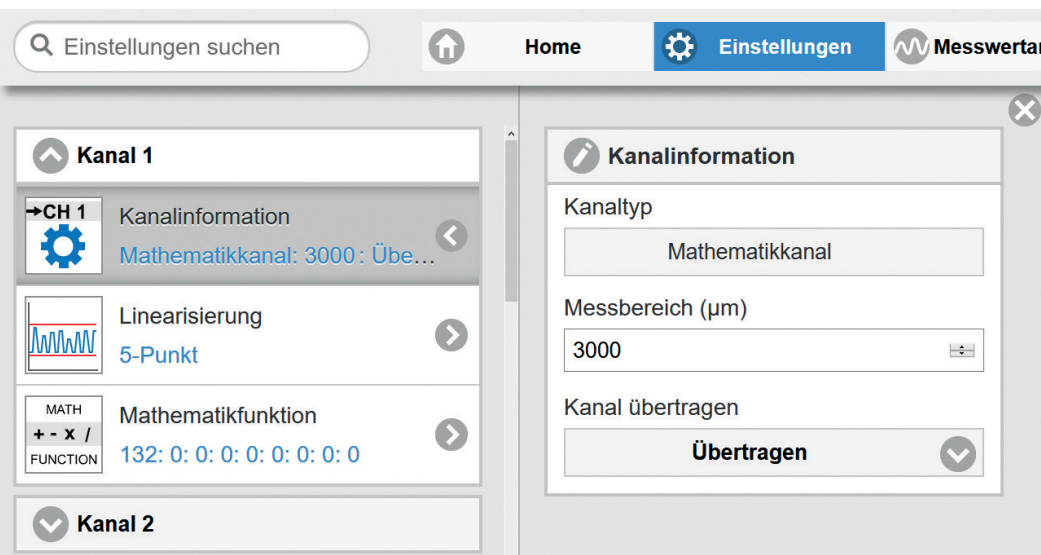

- Wechseln Sie in das Menü Einstellungen > Kanal n > Kanalinformation > Messbereich.
- Geben Sie die Messbereiche für Sensor 1 (Datenkanal 1) und Sensor 2 (Datenkanal 2) mit jeweils 3.000  $\mu$ m an. Bestätigen Sie die Eingabe mit Übertragen.
- Belassen Sie den Messbereich für den Dickenwert (Datenkanal 3) bei 10.000  $\mu$ m.

<span id="page-64-0"></span>Befindet sich auf dem Ausgabekanal kein Einschub, wird der individuell eingestellte Wert beim Systemneustart wieder mit 10.000 überschrieben. Soll die Wortlänge des Datenkanals optimal ausgenutzt und daher ein kleinerer Messbereich eingestellt werden, muss diese Einstellung nach dem Neustart neu gesetzt werden.

Die Messbereiche werden im Controller automatisch miteinander verrechnet, so dass das Ergebnis unabhängig vom Messbereich des Ausgabekanals richtig ausgegeben wird.

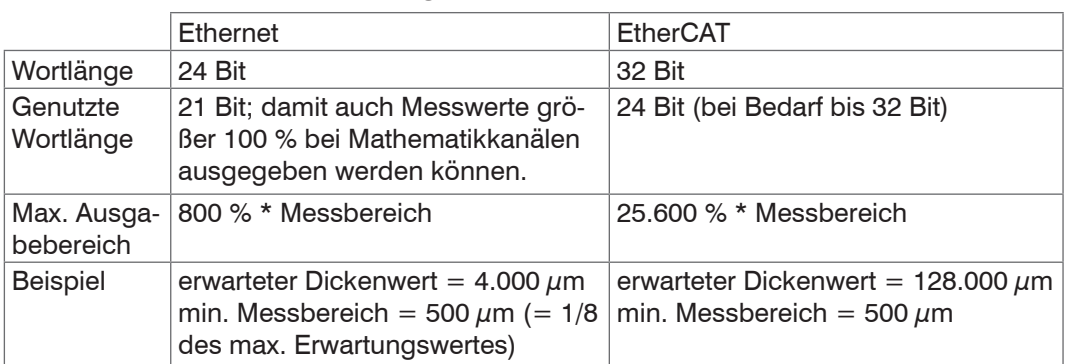

### **A 6.3 Datenformat, Wortlänge**

Es gibt jedoch trotzdem ein paar Dinge zu beachten:

i Die Messwerte werden nur bei Kanälen abgespeichert, auf denen sich auch ein<br>I Demodulatoreinschub befindet. Bei leeren Kanälen wird nach einem Neustart de Demodulatoreinschub befindet. Bei leeren Kanälen wird nach einem Neustart der Messbereich immer auf einen Defaultwert von 10.000  $\mu$ m gestellt. Das bedeutet, hier sollten Sie keinen anderen Messbereich eingeben, da sonst nach einem Neustart das berechnete Ergebnis falsch skaliert wird.

### **A 6.4 Mathematikfunktion setzen**

Wechseln Sie in das Menü Einstellungen > Kanal n > Mathematikfunk- tion.

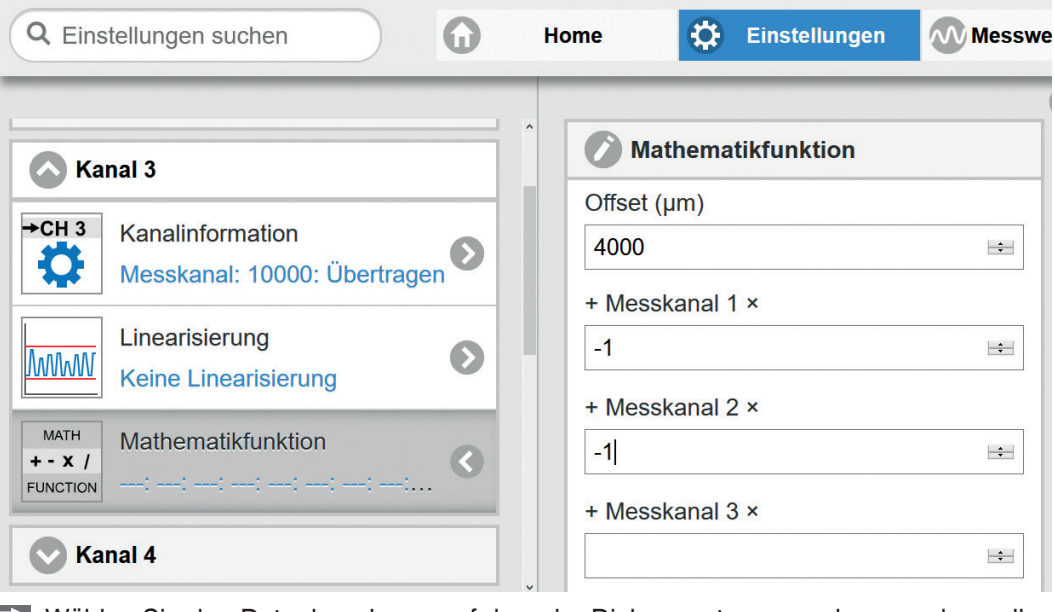

- Wählen Sie den Datenkanal aus, auf dem der Dickenwert ausgegeben werden soll; im Beispiel hier ist dies Datenkanal 3.
- Geben Sie den Offset (Abstand beider Sensoren zueinander) an. Hier im Beispiel beträgt der Offset 4.000 µm.
- Geben Sie als Faktor für den Messkanal 1/2 den Wert -1 an.
- Bestätigen Sie die Eingabe(n) mit Mathematikfunktion setzen.

<span id="page-65-0"></span>Formel für die Dickenberechnung:

Datenkanal = Offset + Messkanal 1 + Messkanal 2

- i Das Ergebnis der Mathematikfunktion wird nur über die Ethernetschnittstelle ausgegeben. Es wird nicht am Display des DD6530 angezeigt. Die Ausgabe als analoges
- Signal ist über die optional erhältliche Analogausgangskarte DO6510 möglich, siehe 5.2.3 oder EtherCAT und eine entsprechende Ausgangsklemme.

Ändern Sie nicht nachträglich den Messbereich des Ausgabekanals, da sich der eingegebene Offset der Mathematikfunktion auf diesen Messbereich bezieht und dieser nicht automatisch geändert wird. Ansonsten müssen Sie die Mathematikfunktion erneut eingeben.

Falls Sie das Webinterface nicht nutzen, können Sie mit den Ethernetbefehlen arbeiten, z. B. Mathematikfunktion setzen "SMF", siehe 6.4.16.

Beachten Sie, dass hier der Offset bezogen auf den Messbereich des Ausgabekanals eingegeben werden muss.

Beispiel: Offset 4.000  $\mu$ m, Messbereich des Ausgabekanals 10.000  $\mu$ m. Somit entsprechen 10.000  $\mu$ m = 0x3FFFFF und der Offset von 4.000  $\mu$ m = 0x199999

#### **A 6.5 Interpretierung der Messwerte**

Bei der Ethernetübertragung reduziert sich das Datenformat von 24 Bit auf 21 Bit. 0x3FFFFF entsprechen somit 100 % des Messbereichs (des Ausgabekanals), im Beispiel also 10.000  $\mu$ m.

Bei der EtherCAT-Übertragung reduziert sich das Datenformat nicht auf 21 Bit. 0xFFFFFF entsprechen somit 100 % des Messbereichs (des Ausgabekanals), im Beispiel also 10.000  $\mu$ m.

### **A 6.6 Beispiel**

#### $MB 1 + MB 2 <$  Offset MB 1 + MB 2 > Offset

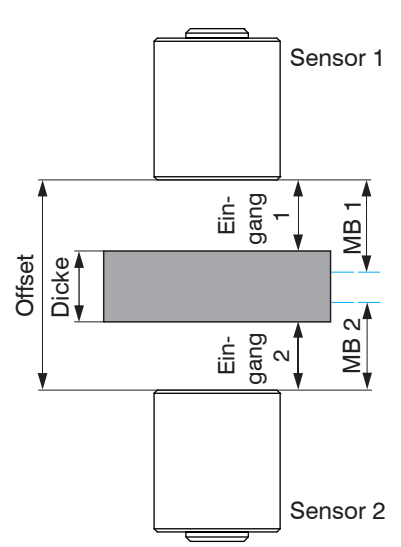

Sensormessbereich zu klein Messbereichsüberschneidung

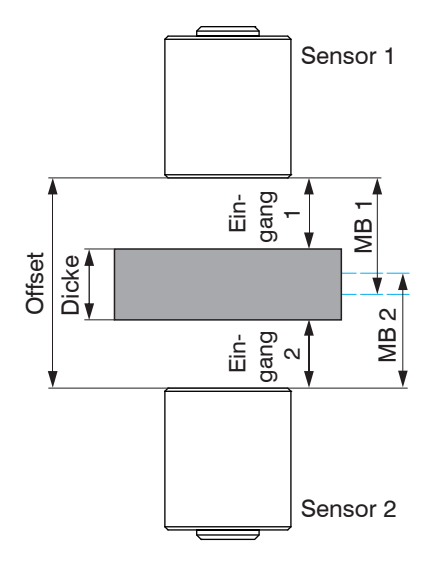

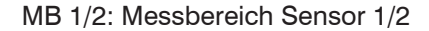

Abstand der Sensoren zueinander zu groß bzw. bei Messobjektschwingung ist eine Dickenmessung nicht jederzeit möglich.

Dickenmessung auch bei geringer Messobjektschwingung möglich.

Die doppelseitige Dickenmessung kommt ohne aufwendige Messobjektauflage aus. Der wesentliche Vorteil besteht darin, dass Schwingungen des Messobjekts nicht zu einer Messunsicherheit führen, wenn Offset und Messbereiche der Sensoren günstig gewählt sind. Die Lagetoleranz des Messobjekts wird von dem Offset und Messbereich (MB) der Sensoren bestimmt.

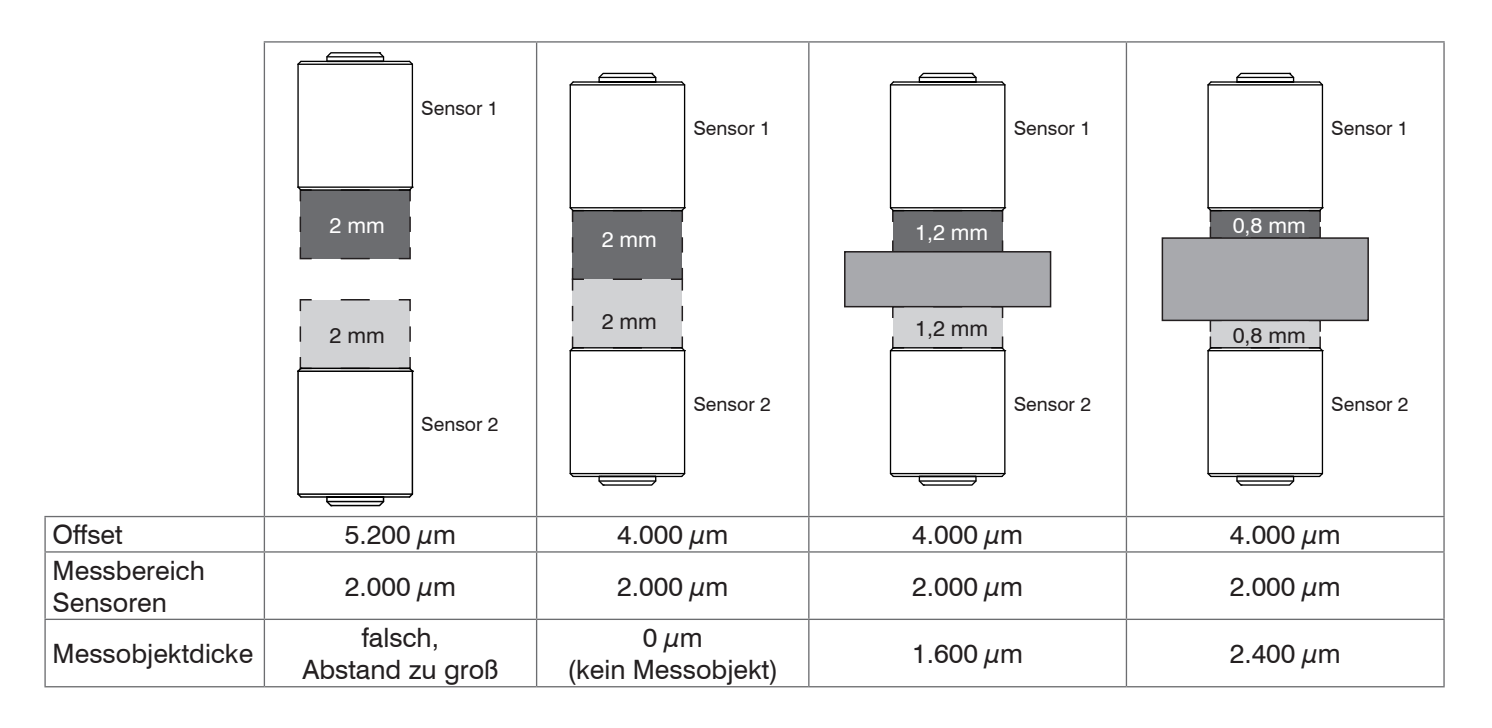

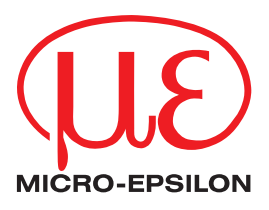

MICRO-EPSILON MESSTECHNIK GmbH & Co. KG Königbacher Str. 15 · 94496 Ortenburg / Deutschland Tel. +49 (0) 8542 / 168-0 · Fax +49 (0) 8542 / 168-90 info@micro-epsilon.de · www.micro-epsilon.de